# CONFIGURING ADOBE DIGITAL ENTERPRISE PLATFORM DOCUMENT SERVICES APPLICATION SERVER CLUSTERS USING JBOSS

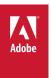

#### **Legal notices**

 $For legal \ notices, see \ \underline{http://help.adobe.com/en\_US/legal notices/index.html}.$ 

## **Contents**

| Chapter 1: About This Document                                                 |     |
|--------------------------------------------------------------------------------|-----|
| 1.1 Who should read this document?                                             | . 1 |
| 1.2 Conventions used in this document                                          | . 1 |
| 1.3 Additional information                                                     | . 2 |
| Chapter 2: Introduction to Installation, Configuration, and Deployment Process |     |
| 2.1 Installation, configuration, and deployment overview                       | . 3 |
| 2.2 Selecting tasks for configuring and deploying                              | . 3 |
| 2.3 Upgrading to Document Services                                             | . 4 |
| 2.4 Document Services installation and deployment list                         | ٠ 4 |
| Chapter 3: Configuring JBoss in a Cluster                                      |     |
| 3.1 Preparing to install                                                       | . 5 |
| 3.2 Installing JBoss Application Server software                               | . 6 |
| 3.3 Running JBoss in a cluster                                                 | . 7 |
| 3.4 Modifying the JBoss run.conf file                                          | . 7 |
| 3.5 Configuring Document Services database connectivity                        | . 9 |
| 3.6 Testing the JBoss Application Server cluster                               | 15  |
| Chapter 4: Installing Document Services modules                                |     |
| 4.1 Before you begin                                                           | 16  |
| 4.2 Installation considerations                                                | 17  |
| 4.3 Installing Document Services                                               | 19  |
| 4.4 Configuring the caching locators in clusters (caching using TCP only)      | 20  |
| 4.5 Configuring the font directories in cluster nodes                          | 22  |
| 4.6 Next steps                                                                 | 23  |
| Chapter 5: Configuring Document Services for deployment                        |     |
| 5.1 Considerations when configuring and deploying Document Services            |     |
| 5.2 Document Services pre-configuration tasks                                  | 25  |
| 5.3 Configuring and deploying Document Services                                | 26  |
| Chapter 6: Post-deployment tasks                                               |     |
| 6.1 General tasks                                                              |     |
| 6.2 Verify the Document Services cluster                                       | 33  |
| 6.3 Accessing module web applications                                          | 34  |
| 6.4 Configuring PDF Generator                                                  | 36  |
| 6.5 Final setup for Rights Management                                          | 43  |
| 6.6 Setup for Content Services(deprecated)                                     |     |
| 6.7 Configuring LDAP access                                                    | 44  |
| 6.8 Enabling FIPS mode                                                         | 45  |
| 6.9 Configuring HTML digital signature                                         | 46  |
| 6.10 Configuring the Document Management service                               | 46  |
| 6.11 Configuring SharePoint client access                                      | 46  |

| 6.12 Enabling CIFS in IPv6 mode                                           | 47  |
|---------------------------------------------------------------------------|-----|
| 6.13 Configuring Connector for EMC Documentum                             | 48  |
| 6.14 Creating the XDP MIME format in a Documentum repository              | 51  |
| 6.15 Configuring the Connector for IBM Content Manager                    | 52  |
| 6.16 Configuring the Connector for IBM FileNet service                    | 56  |
| 6.17 Removing redundant logging files                                     | 60  |
| 6.18 Isolating JBoss Clusters (Cluster only)                              | 61  |
| 6.19 Add cluster nodes and Load balancer to whitelist                     | 61  |
| Chapter 7: Configuring Load Balancing                                     |     |
| Chapter 8: Advanced Production Configuration                              |     |
| 8.1 Configuring pool size for Output and Forms                            | 65  |
| 8.2 PDF Generator                                                         | 65  |
| 8.3 Enabling CIFS on Windows                                              | 66  |
| Chapter 9: Appendix - Install Command Line Interface                      |     |
| 9.1 Overview                                                              |     |
| 9.2 Install Document Services                                             |     |
| 9.3 Error logs                                                            |     |
| 9.4 Uninstalling Document Services in console mode                        | 70  |
| Chapter 10: Appendix - Configuration Manager Command Line Interface       |     |
| 10.1 Order of operations                                                  |     |
| 10.2 Command Line Interface property file                                 | 71  |
| 10.3 General configuration properties                                     | 72  |
| 10.4 Examples Usage                                                       |     |
| 10.5 Configuration Manager CLI Logs                                       |     |
| 10.6 Next steps                                                           | 85  |
| Chapter 11: Appendix - Configuring JBoss as a Windows Service             |     |
| 11.1 Download the Web Native Connector                                    |     |
| 11.2 Install the Windows service                                          |     |
| 11.3 Start and stop JBoss Application Server as a Windows service         |     |
| 11.4 Verify the installation                                              |     |
| 11.5 Additional configuration                                             | 87  |
| Chapter 12: Appendix - Manually Configuring JBoss                         |     |
| 12.1 Installing the JDK for JBoss                                         |     |
| 12.2 Manually installing JBoss                                            |     |
| 12.3 Starting and stopping JBoss                                          |     |
| 12.4 Modifying the JBoss configuration                                    |     |
| 12.5 Copying jar files                                                    |     |
| 12.6 Document Services database connectivity for manually installed JBoss |     |
| 12.7 Next steps                                                           | 103 |

### **Chapter 1: About This Document**

Document Services, part of Adobe® Digital Enterprise Platform (ADEP), is an enterprise server platform that helps you automate and streamline business processes. Document Services comprises the following components:

- J2EE-based Foundation provides server capabilities and runtime environment
- Tools to design, develop, and test Document Services Applications
- · Modules and Services are deployed on Document Server and provide functional services

For more information about the Document Services architecture and capabilities, see Adobe Digital Enterprise Platform Document Services Overview.

This document is part of a larger documentation set available at ADEP Documentation page. It is advised that you start with the preparing guide and then move on to installation and configuration guide depending on whether you are performing a fresh installation (single server or cluster setup) or upgrading your existing LiveCycle deployment. For Turnkey deployment, which is only for evaluation purposes, see Installing and Deploying Document Services using JBoss Turnkey.

#### 1.1 Who should read this document?

This guide provides information for administrators or developers who are responsible for installing, upgrading, configuring, administering, or deploying Document Services components. The information provided is based on the assumption that anyone reading this guide is familiar with J2EE application servers, operating systems, database servers, and web environments.

#### 1.2 Conventions used in this document

The installation and configuration documentation for Document Services uses the following naming conventions for common file paths.

| Name                    | Default value                                                                                                    | Description                                                                                                    |
|-------------------------|----------------------------------------------------------------------------------------------------|----------------------------------------------------------------------------------------------------|
| [DocumentServices root] | Windows:  C:\Adobe\ADEP\Document Services 10.0  Linux and Solaris:  /adobe/adep/document_services_10.0                                                                                   | The installation directory that is used for all Document Services modules. The installation directory contains subdirectories for Adobe Digital Enterprise Platform Document Services - Configuration Manager. This directory also includes directories related to third-party products. |
| [appserver root]        | These installation locations are examples. Your installation location may be different.  JBoss Application Server on Windows:  C:\jboss\  JBoss Application Server on Linux: /opt/jboss/ | The home directory of the application server that runs the services that are part of Document Services.                                                                                                    |
| [dbserver root]         | Depends on the database type and your specification during installation.                                                                                                    | The location where the Document Services database server is installed.                                                                                                    |

Most of the information about directory locations in this guide is cross-platform (all file names and paths are case-sensitive on non-Windows operating systems). Any platform-specific information is indicated as required.

### 1.3 Additional information

The resources in this table can help you learn more about Document Services.

| For information about                                                                   | See                                                                                       |  |
|-----------------------------------------------------------------------------------------|-------------------------------------------------------------------------------------------|--|
| General information about Document Services and the modules                             | Document Services Overview                                                                |  |
| What's new in this Document Services release                                            | What is New                                                                               |  |
| Document Services modules                                                               | Adobe Digital Enterprise Platform                                                         |  |
| Other services and products that integrate with Document Services                       | Adobe Developer Connection                                                                |  |
| Installing Adobe Digital Enterprise Platform Document Services -<br>Workbench 10.0      | Installing ADEP Document Services - Workbench 10.0                                        |  |
| Preparing to Install Document Services                                                  | Preparing to Install Adobe Digital Enterprise Platform Document Services (Server Cluster) |  |
| Troubleshooting Document Services                                                       | Troubleshooting Document Services                                                         |  |
| Performing administrative tasks for Document Services                                   | Document Services Administration Help                                                     |  |
| All the documentation available for Document Services                                   | Document Services documentation                                                           |  |
| Document Services release information and last-minute changes that occur to the product | Release Notes                                                                             |  |
| Patch updates, technical notes, and additional information about this product version   | Document Services Technical Support                                                       |  |

## Chapter 2: Introduction to Installation, Configuration, and Deployment Process

## 2.1 Installation, configuration, and deployment overview

Installing, configuring, and deploying Document Services involves the following processes:

- Installing: Install Document Services by running the installation program. Installing Document Services places all of the required files onto your computer, within one installation directory structure. The default installation directory is C:\Adobe\ADEP\Document Services 10.0 (Windows) or /adobe/adep/document\_services\_10.0/ (non-windows); however, you can install the files to a different directory.
- Configuring: Configuring Document Services modifies various settings that determine how Document Services
  works. Assembling the product places all of the installed components into several deployable EAR and JAR files,
  according to your configuration instructions. Configure and assemble the components for deployment by running
  Configuration Manager. You can configure and assemble multiple Document Services modules at the same time.
- Deploying: Deploying the product involves deploying the assembled EAR files and supporting files to your
  application server on which you plan to run your Document Services solution. If you have configured multiple
  modules, the deployable components are packaged within the deployable EAR files. Components and Document
  Services archive files are packaged as JAR files.

Note: Document Services archive file use .lca file extension.

• Initializing the Document Services database: Initializing the database to be used with Document Services creates tables for use with User Management and other components. Deploying any module that connects to the Document Services database requires you to initialize the Document Services database after the deployment process.

Before you begin to install and configure Document Services, ensure that you have prepared your environment as described in the applicable Preparing guides.

#### 2.2 Selecting tasks for configuring and deploying

After you have installed Document Services, you can run Configuration Manager to:

- Configure Document Services modules in an EAR file for deploying to the application server or cluster of application servers
- · Initialize Document Services database
- Deploy Document Services components
- Validate Document Services component deployment
- · Configure Document Services components
  - If you install Adobe Digital Enterprise Platform Document Services Reader Extensions 10.0, you can also specify and import the Reader Extensions Rights credential that is required for applying usage rights to PDF documents.

Import Document Services Samples into Document Services (optional)
 Note: In addition to the Document Services samples that you can import, you can access more samples from ADEP Developer Center.

#### 2.3 Upgrading to Document Services

If you are upgrading to Document Services from LiveCycle ES Update or LiveCycle ES2, ensure that you completed the tasks that are described in Preparing to Upgrade to Document Services and refer to the Upgrading guide for your application server. The complete ADEP documentation is available at <a href="http://www.adobe.com/go/learn\_dep\_documentation\_10">http://www.adobe.com/go/learn\_dep\_documentation\_10</a>.

#### 2.4 Document Services installation and deployment list

The following list includes the steps that are required for installing Document Services by using the manual method. Your application server or cluster must be installed and configured before you perform the installation.

- · Ensure that you have the required software installed and configured in the target environment.
- Ensure that you created and configured the application server cluster in the target environment. You can choose to manually configure JBoss or use the Adobe pre-configured one.
- Run the installation program.
- Run Configuration Manager and select the Configure Document Services EARs task. This task configures and assembles Document Services.
- Deploy the EAR files to the application server or cluster. You must do it manually.
- Run Configuration Manager to deploy Document Services component files, initialize the Document Services database, and (optionally) deploy product samples.
- Access Adobe Digital Enterprise Platform Document Services Administration Console and User Management.
- · (Optional) Configure LDAP access.

## **Chapter 3: Configuring JBoss in a Cluster**

The JBoss Application Server configuration is defined by a number of configuration files in several directories. To configure JBoss for use in a cluster, you must modify a number of configuration files. You can use any text editor to modify them.

Perform the following tasks to configure your JBoss cluster environment:

- Ensure that you properly prepared all computers in the cluster. (See "3.1 Preparing to install" on page 5.)
- Install JBoss Application Server software. (See "3.2 Installing JBoss Application Server software" on page 6.)
- Modify the JBoss run file. (See "3.4 Modifying the JBoss run.conf file" on page 7.)
- Configure Document Services database connectivity. (See "3.5 Configuring Document Services database connectivity" on page 9.)
- Test your JBoss cluster configuration. (See "3.6 Testing the JBoss Application Server cluster" on page 15.)

#### 3.1 Preparing to install

Before you install JBoss Application Server on the computers of your cluster, ensure that your system meets the following configuration requirements:

**Disk space:** Ensure that the partition that will hold the application server has a minimum of 10 GB of free disk space. In addition to the space required to install the product, your environment variable TEMP or TMP must point to a valid temporary directory with at least 500 MB of free disk space. The downloadable executable requires approximately 500 MB, plus an additional 1.0 GB to unpack the images.

**IP** address settings: All the computers must have a fixed IP address that is managed through a single DNS.

**IP multicast:** All the computers must fully support IP multicast packet propagation, which means that all routers and other tunneling technologies must be configured to propagate multicast messages to clustered server instances. The network latency must be low enough to ensure that most multicast messages reach their final destination within 200 to 300 milliseconds. Also, the multicast time-to-live (TTL) value for the cluster must be high enough to ensure that routers do not discard multicast packets before they reach their final destination.

**Versions:** All the computers in the cluster must have the same version and same service pack of JBoss Application Server software.

**Horizontal clustering:** If your configuration is horizontally clustered (that is, instances of JBoss Application Server are installed on separate computers), ensure that all computers are on the same network subnet and that the computer clocks are synchronized. (See Preparing to Install Document Services (Server Cluster).)

**Account privileges:** (Only for PDF Generator on Windows) You must install and run JBoss Application Server under a user account that has administrator privileges.

**Shared network drive:** You must have a secure shared network drive created that all computers in the cluster can access with read and write permissions. (See Preparing to Install Document Services (Server Cluster))

**J2SE SDK version:** You must have J2SE SDK version 1.6.0\_26 (or a later update) on each node of the cluster. (See Preparing to Install Document Services (Server Cluster).)

Clocks of all the systems on the cluster might be synchronized to a common time server. In Windows domain, clock synchronization is done automatically. You must set-up Network Time Protocol on non-windows systems.

#### 3.2 Installing JBoss Application Server software

Install and configure JBoss Application Server on each computer of the cluster. You can install multiple instances on any computer where you plan to implement vertical clustering. The Preparing to Install Document Services (Server Cluster) document describes the versions of JBoss Application Server that are supported for Document Services.

Install the Adobe-preconfigured JBoss Application Server that is provided on the Document Services installation medium under the third\_party directory. When you extract the third\_party\jboss.zip file, the following subdirectories are created under the server directory:

- (Single server) aep\_oracle
- (Single server) aep\_sqlserver
- (Single server) aep mysql
- (Cluster) aep sqlserver cl
- (Cluster) aep\_oracle\_cl
- (Cluster) aep mysql cl

Note: Only JBoss 5.1 is shipped as Adobe-preconfigured JBoss.

You can safely remove the directories that are not relevant to your configuration. For example, if you plan to use Oracle for Adobe-preconfigured JBoss in a clustering configuration, retain aep\_oracle\_cl and delete the other directories.

**Note:** The [appserver root]/server/all directory is relevant only for manually-configured JBoss. For Adobe-preconfigured JBoss, you can use a relevant database-specific directory mentioned above instead of the /all directory.

**Important:** Install only the Adobe-preconfigured JBoss Application Server described above, and then see the following sections of this document to configure the nodes for your cluster. Do not follow the JBoss configuration instructions that are described in Preparing to Install Document Services (Single server); they apply to a stand-alone configuration and are not appropriate for a clustered configuration.

#### 3.2.1 Installing JBoss Application Server for a horizontal cluster

Install the Adobe-preconfigured JBoss Application Server by extracting the contents of the JBoss.zip directory to the location where you intend to install JBoss Application Server on each computer of the cluster. This installation is fully configured for a horizontal cluster.

#### 3.2.2 Configuring Windows services for JBoss Application Servers

If the JBoss Application Servers of your cluster run on a Windows operating system, you may optionally install Windows services to manage them. The Windows service provides a GUI that simplifies starting and stopping of the application servers of your cluster.

You must install JBoss Application Server before you create the Windows service to manage the application server. You must create a separate Windows service to manage each JBoss Application Server of the cluster. See "Appendix - Configuring JBoss as a Windows Service" for information about using the JBoss Web Native Connector to configure JBoss as a Windows service.

#### To start JBoss Application Server as a Windows service:

On a JBoss Application Server of the cluster, select Start > Control Panel > Administrative Tools > Services, then select the Windows service for JBoss Application Server and click Start.

**Note:** When starting JBoss Application Server as a Windows service, the console output is redirected to the file run.log. You can inspect the file to discover any errors that occur during service startup.

#### To stop JBoss Application Server as a Windows service:

On a JBoss Application Server of the cluster, select Start > Control Panel > Administrative Tools > Services, then select the Windows service for JBoss Application Server and click Stop.

**Note:** When stopping JBoss Application Server as a Windows service, the console output is redirected to the file run.log. You can inspect the file to discover any errors that occur during service shutdown.

#### 3.3 Running JBoss in a cluster

#### Start the JBoss

Start the JBoss Application server by entering the following command.

```
./run.sh -g <partition_name> -b <ipaddress> -c <server_profile>
```

This command will use default multicast port and address.

#### Changing the Multicast address

To change the Muticast address enter the following command:

```
/run.sh -u <UDP group Ip address> -g <partition_name> -b <ipaddress> -c <server_profile>
```

#### Changing the MultiCast port

To change the Multicast port provide the following jvm argument:

```
-Djboss.jgroups.udp.mcast port=<port number>
```

#### 3.4 Modifying the JBoss run.conf file

Modify the JBoss run file of each JBoss Application Server instance in the Document Services cluster to add Document Services options.

Before you start this procedure, determine how your Document Services cluster implements cluster caching so that you can correctly configure an argument for cluster caching. You can implement cluster caching by using either TCP or UDP, but not both. The following factors may affect your choice:

• (Recommended) Use TCP if your cluster is either IPv4-based or IPv6-based. On an IPv6-based cluster, you must use TCP to be IPv6-compliant.

If you implement cluster caching by using TCP, also ensure that you configure the TCP locators correctly. (See "Configuring the caching locators (caching using TCP only)".)

· You can use UDP only if your cluster is based on IPv4.

It is recommended to use TCP instead of UDP multicasting for production systems because of the inherent reliability of the TCP protocol.

#### To modify the JBoss run file:

- 1 Open the following file in a text editor:
  - (Windows) [appserver root]/bin/run.conf.bat
  - (UNIX) [appserver root]/bin/run.conf
- 2 In the JAVA\_OPTS line, add or change the following argument:

```
-Djboss.partition.name=<partition_name>
```

**Note:** The value for <partition\_name > can be any value that is unique to your Document Services cluster. Configure the same <partition\_name > value on every node of the Document Services cluster, as in this example:

```
-Djboss.partition.name=adep cluster
```

**Note:** You can also pass this value while starting JBoss server. The value should be same for all nodes in the JBoss cluster. The value should be passed either as a JVM argument or command line argument '-g < partition\_name >.

3 In the JAVA\_OPTS line, add or change the following argument:

```
-Dadobeidp.serverName=<server name>
```

**Note:** The value for <server name > can be any value; however, you must configure a unique <server name > value for each node of the Document Services cluster, as in this example:

- On one node of the cluster, configure the -Dadobeidp.serverName=server1 argument
- On another node of the cluster, configure the -Dadobeidp.serverName=server2 argument.

You can configure additional nodes for the Document Services cluster in a similar manner but with unique <server name> values.

4 In the JAVA\_OPTS line, the following argument might already be set for IPv4. If not, then set the agrument:

```
-Djava.net.preferIPv4Stack=true
```

For IPv6, Remove -Djava.net.preferIPv4Stack=true and add the following arguments:

```
-Djava.net.preferIPv6Addresses=true
Djava.net.preferIPv6Stack=true
```

- 5 Configure a JVM argument for cluster caching. In the JAVA\_OPTS line, add or change one of the following arguments:
  - (Caching using UDP only) Configure the multicast port argument in the following format:

```
-Dadobe.cache.multicast-port=<port number>
```

**Note:** The value for <port number> can be any available port between 1025 and 65535. The multicast port must be unique to the Document Services cluster (that is, the port must not be used by any other cluster on the same network, any attempt to use the same port by any other cluster on the same network would result in bootstrap failure). It is recommended that you configure the same <port number> on all nodes in the Document Services cluster, as in this example:

```
-Dadobe.cache.multicast-port=33456
```

• (Caching using UDP discovery) Setting multicast address argument is optional. Default muticast addresses for IPv4 and IPv6 are as following:

```
IPv6 - FF38::1234
IPv4 - 239.192.81.1
```

If you have restriction on multicast addresses in your network, use following argument to set multicast addresses:

```
-Dadobe.cache.multicast-address=<ip address>
```

The value for <ip address> is the IP address used for multicast networking. The IP address is ignored if adobe.cache.multicast-port is zero.

The multicast address must be unique to the Document Services cluster and must not be used by any other cluster on the same network. It is recommended that you configure the same <ip address> on all nodes in the Document Services cluster. For example:

```
-Dadobe.cache.multicast-address=239.192.81.1
```

• (Caching using TCP only) For IPv4, configure the cluster locators argument in the following format:

```
-Dadobe.cache.cluster-locators=<IPaddress>[<port number>],<IPaddress> [<port number>]
```

For IPv6, configure the cluster locators argument in the following format:

```
-Dadobe.cache.cluster-locators=<hostname>@<IPv6 address>[<port number>],<hostname>@<IPv6 address>[<port number>]
```

**Note:** Configure, as a comma-separated list, the locators for all nodes of the cluster. The value for <IPaddress > is the IP address of the computer that is running the locator. The value for <port number > is any unused port between 1025 and 65535. It is recommended that you configure the same <port number > on all nodes in the Document Services cluster, as in this example:

```
-Dadobe.cache.cluster-locators=10.20.30.5[22345],10.20.30.6[22345]
```

· For machines with multiple Network Interfaces

Some machines may be connected to multiple networks via multiple Network Interface Cards (NICs). For such machines, set the JVM property -Dadobe.cache.bind-address to the IP address of the network interface card that you are using for Document Server.

```
-Dadobe.cache.bind-address=<IP Address>
```

**Note:** It is recommended to set JVM property -Dadobe.cache.bind-address for machines with one Network Interface Card, also.

- To prevent application server from Denial of Service attacks configure the following JVM argument:
  - -DentityExpansionLimit=10000
- **6** Save the edited file.
- 7 Repeat steps 1 to 6 for each node in the cluster.
- 8 If your Document Services installation uses Adobe LiveCycle Content Services (depricated) and you haven't configured your application server through Configuration Manager, you must perform additional manual configuration of the application server before deployment. See Setup for Content Services (deprecated).

## 3.5 Configuring Document Services database connectivity

You must enable database connectivity from each JBoss Application Server in the cluster to the Document Services database by performing the following tasks:

• Ensure that the correct JDBC driver exists on each instance of JBoss Application Server in the cluster.

• Create a data source file and deploy it to each instance of JBoss Application Server in the cluster. The adobe-ds.xml file configures the data source that is used by Document Services, including parameters such as the host name of the computer where the database resides, the database name, port number, and the user name and password for the database.

You can simplify this task by following these steps:

- 1 Copy the necessary files from your Document Services installation medium to any computer.
- **2** Edit the files as described in the following subsections.
- 3 Save the edited files to each node of the cluster.

See one of the following sections for instructions that are relevant to your database:

- "3.5.1 Configuring Oracle for Adobe-preconfigured JBoss" on page 10
- "3.5.2 Configuring SQL Server for Adobe-preconfigured JBoss" on page 11
- "3.5.3 Configuring MySQL for Adobe pre-configured JBoss" on page 13

#### 3.5.1 Configuring Oracle for Adobe-preconfigured JBoss

To enable JBoss to connect to the Oracle database that stores Document Services data, you need the following files supplied with Adobe-preconfigured JBoss:

- Oracle JDBC driver file at [appserver\_root]/server/aep\_oracle\_cl/lib
- Adobe data source file at [appserver\_root]/server/aep\_oracle\_cl/deploy
- Oracle data source file at [appserver\_root]/server/aep\_oracle\_cl/deploy

**Note:** Encrypt the password in the data source files using one of the methods described at http://community.jboss.org/wiki/EncryptingDataSourcePasswords. You can also use the instructions available on http://blogs.adobe.com/livecycle/2009/10/livecycle\_-\_encrypting\_clearte.html.

#### 3.5.1.1 Configuring the data source files

Before you configure the Oracle data source, you must have already created the database on Oracle. (See Preparing to Install Document Services (Server Cluster).)

#### To modify the Adobe data source file:

1 Open the [appserver root]/server/aep\_oracle\_cl/deploy/adobe-ds.xml file in a text editor and locate the following lines:

```
<connection-url>jdbc:oracle:thin:@localhost:1521:adobe</connection-url>
<user-name>adobe</user-name>
<password>adobe</password></password>
```

- 2 Replace the following text with values that are specific to your database:
  - *localhost*: The name, IP address, or fully qualified path of the computer that hosts the database. The default is localhost.
  - 1521: The port that is used to access the database. The default port is 1521.
  - *adobe*: The System ID (SID) of the Database instance that stores the Document Services data. You will need to update the default value adobe with your database System ID.
- 3 In the <user-name>and <password> tags, specify the user name and password that the application server uses to access the database. You will need to update the default values adobe and adobe with the credentials for your database.

- 4 Repeat steps 1 to 3 for the remaning elements in IDP DS and EDC DS.
- **5** Save the file.

#### To modify the Oracle data source file:

1 Open the [appserver root]/server/aep\_oracle\_cl/deploy/oracle-ds.xml file in a text editor and locate these lines:

```
<connection-url>jdbc:oracle:thin:@localhost:1521:adobe</connection-url>
<user-name>adobe</user-name>
<password>adobe</password></password>
```

- 2 Replace the following text with values that are specific to your database:
  - localhost: The name, IP address, or fully qualified path of the computer that hosts the database. The default is localhost.
  - 1521: The port that is used to access the database. The default port is 1521.
  - *adobe*: The System ID (SID) of the Database instance that stores the Document Services data. You will need to update the default value adobe with your database System ID.
- 3 In the <user-name>and <password> tags, specify the user name and password that the application server uses to access the database. You will need to update the default values adobe and adobe with the credentials for your database.
- 4 Save the file.

#### 3.5.1.2 Editing the login-config.xml file

1 Open the [appserver root]/server/aep\_oracle\_cl/conf/login-config.xml file in a text editor and modify the following code within the <policy> element:

- 2 Replace the **bold text** (for parameters principal,userName and password) with values that are specific to your database so that the application server can access your database.
- **3** Save and close the file.
- 4 Restart JBoss.

#### 3.5.2 Configuring SQL Server for Adobe-preconfigured JBoss

To enable JBoss to connect to the SQL Server database that stores Document Services data, you need the following files supplied with Adobe-preconfigured JBoss:

• SQL Server JDBC driver file at [appserver\_root]/server/aep\_sqlserver\_cl/lib

- Adobe data source file at [appserver\_root]/server/aep\_sqlserver\_cl/deploy
- SQL Server data source file at [appserver\_root]/server/aep\_sqlserver\_cl/deploy

**Note:** Encrypt the password in the data source files using one of the methods described at http://community.jboss.org/wiki/EncryptingDataSourcePasswords. You can also use the instructions available on http://blogs.adobe.com/livecycle/2009/10/livecycle\_-\_encrypting\_clearte.html.

#### 3.5.2.1 Configuring the data source files

Before you configure the SQL Server data source, you must have already created the Document Services database on SQL Server. (See Preparing to Install Document Services (Server Cluster).)

#### To modify the Adobe data source file:

1 Open the [appserver root]/server/aep\_sqlserver\_cl/deploy/adobe-ds.xml file in a text editor and locate these lines:

```
<connection-url>jdbc:sqlserver://localhost:1433;DatabaseName=adobe</connection-url>
<user-name>adobe</user-name>
<password>adobe</password></password>
```

- 2 Replace the following text with values that are specific to your database:
  - localhost: The name, IP address, or fully qualified path of the computer that hosts the database. The default is localhost.
  - 1433: The port that is used used to access the database. The default port is 1433.
  - *adobe*: The name of the database that stores the Document Services data. You will need to update the default value adobe with your database name.
- 3 In the <user-name> and <password> tags, specify the user name and password that the application server uses to access the database. You will need to update the default values adobe and adobewith the credentials for your database.
- 4 Repeat steps 1 to 3 for the remaning elements in IDP DS and EDC DS.
- **5** Save the file.

#### To modify the SQL Server data source file:

1 Open the [appserver root]/server/aep\_sqlserver\_cl/deploy/mssql-ds.xml file in a text editor and locate these lines:

```
<connection-url>jdbc:sqlserver://localhost:1433;DatabaseName=adobe</connection-url>
<user-name>adobe</user-name>
<password>adobe</password></password>
```

- 2 Replace the following text with values that are specific to your database:
  - *localhost*: The name, IP address, or fully qualified path of the computer that hosts the database. The default is localhost.
  - 1433: The port that is used used to access the database. The default port is 1433.
  - *adobe*: The name of the database that stores the Document Services data. You will need to update the default value adobe with your database name.
- 3 In the <user-name> and <password> tags, specify the user name and password that the application server uses to access the database. You will need to update the default values adobe and adobe with the credentials for your database.
- 4 Save the file.

#### To configure Integrated Security on Windows:

1 Modify the adobe-ds.xml file, located in [appserver root]\server\all\deploy, to add integratedSecurity=true to the connection URL, as in this example:

```
jdbc:sqlserver://<serverhost>:<port>;databaseName=<dbname>;integratedSecurity=true.
```

- 2 Add the sqljdbc\_auth.dll file to the Windows systems path (C:\Windows) on the computer that is running JBoss. The sqljdbc\_auth.dll file is located with the Microsoft SQL JDBC 3.0 driver installation (default is <InstallDir>/sqljdbc\_3.0/enu/auth/x86).
- 3 Open the properties for the JBoss for ADEP Document Services 10.0 service and click the Log On tab.
- **4** Select **ThisAccount** and type the value of a valid user account. This change is not required if you are running JBoss from the command line.
- 5 Change SQL Server's Security from Mixed mode to Windows Authentication only.

#### 3.5.2.2 Editing the login-config.xml file

1 Open the [appserver root]/server/aep\_sqlserver\_cl/conf/login-config.xml file in a text editor and modify the following code within the <policy> element:

- 2 Replace the **bold text** (for parameters principal,userName and password) with values that are specific to your database so that the application server can access your database.
- **3** Save and close the file.
- 4 Restart JBoss.

#### 3.5.3 Configuring MySQL for Adobe pre-configured JBoss

**Note:** Encrypt the password in the data source files using one of the methods described at http://community.jboss.org/wiki/EncryptingDataSourcePasswords. You can also use the instructions available on http://blogs.adobe.com/livecycle/2009/10/livecycle\_-\_encrypting\_clearte.html.

#### 3.5.3.1 Edit adobe-ds.xml file

Before configuring the MySQL data source, you must have already created the database on MySQL.

1 Open the [appserver root]/server/aep\_mysql\_cl/deploy/adobe-ds.xml file in a text editor and locate this line for both IDP\_DS and EDC\_DS:

```
<connection-url>jdbc:mysql://localhost:3306/adobe</connection-url>
<user-name>adobe</user-name>
<password>adobe</password></password>
```

- 2 Replace the following text in the file with values that are specific to your database:
  - **localhost:** The name, IP address, or fully-qualified path of the computer that hosts the database. The default is localhost.
  - 3306: The port used to access the database. The default port is 3306.
  - adobe: The name of the database that stores the data. Replace the default value, adobe, with your database name.
- 3 In the lines that follow the <connection-url> settings, locate the user-name and password settings and replace the default values with the user name and password that the application server uses to access your database.
- 4 Ensure that the minimum and maximum values for the data source connections are set as follows:
  - · For IDP DS:

```
<min-pool-size>1</min-pool-size>
<max-pool-size>30</max-pool-size>
```

· For EDC DS:

```
<min-pool-size>1</min-pool-size>
<max-pool-size>20</max-pool-size>
```

**Note:** If your Document Server handles heavy load, increase the maximum number of JDBC connections to ensure that all jobs are processed. In such cases, increase <max-pool-size> to 50 or more for both IDP\_DS and EDC\_DS.

5 Save and close the file.

#### 3.5.3.2 Edit mysql-ds.xml file

If you are running Document Services with a MySQL database, you must set MySQL as the default data source for JBoss. This procedure assumes that the MySQL JDBC driver is installed in the [appserver root]/server/aep\_mysql/lib directory.

1 Open the [appserver root]/server/aep\_mysql\_cl/deploy/mysql-ds.xml file in a text editor and modify the <local-tx-datasource> element with your MySQL connection settings:

```
<jndi-name>DefaultDS</jndi-name>
<connection-url>jdbc:mysql://localhost:3306/adobe/</connection-url>
<user-name>adobe</user-name>
<password>adobe</password></password>
```

- 2 Replace the following text in the file with values that are specific to your database:
  - **localhost:** Replace this value with the name of the server hosting the database.
  - 3306:Replace this value with the port number for your database server.
  - adobe: Replace this value with the database that will connect with Document Services.
- 3 In the lines that follow the <connection-url> settings, locate the user-name and password settings and replace the default values with the user name and password that the application server uses to access your database.
- 4 Save and close the file.

#### 3.5.3.3 Edit login-config.xml file

1 Open the [appserver root]/server/aep\_mysql/conf/login-config.xml file in a text editor and modify the following code within the <policy> element:

- 2 Replace the **bold text** (for parameters principal,userName and password) with values that are specific to your database so that the application server can access your database.
- **3** Save and close the file.
- 4 Start JBoss.

#### 3.6 Testing the JBoss Application Server cluster

You can test the JBoss Application Server cluster to ensure that all members are active and that the cluster operates according to your design. You should ensure that the JBoss Application Server cluster functions correctly before you proceed with installing and configuring Document Services.

#### To test the JBoss Application Server cluster:

1 Start all JBoss Application Server instances of the cluster by entering the appropriate command:

```
(For Windows) run.bat -g <partition_name> -b <ipaddress or hostname> -c <server_profile> (For Unix based environment) run.sh -g <partition_name> -b <ipaddress or hostname> -c <server_profile>
```

**Note:** For IPv6, in the commands above, use the IPv6 address or a host name mapped to an IPv6 address in the host file of the system.

**Note:** When you start JBoss Application Server 5.1.0 instances, to bind to all addresses on the computer (including the local host), you can specify -b 0.0.0.0 instead of the IP address or host name.

For clusters, it is recommended that you bind to a particular IP address and not all IP addresses.

2 View the server.log file located in [appserver root]/server/<server\_profile>/log. Messages such as this one confirm the active members of the cluster:

```
INFO [org.jboss.ha.framework.interfaces.HAPartition.DefaultPartition]
Number of cluster members: 2
INFO [org.jboss.ha.framework.server.DistributedReplicantManagerImpl.
DefaultPartition] All Members : 2
([<IPAddress1>:<Port1>],[<IPAddress2>:<Port2>])
```

## **Chapter 4: Installing Document Services modules**

#### 4.1 Before you begin

#### 4.1.1 Installation overview

Before you install the modules, ensure that your environment includes the software and hardware that is required to run Document Services. You should also understand the installation options and have the environment prepared as required. For more information, see the Preparing to Install (Singler Server or Server Cluster) or Preparing to Upgrade guide. The complete ADEP documentation is available at <a href="http://www.adobe.com/go/learn\_dep\_documentation\_10">http://www.adobe.com/go/learn\_dep\_documentation\_10</a>.

Document Services also provides a command line interface (CLI) for the installation program. See "Appendix - Install Command Line Interface" on page 68 for instructions on using the CLI. There is also a CLI for Configuration Manager. See "Appendix - Configuration Manager Command Line Interface" on page 71. These CLIs are intended to be used by advanced users of Document Services, in server environments that do not support the use of the graphical user interface of the installation program or of Configuration Manager, or for users who wish to implement batch (non-interactive) installation capabilities.

#### 4.1.2 Checking the installer

Observe the following best practices with the installer files before you begin the installation process.

#### Check the DVD installation media

Ensure that the installation media that you received is not damaged. If you copy the installation media contents to the hard disk of your computer where you are installing Document Services, ensure that you copy the entire DVD contents on to the hard disk. To avoid installation errors, do not copy the DVD install image to a directory path that exceeds the Windows maximum path length limit.

Install Document Services either by using a local copy of the installation files or directly from the DVD. The installation could fail when Document Services is installed over the network. Also, do not use special characters in the local path (for example, the character '#').

#### Check the downloaded files

If you downloaded the installer from the Adobe web site, verify the integrity of the installer file using the MD5 checksum. Do one of the following to calculate and compare the MD5 checksum of the downloaded file with the checksum published on the Adobe download web page:

• Linux: Use the md5sum command

· Solaris: Use the digest command

• Windows: Use a tool such as WinMD5

#### Expand the downloaded archive files

If you downloaded the ESD from the Adobe web site, extract the entire adep\_document\_services\_10\_0\_jboss\_all\_win.zip (Windows) or adep\_document\_services\_10\_0\_jboss\_all\_unix.tar.gz (Linux or Solaris) archive file to your computer. For Solaris, use the <code>gunzip</code> command to extract the .gz file.

*Note:* Be sure to keep the directory hierarchy unchanged from the original ESD file.

#### 4.2 Installation considerations

#### 4.2.1 Installation paths

To successfully install, you need read, write, and execute permissions on the installation directory. The following installation directories are the defaults; however, you can specify a different directory as required:

- (Windows) C:\Adobe\ADEP\Document Services 10.0
- (Linux or Solaris) /adobe/adep/document\_services\_10.0

If the Document Services installation path contains international characters and the UTF-8 locale is not set on the system, Document Services does not recognize the fonts directory within the internationalized [DocumentServices root]. To avoid this issue, create a new fonts directory with the UTF-8 locale set and then run the Configuration Manager with UTF-8 locale, by adding the -Dfile.encoding=utf8 argument in the ConfigurationManager.bat or ConfigurationManager.sh script.

**Important:** When installing Document Services, do not use double byte or extended latin characters (such as àâçéèêëîîôùûÄÖβÜ) in the installation path.

**Important:** (Windows only) The Document Services installation directory path must not contain any non-ASCII characters (for example, international characters such as  $\acute{e}$  or  $\~n$ ), otherwise the JBoss Service for Adobe Digital Enterprise Platform will fail to start.

When you are installing the modules on UNIX-based systems, you must be logged in as the root user to successfully install the modules to the default location, which is /adobe/adep/document\_services\_10.0. If you are logged in as a non-root user, change the installation directory to one that you have permissions (read-write-execute privileges) for. For example, you can change the directory to /home/[username]/adobe/adep/document\_services\_10.0.

**Note:** On a UNIX-like system, when you copy/download files from the source (installation media), install.bin might lose the executable permissions. Ensure that you restore the write-execute permissions after copying/downloading the files.

On Windows, you must have administrator privileges to install Document Services.

#### 4.2.2 Temporary directories

Temporary files are generated in the temp directory. In certain instances, the generated temporary files may remain after the installer is closed. You can remove these files manually.

The location for the temporary directory is specified while configuring and deploying Document Services using the Configuration Manager.

Important: Ensure that the temporary directory for your operating system meets the minimum requirements as outlined in the preparing guide. The complete documentation is available at <a href="http://www.adobe.com/go/learn\_dep\_documentation\_10">http://www.adobe.com/go/learn\_dep\_documentation\_10</a>.

When installing on Linux, the installation program uses the logged-in user's home directory as a temporary directory for storing files. As a result, messages such as the following text may appear in the console:

WARNING: could not delete temporary file /home/<username>/ismp001/1556006

When you complete the installation, you must manually delete the temporary files from the following directories:

- (Windows) TMP or TEMP path as set in the environment variables
- · (Linux or Solaris) Logged-in user's home directory

On UNIX-based systems, a non-root user can use the following directory as the temporary directory:

- (Linux) /var/tmp or /usr/tmp
- (Solaris) /var/tmp or /usr/tmp

#### 4.2.3 Installing on a Windows staging platform for Linux or UNIX

Document Services can be installed and configured on Windows for deployment on a Linux or UNIX platform. You can use this functionality for installing on a locked-down Linux or UNIX environment. A locked-down environment does not have a graphical user interface installed. For the Linux or UNIX platform, the installation program installs binaries that are used by Configuration Manager to configure the product.

The computer running Windows can then be used as a staging location for the deployable objects, which can be copied to a Linux or UNIX computer for deployment to the application server. The application server on the Windows-based computer, and the Linux or UNIX target computer on which you want to install Document Services must be the same.

#### 4.2.4 Configuring the JAVA\_HOME environment variable

The JAVA\_HOME environment variable must point to the Java SDK for your application server as outlined in the preparing guide. See Preparing to Install ADEP Document Services (Single Server) or Preparing to Install ADEP Document Services (Server Cluster) for more information

#### 4.2.5 General installation notes

- On Windows, improve the speed of installation by disabling any on-access virus scanning software during
  installation.
- If you are installing on UNIX-based systems and are not installing directly from a release DVD, set executable permissions on the installation file.
- To avoid permission issues during deployment, ensure that you run the Document Services installer and Configuration Manager as the same user who will run the application server.
- If you are installing on UNIX-based computers, the installation directory you specify should not contain any spaces.
- If errors occur during installation, the installation program creates the install.log file, which contains the error messages. This log file is created in the [DocumentServices root]/log directory.
- Ensure that the JAVA\_HOME environment variable points to the directory that contains a compatible JDK. See the supported platform combinations for more information.

#### 4.3 Installing Document Services

- 1 Start the installation program:
  - (Windows) Navigate to the \server\Disk1\InstData\Windows\_64\VM directory on the installation media or
    folder on your hard disk where you copied the installer. Right-click the install.exe file and select Run as
    administrator.

**Note:** 32-bit version of Document Services is also available. Navigate to the corresponding directory and choose the installation file to launch the installer. However, note that the 32-bit version is supported only for development or evaluation purposes, and not for a production environment.

- (Non-Windows) Navigate to the appropriate directory, and from a command prompt, type ./install.bin.
  - (Linux) /server/Disk1/InstData/Linux/NoVM
  - (Solaris) /server/Disk1/InstData/Solaris/NoVM
- 2 When prompted, select the language for the installation to use and click **OK**.
- **3** On the Introduction screen, click **Next**.
- **4** If you have a previous version of LiveCycle ES Update 1 or LiveCycle ES2 installed on the computer where you are running the installer, the Preparation for Upgrade screen appears.

Note: If you are performing an out-of-place upgrade on a new machine, this screen is not shown.

- Prepare to upgrade existing installation to ADEP Document Services 10.0:
  - Do not select this option if you are performing a fresh installation.
- Install ADEP Document Services 10.0: Installs Document Services afresh.

Select Next to continue.

- 5 On the Choose Install Folder screen, accept the default directory or click **Choose** and navigate to the directory where you intend to install Document Services, and then click **Next**. If you type the name of a directory that does not exist, it is created for you.
- 6 On the Choose Installation Type screen, select Custom > Manual, and click Next.
- 7 (Windows only) On the Manual Installation Options screen, select the target deployment option and click Next:
  - Windows (Local): Select this option if you are installing and deploying Document Services on the local server.
  - Staged (Installed on Windows, targeting remote systems): Select this option if you plan to use Windows as a staging platform for your deployment and then select the target operating system on the remote server. You can select a UNIX operating system as the target for deployment even if you are installing on Windows. (See "4.2.3 Installing on a Windows staging platform for Linux or UNIX" on page 18.)
- **8** Read the ADEP Document Services 10.0 License Agreement, select **I Accept** to accept the terms of the license agreement and then click **Next**. If you do not accept the license agreement, you cannot continue.
- **9** On the Pre-Installation Summary screen, review the details and click **Install**. The installation program displays the progress of the installation.
- 10 Review the Release Notes information and click Next.
- 11 Review the details on the Install Complete screen.
- 12 The Start Configuration Manager checkbox is selected by default. Click **Done** to run the Configuration Manager.

Note: (Adobe Digital Enterprise Platform Document Services - PDF Generator 10.0 for Windows only) If Acrobat is not installed on all nodes in the cluster, install it now. Then complete the steps in "6.4 Configuring PDF Generator" on page 36.

**Note:** To run Configuration Manager later, deselect the **Start Configuration Manager** option before you click **Done**. You can start Configuration Manager later using the appropriate script in the [DocumentServices root]/configurationManager/bin directory. See the Configuring Document Services For Deployment chapter in this guide.

## 4.4 Configuring the caching locators in clusters (caching using TCP only)

If you implement caching for your Document Services cluster by using TCP, configure the TCP locators to find other members of the Document Services cluster.

**Note:** This section does not apply if you implement caching for your Document Services cluster by using UDP (See "3.4 Modifying the JBoss run.conf file" on page 7to configure caching for your Document Services cluster using UDP.)

Do the following to enable Document Services cluster caching using TCP:

- Ensure that the TCP locators are installed and configured. TCP locators are installed in the [DocumentServices root]/lib/caching directory, with a default configuration, when you install Document Services. You can change the default configuration. (See Modifying the TCP locators.)
- Configure each node in the Document Services cluster to use the locators. (See "3.4 Modifying the JBoss run.conf file" on page 7)
- Ensure that TCP locators are running.

#### **4.4.1 Modifying TCP locators**

The Document Services installer creates a default configuration of the TCP locators that is ready to use without modification. You can move the locators to any computer on your network and run them on that computer. The locators do not have to reside on a computer that is a member of the Document Services cluster. You can also create additional failover locators to support high availability in your cluster. (See To install the TCP locators:.)

You can also modify the TCP locators to use a port other than the default port (22345). (See To modify the default locator port (Windows): or To modify the default locator port (UNIX):.)

#### 4.4.2 Install TCP locators

- 1 Log on to the computer where you installed Document Services and navigate to the [DocumentServices root]/lib/caching directory.
- 2 Copy the caching directory and its contents to the computer on which you want to run the locators.

#### 4.4.3 Modify the default locator port (Windows)

- 1 Open the startlocator.bat file in a text editor. The *startlocator* file for a default installation is on the computer where you installed Document Services, in the *[DocumentServices root]/lib/caching directory.*
- 2 Change the default port number (22345) to your preferred port number in the following properties:

```
set port=22345
-Dlocators=localhost[22345]
```

The port number can be any available port between 1025 and 65535. See "3.4 Modifying the JBoss run.conf file" on page 7 for steps to complete the configuration.

**Important:** Ensure that the port number that is configured here matches the port number that is configured in the JVM argument of each node of the Document Services cluster.

**3** (Computers with multiple network cards only) If the computer hosting the locator has multiple network cards, set the following properties in the script:

```
set bindaddr=<bind IP address>
```

Where <bind IP address> is the IP address that the locator will listen on. You must specify the <bind IP address> for the JVM argument adobe.cache.cluster-locators on each node in your Document Services cluster.

**Note:** If you do not specify the bind address and the bind port in the startlocator script, you will be prompted to input these values when you execute the script. However, for IPv6, you must specify the bind address and the bind port in the startlocator script itself.

- **4** Save the edited file.
- **5** Repeat steps 1 to 4 on any additional locators for your Document Services cluster.

#### 4.4.4 Modify the default locator port (UNIX)

- 1 Open the startlocator.sh file in a text editor. The *startlocator* file for a default installation is located on the computer where you installed Document Services, in the [DocumentServices root]/lib/caching directory.
- 2 Change the default port number (22345) to your preferred port number in the following properties:

```
GF PORT=22345
```

The port number can be any available port between 1025 and 65535.

*Important:* Ensure that the port number that is configured here matches the port number that is configured in the JVM argument of each node of the Document Services cluster.

**3** (*Computers with multiple network cards only*) If the computer hosting the locators has multiple network cards, modify the following argument:

```
GF BIND ADDRESS="<bind IP address>"
```

Where <bind IP address> is the IP address that the locator will listen on. You must specify the <bind IP address> for the JVM argument adobe.cache.cluster-locators on each node in your Document Services cluster.

**Note:** For IPv6, it is recommended that you specify the bind address and the bind port in the startlocator script itself.

- 4 Save the edited file.
- 5 Repeat steps on any additional locators for your Document Services cluster.

#### 4.4.5 Start the TCP locators

You must start the TCP locators before you start your cluster. If the TCP locators are not running when you start the members of the Document Services cluster, caching will not function.

- 1 On the computer where the TCP locators are installed, navigate to the caching directory. For a default installation, the TCP locators are installed on the computer where you installed Document Services, in the [DocumentServices root]/lib/caching directory.
- 2 (IPv6 only) Modify startlocator.bat (Windows) or startlocator.sh (UNIX) and add the following JVM arguments:

```
-Djava.net.preferIPv6Stack=true
-Djava.net.preferIPv6Addresses=true
```

- **3** Run the appropriate file:
  - (Windows) startlocator.bat
  - (UNIX) startlocator.sh
- 4 Repeat above steps on any additional locators for your Document Services cluster.

#### 4.4.6 Stop TCP locators

- 1 On the computer where the TCP locators are installed, navigate to the caching directory. For a default installation, the TCP locators are installed on the computer where you installed Document Services, in the [DocumentServices root]/lib/caching directory.
- **2** Run the appropriate file:
  - (Windows) stoplocator.bat
  - (UNIX) stoplocator.sh
- 3 Repeat steps 1to 2 on any additional locators for your Document Services cluster.

**Note:** If you are not using the default values in the startlocator script and mentioned specific IP address and port values, specify the same values in the stoplocator script. Otherwise, the stoplocator script may fail to stop the locators.

#### 4.5 Configuring the font directories in cluster nodes

You must configure the font directories for each node in the cluster, including the Document Services fonts that are installed in the [DocumentServices root]\fonts directory.

The fonts must exist in the same path on each node, and the directory must have identical contents on all nodes in the cluster. To ensure this, use one of the following options:

- Use a shared directory that all nodes in the cluster can access.
- Copy the [DocumentServices root]\fonts directory to each node in the cluster in an identical path.

Record the location where you create these shared directories for later use when you configure Document Services using Configuration Manager.

**Important:** The font directories must be distinct from the GDS directory. However, they may be distinct sibling subdirectories of a single shared parent directory.

### 4.6 Next steps

You must now configure Document Services for deployment. You can also choose to run Configuration Manager later by using the ConfigurationManager.bat or ConfigurationManager.sh file located in [DocumentServices root]\configurationManager\bin.

## **Chapter 5: Configuring Document Services for deployment**

## 5.1 Considerations when configuring and deploying Document Services

#### 5.1.1 General Considerations

• You can override the default font for the Configuration Manager by adding the following JVM argument in ConfigurationManager.bat (Windows) or ConfigurationManager.sh (Linux, UNIX):

-Dlcm.font.override=<FONT FAMILY NAME>

#### For example:

-Dlcm.font.override=SansSerif

Restart the Configuration Manager after adding the JVM argument.

- Run Configuration Manager with the UTF-8 locale if you want to specify a content storage root directory having international characters.
- During configuration, you must provide the location of the JDBC drivers for your database. The Oracle, SQL Server, and DB2 drivers are in the [DocumentServices root]/lib/db/[database] directory. For MySQL, download and install the necessary JDBC drivers.

If you have manually configured JBoss, the database drivers have to be downloaded and copied in the [appserver root]/server/profile\_name/lib

#### 5.1.2 CLI versus GUI versions of Configuration Manager

This section describes the GUI version of Configuration Manager. For instructions about using the command line interface (CLI) version of Configuration Manager, see "Appendix - Configuration Manager Command Line Interface" on page 71.

| Document Services configuration task            | Configuration<br>Manager GUI | Configuration<br>Manager CLI | Manual |
|-------------------------------------------------|------------------------------|------------------------------|--------|
| Deploy Customer Experience Solutions            | Yes                          | Yes                          | No     |
| Configure Document Services                     | Yes                          | Yes                          | No     |
| Initialize Document Services database           | Yes                          | Yes                          | No     |
| Validate Document Server connection             | Yes                          | Yes                          | No     |
| Deploy Document Services components             | Yes                          | Yes                          | No     |
| Validate Document Services component deployment | Yes                          | Yes                          | Yes    |
| Configure Document Services components          | Yes                          | Yes                          | Yes    |
| Import Samples                                  | Yes                          | No                           | Yes    |

#### 5.1.3 Considerations for JBoss application server

The Configure Application Server, Validate Application Server Configuration, and Deploy Document Services EARs tasks are not available for IBoss.

You must configure JBoss and deploy the Document Services EARs manually as described in the Deploying Document Services to JBoss.

#### 5.1.4 Set the date, time, and time zone

Setting the date, time, and time zone on all servers connected to your Document Services environment will ensure that time-dependent modules, such as Adobe Digital Enterprise Platform Document Services - Digital Signatures 10.0 and Reader Extensions 10.0, function correctly. For example, if a signature appears to have been created in the future, it will not validate.

Servers that require synchronization are database servers, LDAP servers, HTTP servers and J2EE servers.

#### 5.2 Document Services pre-configuration tasks

**Note:** Press **F1** in Configuration Manager to view Help information for the screen you are viewing. You can view the configuration progress at any time by clicking View Progress Log.

- 1 If you did not start Configuration Manager automatically from the installation program, navigate to the [DocumentServices root]/configurationManager/bin directory and run the ConfigurationManager.bat/sh script.
- 2 If prompted, select a language for Configuration Manager to use and click OK.
- 3 On the Welcome screen, click **Next**.
- 4 Do not select any of the options on the Upgrade Task Selection screen and click Next.
- 5 On the Customer Experience Solutions Deployment Step screen, provide required information for the following fields and click **Download**.

*Note:* Ensure that the Experience Server is running.

- **Host:** The name or the IP address of the computer that hosts the Customer Experience Solutions. The default Host name is *localhost*.
- HTTP Port: The HTTP service port that the Content Repository uses. The default port is 4502.
- **Admin User ID**: An administrator account username to connect to the Content Repository. The default user ID is *admin*.
- Admin Password: The password for the administrator account. The default password is *admin*.
   To skip downloading Customer Experience Solutions, select Skip this step and click Next.
- **6** On the Customer Experience Solution Selection screen, all Customer Experience Solutions currently installed on your system are selected by default. Click **Next**.
- 7 On the Modules screen, select Document Services modules you wish to configure and click Next.
- 8 On the Task Selection screen, select all the tasks you want to perform and click Next.

#### 5.3 Configuring and deploying Document Services

**Note:** If you plan to install Customer Experience Solutions, ensure that you have run the Solutions Quickstart and that your Experience Server is running before running the Configuration Manager. For more information on installing solutions, see Installing Adobe Customer Experience Solutions.

Note: Press F1 in Configuration Manager to view Help information for the screen you are viewing.

#### **Configuring Document Services**

- 1 On the Configure Document Services (1 of 5) screen, click **Configure** and click **Next** when done.
- 2 On the Configure Document Services (2 of 5) screen, click **Next** to accept the default directory locations, or click **Browse** to navigate to and change the directories that Document Services will use to access fonts, and then click **Next**.

**Note:** Your right to use fonts provided by parties other than Adobe is governed by the license agreements provided to you by such parties with those fonts, and is not covered under your license to use Adobe software. Adobe recommends that you review and ensure that you are in compliance with all applicable non-Adobe license agreements before using non-Adobe fonts with Adobe software, particularly with respect to use of fonts in a server environment.

3 Click **Browse** on the Configure Document Services (3 of 5) screen to specify the **Location of the temporary directory.** 

Note: If you do not specify the temporary directory, the default system-configured temp location is used.

**4** On the Configure Document Services (4 of 5) screen, click **Browse** to specify the path for the Global Document Storage (GDS) directory.

**Note:** If you leave the GDS directory field empty, Document Services will create the directory in a default location in the application server directory tree. After you finish the configuration steps, you can access the location from Administration Console > Settings > Core System Settings > Configurations.

**Note:** You must point to the existing GDS directory or copy its contents to the newly specified location.

*Note:* Ensure that GDS directory is accessible from all the nodes of the cluster.

- 5 On the Configure Persistent Document Storage (5 of 5) screen, select the option for persistent document storage in addition to the GDS directory. Select one of the following:
  - **Use GDS**: Use the file system-based GDS for all persistent document storage. This option provides the best performance, and a single location for GDS.
  - **Use database**: Use the Document Services database for storing the persistent documents and long-lived artifacts. However, the file-system based GDS is also required. Using the database simplifies backup and restore procedures.

Click **Configure** to configure the Document Services EARs with this directory information and, after the configuration is complete, click **Next**.

#### **Configuring Content Services (Deprecated)**

1 On the Content Services Configuration screen, select the deploy type and specify the content storage root directory. The default path is [DocumentServices root]/lccs\_data.

Ensure that the root directory is shared among all the nodes of the cluster.

In addition, specify the indexes directory that is used by Content Services. The directory is local to each node of the cluster nodes and the directory must have the same name and location on all the cluster nodes.

To configure Content Services to use CIFS and FTP file servers, select Configure File Servers.

To configure advanced settings, such as disk usage quota and email server settings, select Advanced Settings.

**Note:** If you change the default location of the Content Storage Root directory during configuration, you must make note of the new location because no user interface is available to verify or change this location.

Click Next.

2 On the Content Services File Server Configuration screen (appears only if you selected Configure File Servers option on the Content Services Configuration screen), you can configure Content Services to use CIFS and FTP servers. For more information, press F1. Click Next.

**Note:** To enable CIFS on an IPv6 implementation of Document Services, you must edit the contentservices.war file after the configuration of the EAR files is completed. Update the EAR file and then proceed to the next step in Configuration Manager. See "6.12.1 Edit the contentservices.war file" on page 48.

**Note:** In addition to these steps in Configuration Manager, you must complete other manual configuration steps for Windows Server 2003 and Windows Server 2008. See the Server configuration for enabling CIFS section in the preparing guides for install, cluster, or upgrade, as applicable. The complete ADEP documentation is available at ADEP documentation website.

- 3 On the Content Services Advanced Settings Configuration screen (appears only if you selected Advanced Settings option on the Content Services Configuration screen), specify the settings that you want to configure and click **Next**. For more information, press F1.
- 4 On the Content Services Module Configuration screen, select the AMPs to merge, and then click **Configure**. You can also choose to package custom AMPs. After the configuration is complete, click **Next**. See Alfresco documentation for more information.

**Note:** If you want to enable SharePoint clients to migrate to Alfresco CMS, you must add the SharePoint AMP: [DocumentServices root]\sdk\misc\ContentServices\adobe-vti-module.amp

After you add this file, follow the steps detailed in "6.11 Configuring SharePoint client access" on page 46.

#### **Configuring Acrobat for PDF Generator**

❖ (Windows only) On the Configure Acrobat for PDF Generator screen, click Configure to run the script that will configure Adobe Acrobat and required environment settings. Click Next when complete.

**Note:** This screen will perform the desired configuration only when Configuration Manager is running locally. You must have Adobe Acrobat X already installed or this step will fail.

#### **Document Services Configuration Summary**

On the Configure Document Services Summary screen, click Next. Configured archives are placed in the [DocumentServices root]/configurationManager/export directory.

*Note:* Stop each JBoss Application Server instance in the cluster.

#### **Deploying Document Services EARs**

- Without exiting Configuration Manager, manually deploy the Document Services EAR files to JBoss by copying the following files from the [DocumentServices root]/configurationManager/export directory to directories as specified:
  - adobe-livecycle-native-jboss-[OS].ear
  - · adobe-livecycle-jboss.ear
  - adobe-workspace-client.ear (Adobe Digital Enterprise Platform DocumentServices Process Management 10.0 only)
  - adobe-contentservices.ear (Content Services only)

**Manually-configured JBoss on Cluster** [appserver root]/server/all/deploy

**Adobe-preconfigured JBoss on Cluster** [appserver root]/server/aep\_<db-name>\_cl/deploy. These files must be copied in each node.

You can optionally deploy the Adobe Digital Enterpries Platform - Forms 10.0, Adobe Digital Enterpries Platform - Output 10.0, and Assembler IVS EARs as well.

*Important:* Deploying the IVS EAR files to a production environment is not recommended.

If you are deploying Content Services on a cluster set up, refer to Setup for Content Services section in the Installing and Deploying ADEP Document Server Cluster for JBoss to configure the required JVM arguments in the run.conf.bat/run.conf file for each JBoss Application Server instance prior to EAR deployment.

Start JBoss to ensure the Document Services applications start successfully and return to Configuration Manager.

#### **Initializing Document Services database**

1 On the Document Services Database Initialization screen, verify that the hostname and port number provided for your application server is correct and then click **Initialize**. The database initialization task creates tables in the database, adds default data to the tables, and creates basic roles in the database. When the initialization has completed successfully, click **Next**. Restart the application server manually when you are prompted to do so.

**Note:** The data source definition files have to be modified to point to the database server and database. For more information, see Appendix - Manually Configuring Data Sources.

2 On the Document Services Server Information screen, enter **Document Services User ID** and **Password** whose default values are *administrator* and *password* respectively.

Click Verify Server Connection, and when complete, click Next.

**Note:** The server information that appears on this screen represents default values for the deployment.

Verifying the server connection helps narrow troubleshooting in case failures occur in the deployment or validation. If the connection test passes but deployment or validation fails in the next few steps, connectivity issues can be eliminated from the troubleshooting process.

#### **Deploying Central Migration Bridge Service**

On the Central Migration Bridge Service Deployment Configuration screen, if applicable, select the Include Central Migration Bridge Service in deployment option and then click Next.

#### **Deploying Document Services components**

1 On the Document Services Component Deployment screen, click **Deploy**. The components that are deployed at this time are Java archive files that plug into the Document Services service container for purposes of deploying, orchestrating, and executing services. Click **View Progress Log** to view the deployment progress and, when the deployment has completed successfully, click **Next**.

2 On the Document Services Component Deployment Validation screen, click **Validate**. Click **View Progress Log** to view the validation progress and, when the validation has completed successfully, click **Next**.

#### **Configuring Document Services components**

On the Configure Document Services Components screen, select the tasks to run with Configuration Manager, and click Next.

#### **Document Server JNDI information**

On the Document Services Server JNDI Information screen, enter the host name, port number, and JBoss client jar location for the JNDI server. Press F1 for more information. Click Verify Server Connection to ensure that Configuration Manager can connect to the JNDI server. Click Next to continue.

#### Configuring Adobe Digital Enterprise Platform Document Services - Connector for EMC Documentum 10.0

- 1 On the Specify Client for EMC Documentum screen, select Configure Connector for EMC Documentum Content Server, and specify the following settings. Enter the details, click Verify, and when complete, click Next to continue.
  - Choose EMC Documentum Client Version: Select the client version to use with the EMC Documentum Content Server.
  - EMC Documentum Client Installation Directory Path: Click Browse to select the directory path.
- 2 On the Specify EMC Documentum Content Server Settings screen, enter the EMC Documentum Server details, and then click **Next**. Press F1 for information about the details you need to enter.
- **3** On the Configure Connector for EMC Documentum screen, click **Configure Documentum Connector**. When completed, click **Next**.
- **4** On the Required Manual Configurations for Connector for EMC Documentum screen, review and perform the manual steps listed and then click **Next**.

#### Configuring Adobe Digital Enterprise Platform Document Services - Connector for IBM Content Manager 10.0

- 1 On the Specify Client for IBM Content Manager screen, select **Configure Client for IBM Content Manager**, and enter a value for the IBM Content Manager Client Installation Directory Path. Click **Verify** and when complete, click **Next** to continue.
- 2 On the Specify IBM Content Manager Server Settings screen, enter the details of the IBM Content Manager Server, and click **Next**.
- 3 On the Configure Connector for IBM Content Manager screen, click **Configure IBM Content Manager Connector**. When complete, click **Next**.
- **4** On the Required Manual Configurations for Connector for IBM Content Manager screen, review and perform the manual steps listed and then click **Next**.

#### Configuring Adobe Digital Enterprise Platform Document Services - Connector for IBM FileNet 10.0

- 1 On the Specify Client for IBM FileNet screen, select **Configure Client for IBM FileNet Content Manager**, and specify the following settings.
  - Choose IBM FileNet Client Version: Select the client version that you want to use with the EMC Documentum Content Server.
  - IBM FileNet Client Installation Directory Path: Click Browse to select the directory path.

Click Verify, and when complete, click Next to continue.

- 2 On the Specify IBM FileNet Content Server Settings screen, enter the required details, and click **Next**. Press F1 for more information.
- **3** On the Specify Client for IBM FileNet Process Engine screen, enter the required details, and click **Verify**. When complete, click **Next**.
- 4 On the Specify IBM FileNet Process Engine Server Settings screen, enter the required details and click **Next**. Press F1 for more information.
- 5 On the Configure Connector for IBM FileNet screen, click **Configure FileNet Connector**. When complete, click **Next**.
- **6** On the Required Manual Configurations for Connector for IBM FileNet screen, review and perform the manual steps listed and then click **Next**.

#### Configuring Configuring Adobe Digital Enterprise Platform Document Services - Connector for Microsoft SharePoint 10.0

On the Configure Connector for Microsoft SharePoint screen, do one of the following tasks:

- Deselect the **Configure Connector for Microsoft SharePoint** option to manually configure Microsoft Sharepoint later, and then click **Next**.
- Leave the **Configure Connector for Microsoft SharePoint** option selected. Enter the required values, and then click Configure SharePoint Connector. When complete, click **Next**.

**Note:** You can skip this step if you want to configure the Connector for Microsoft SharePoint later using Administration Console.

#### Configuring Document Server for native file conversions

❖ (PDF Generator only) On the Admin user credentials for native PDF conversions screen, enter the user name and password of a user with administrative privileges on the server computer, and then click Add user.

**Note:** You must add at least one administrative user for Windows 2008 Server. On Windows 2008 Server, User Account Control (UAC) must be disabled for the users you add. To disable UAC, click **Control Panel** > **User Accounts** > **Turn User Account Control on or off** and deselect Use User Account Control (UAC) to help protect your computer, then click **OK**. Restart the computer to apply these changes.

#### System readiness test for PDF Generator

On the Document Services PDF Generator System Readiness Test screen, click Start to validate if the system has been appropriately configured for PDF Generator. Review the System Readiness Tool Report and click Next. Note that the system readiness test fails if Document Services is deployed on a remote machine.

#### **Configuring Reader Extensions**

On the Document Services Reader Extensions Credential Configuration screen, specify the details that are associated with the Reader Extensions credential that activates the module services:

**Note:** You can skip this step at this time by selecting **Configure later using Administration Console**. You can configure the Reader Extensions credential by using Administration Console after you complete the deployment. (After logging in to Administration Console, click **Home** > **Settings** > **Trust Store Management** > **Local Credentials**.)

Click Configure and then click Next.

#### **Configure Integrated Content Review Solution**

On the Configure Integrated Content Review screen (appears if you selected to Integrated Content Review on the Customer Experience Solution Selection screen), select Create Sample Users to create sample users that will help you review the complete Integrated Content Review solution template workflow and click Configure. In addition, it creates a domain, SampleOrg.

#### Importing Document Services samples, Summary, and Next Steps

- 1 (Optional) On the Document Services Samples Import screen, click Import. When the import has completed successfully, click Next or click Skip Document Services Samples Import and then click Next to import the samples at a later time.
  - **Important:** Do not import the Document Services Samples in a production environment. These samples create users with default passwords, which may be a security concern for your production environment.
- 2 On the Summary page, review the tasks performed. You can choose to launch Administration Console, ADEP Experience Services Welcome page, and the Next Steps screen that provides information about accessing various Document Services applications. Click **Finish** to exit the Configuration Manager.

**Note:** If you choose to launch the ADEP Experience Services Welcome page, ensure that the Experience Server is running.

**Note:** After you configure Document Services, complete the post-deployment activities that apply to your solution implementation.

## **Chapter 6: Post-deployment tasks**

#### 6.1 General tasks

#### 6.1.1 Perform a system image backup

After Document Services is installed and deployed into production areas and before the system is live, it is recommended that you perform a system image backup of the servers on which Document Services is implemented. The Document Services database, GDS directory, content storage root directory (if applicable), and application servers must be part of this backup. This is a complete system backup that you can use to restore the contents of your computer if your hard drive or entire computer stops working. See the Document Services Backup and Recovery topic in Document Services Administration Help .

#### **6.1.2 Restart the application server**

When you first deploy Document Services, the server is in a deployment mode in which most modules are in memory. As a result, the memory consumption is high and the server is not in a typical production state. You must restart the application server to get the server back into a clean state.

#### 6.1.3 Verify the deployment

You can verify the deployment by logging in to Administration Console. If you log in successfully, then Document Services is running on the application server and the default user is created in the database.

You can review the application server log files to ensure that components were deployed correctly or to determine the cause of any deployment issues you may encounter.

#### **6.1.3.1 Accessing Administration Console**

Administration Console is the web-based portal for accessing a variety of configuration pages where you can set runtime properties that control the way Document Services operates. When you log in to Administration Console, you can access User Management, Watched Folder, and Email client configuration, and administrative configuration options for other services. Administration Console also provides access to Applications and Services, which administrators use for managing archives and deploying services to a production environment.

The default user name and password for logging in is *administrator* and *password*. After you log in the first time, access User Management and change the password.

Before you access Administration Console, Document Services must be deployed and running on your application server.

For information about using Administration Console, see Document Services Administration Help.

1 Type the following URL in a web browser:

```
http://[hostname]:[port]/adminui
```

For example: http://localhost:8080/adminui

2 If you have upgraded to Document Services, enter the same administrator user name and password as that of your previous LiveCycle installation. In case of a fresh installation, enter the default user name and password.

**3** After you log in, click **Services** to access the service administration pages or click **Settings** to access the pages on which you can administer settings for different modules.

#### 6.1.3.2 Change default password

Document Services creates one or more default users during the installation. The password for these users is in the product documentation and is publicly available. You must change this default password, depending on your security requirements.

The Document Services administrator user password is set to "password" by default. You must change it in Administration Console > Settings > User Management.

#### 6.1.3.3 View the log files

Events, such as run-time or startup errors, are recorded to the application server log files. If you have problems deploying to the application server, you can use the log files to help you find the problem. You can open the log files by using any text editor.

Log files, in case of manually-configured JBoss, are located at:

JBoss 5.1

- (Standalone JBoss)[appserver root]/server/standard/logs directory
- (Cluster)[appserver root]/server/all/logs directory

IBoss 4.2.1

- (Standalone JBoss)[appserver root]/server/all/logs directory
- (Cluster)[appserver root]/server/all/logs directory

Log files, in case of Adobe-preconfigured JBoss, are located at:

- (Standalone JBoss 5.1)[appserver root]/server/aep\_<dbname>/logs directory
- (Cluster JBoss 5.1)[appserver root]/server/aep\_<dbname>\_cl/logs directory

The log files are:

- server.log
- boot.log

## **6.2 Verify the Document Services cluster**

- 1 Ensure that all application server instances of the cluster are started.
- 2 View the Gemfire.log file, located in the directory appropriate to your application server:
  - Jboss: [DocumentServices temp]/adobejb\_[idp\_server\_name]/caching

    Note: idp\_server\_name is the value of the JVM argument -Dadobeidp.serverName passed to the JBoss instance.
- 3 Messages such as the following confirm that the cache is connected to all servers of the cluster:

```
[info 2008/01/22 14:24:31.109 EST GemfireCacheAdapter <UDP mcast receiver> nid=0x5b611c24] Membership: received new view [server-0:2916|1] [server-0:2916/2913, server-1:3168/3165] [info 2008/01/22 14:24:31.125 EST GemfireCacheAdapter <View Message Processor> nid=0x7574d1dc] DMMembership: admitting member <server-1:3168/3165>; now there are 2 non-admin member(s)
```

**Note:** Ensure that the number of non-admin members (two in the example log entry above) matches the number of members in your cluster. A discrepancy indicates that some members of the cluster are not connected to the cache.

## 6.3 Accessing module web applications

After Document Services is deployed, you can access the web applications that are associated with the following modules:

- Reader Extensions
- Adobe Digital Enterprise Platform Document Services Workspace 10.0
- · Content Services
- Adobe Digital Enterprise Platform Document Services Rights Management 10.0

After accessing the web applications by using the default administrator permissions to ensure that they are accessible, you can create additional users and roles so that others can log in and use the applications. (See Document Services Administration Help.)

#### 6.3.1 Access the Reader Extensions web application

**Note:** You must apply a Reader Extensions credential and apply the user roles for a new user. (See "Configuring credentials for use with Reader Extensions" in Document Services Administration Help.)

1 Open a web browser and enter this URL:

```
http://[hostname]:[port]/ReaderExtensions
```

2 Log in using the user name and password for Document Services.

**Note:** You must have administrator or superuser privileges to log in. To allow other users to access the Reader Extensions web application, you must create the users in User Management and grant them the Reader Extensions Web Application role.

### 6.3.2 Access Workspace

1 Open a web browser and enter this URL:

```
http://[hostname]:[port]/workspace
```

**2** Log in using the user name and password for Document Services.

#### 6.3.3 Access the Content Services web application

**Note:** You must apply the Contentspace Administrator or Contentspace User roles for a new user to login to this web application. To do this, you must create the users in User Management and grant them the appropriate role.

1 Open a web browser and enter this URL:

```
http://[hostname]:[port]/contentspace
```

**2** Log in using the user name and password for Document Services.

#### **6.3.4 Access Rights Management**

You must create a user with the Rights Management End User role in User Management and log in to the Rights Management administrator or end-user applications by using the login information that is associated with that user.

**Note:** The default administrator user cannot access the Rights Management end-user web application but you can add the appropriate role to its profile. You can create a new user or modify an existing user through Administration Console.

#### Access the Rights Management end-user web application

Open a web browser and enter this URL:

```
http://[hostname]:[port]/edc/Login.do
```

#### Access the Rights Management administration web application

1 Open a web browser and enter this URL:

```
http://[hostname]:[port]/adminui
```

2 Click Services > Rights Management.

For information about setting up users and roles, see Administration Help.

#### Assign the Rights Management End User role

- 1 Log in to Administration Console. (See "6.1.3.1 Accessing Administration Console" on page 32.)
- 2 Click Settings > User Management > Users and Groups.
- 3 In the Find box, type all and, in the In list, select Groups.
- 4 Click **Find** and, for the required domains, click **All Principals** in the list that appears.
- 5 Click the Role Assignments tab and click Find Roles.
- 6 In the list of roles, select the check box next to **Rights Management End User**.
- 7 Click **OK** and then click **Save**.

#### **6.3.5 Accessing User Management**

By using User Management, administrators can maintain a database of all users and groups, synchronized with one or more third-party user directories. User Management provides authentication, authorization, and user management for Document Services modules, including Reader Extensions, Workspace, Rights Management, Process Management, Forms, PDF Generator, and Content Services.

- 1 Log in to Administration Console.
- 2 On the home page, click **Settings** > **User Management**.

**Note:** For information about configuring users with User Management, click **User Management Help** in the upper-right corner of the User Management page.

## **6.4 Configuring PDF Generator**

If you installed PDF Generator as part of your Document Services solution, complete the following tasks:

#### 6.4.1 Environment variables

If you installed the PDF Generator module and configured it to convert files to PDF, for some file formats, you must manually set an environment variable that contains the absolute path of the executable that is used to start the corresponding application. The table below lists the environment variables for the native applications that you have installed.

*Note:* All environment variables and respective paths are case-sensitive.

| Application       | Environment variable | Example                                                           |
|-------------------|----------------------|-------------------------------------------------------------------|
| Adobe Acrobat     | Acrobat_PATH         | C:\Program Files (x86)\Adobe\Acrobat 10.0\Acrobat\Acrobat.exe     |
| Adobe FrameMaker® | FrameMaker_PATH      | C:\Program Files (x86)\Adobe\FrameMaker7.1\FrameMaker.exe         |
| Notepad           | Notepad_PATH         | C:\WINDOWS\notepad.exe                                            |
|                   |                      | You can leave the Notepad_PATH variable blank.                    |
| OpenOffice        | OpenOffice_PATH      | C:\Program Files (x86)\OpenOffice.org 3                           |
| Adobe PageMaker®  | PageMaker_PATH       | C:\Program Files (x86)\Adobe\PageMaker 7.0\PageMaker.exe          |
| WordPerfect       | WordPerfect_PATH     | C:\Program Files (x86)\WordPerfect Office 12\Programs\wpwin12.exe |
| Adobe Photoshop®  | Photoshop_PATH       | C:\Program Files (x86)\Adobe\Adobe Photoshop CS4\Photoshop.exe    |

Note: The environment variable OpenOffice PATH is set to the installation folder instead of the path to the executable.

You do not need to set up the paths for Microsoft Office applications such as Word, PowerPoint, Excel, Visio, and Project, or for AutoCAD. The Generate PDF service starts these applications automatically if they are installed on the server.

#### Create a new Windows environment variable

- 1 Select Start > Control Panel > System.
- 2 Click the Advanced tab and click Environment Variables.
- **3** In the System variables section, click **New**.
- 4 Enter the environment variable name you need to set (for example, enter Photoshop\_PATH). This folder is the one that contains the executable file. For example, type the following path:

D:\Program Files\Adobe\Adobe Photoshop CS4\Photoshop.exe

#### Set the PATH variables on Linux or UNIX (OpenOffice only)

Execute the following command:

export OpenOffice PATH=/opt/openoffice.org3

#### 6.4.2 Setting the Adobe PDF Printer as the default printer

You must set the Adobe PDF Printer to be the default printer on the server. If the Adobe PDF Printer is not set as the default, PDF Generator cannot convert files successfully.

#### Set the default printer

- 1 Select Start > Printers and Faxes.
- 2 In the Printers and Faxes window, right-click Adobe PDF and select Set as Default Printer.

#### 6.4.3 Configuring Acrobat Professional (Windows-based Computers Only)

**Note:** This procedure is required only if you upgraded to or installed Acrobat after you completed the Document Services installation. Upgrading Acrobat can be completed after you run Configuration Manager and deploy Document Services to the application server. Acrobat Professional root directory is designated as [Acrobat root]. Typically, the root directory is C:\Program Files\Adobe\Acrobat 10.0\Acrobat.

#### Configure Acrobat for use with PDF Generator

- 1 If an earlier version of Acrobat is installed, uninstall it by using Add or Remove Programs in the Windows Control
- **2** Install Acrobat X Pro by running the installer.
- 3 Navigate to the additional\scripts folder on the Document Services installation media.
- **4** Run the following batch file.

```
{\tt Acrobat\_for\_PDFG\_Configuration.bat} \ \ [{\tt DocumentServices} \ \ root]/pdfg\_config
```

- 5 Open Acrobat and select Help > Check for updates > Preferences.
- 6 Deselect Automatically check for Adobe updates.

#### Validate the Acrobat installation

- 1 Navigate to a PDF file on your system and double-click it to open it in Acrobat. If the PDF file opens successfully, Acrobat is installed correctly.
- 2 If the PDF file does not open correctly, uninstall Acrobat and reinstall it.

**Note:** Ensure that you dismiss all the Acrobat dialog boxes that are displayed after the Acrobat installation is completed and disable the automatic updates for Acrobat. Set the Acrobat\_Pathenvironment variable to point to Acrobat.exe (For example, C:\Program Files\Adobe\Acrobat 10.0\Acrobat\Acrobat.exe).

#### Configure native application support

- 1 Install and validate Acrobat as described in the previous procedure.
- 2 Set Adobe PDF printer as the default printer.

## 6.4.4 Configuring user accounts for multi-threaded file conversions

By default, PDF Generator can convert only one OpenOffice, Microsoft Word, or PowerPoint document at a time. If you enable multi-threaded conversions, PDF Generator can convert more than one of the documents concurrently by launching multiple instances of OpenOffice or PDFMaker (which is used to perform the Word and PowerPoint conversions).

**Note:** Only Microsoft Word and Microsoft PowerPoint are supported with multi-threaded file conversions. Microsoft Excel is not supported.

If you need to enable multi-threaded file conversion, you must first perform the tasks outlined in the "Enabling multi-threaded file conversions" section of the Preparing to Install or Upgrade guide available on the ADEP documentation.

For Linux and Solaris users, you must create users and configure the system to remove the password prompts. The following section outlines the method to create a user and perform additional configurations.

#### 6.4.4.1 Add user account

- 1 In Administration Console, click Services > PDF Generator > User Accounts.
- 2 Click **Add** and enter the user name and password of a user who has administrative privileges on the Document Server. If you are configuring users for OpenOffice, dismiss the initial OpenOffice activation dialogs.

**Note:** If you are configuring users for OpenOffice, the number of instances of OpenOffice cannot be greater than number of user accounts specified in this step.

**3** Restart the Document Server.

#### 6.4.4.2 Additional configuration required for OpenOffice on Linux or Solaris

- 1 Add user accounts as described above.
- 2 Add entries for additional users (other than the administrator who runs the Document Server in the /etc/sudoers file. For example, if you are running Document Services as a user named lcadm on a server named myhost, and you want to impersonate user1 and user2, add the following entries to /etc/sudoers:

```
lcadm myhost=(user1) NOPASSWD: ALL
lcadm myhost=(user2) NOPASSWD: ALL
```

This configuration enables leadm to run any command on host 'myhost' as 'user1' or 'user2' without prompting for password.

3 Allow all the users that you added via Add a user account to make connections to the Document Server. For example, to allow a local user named user1 the permission of making the connection to the Document Server, use the following command:

```
xhost +local:user1@
```

For more details, refer to xhost command documentation.

4 Restart the server.

## 6.4.5 Adding fonts to PDF Generator

Document Services provides a central repository of fonts, which is accessible to all Document Services modules. Make the extra fonts available to non-Document Services applications on the server so that PDF Generator can use these fonts to create PDF documents that are created with these applications.

**Note:** Restart the application server after adding new fonts to the specified fonts folder.

#### **6.4.5.1 Non-Document Services applications**

The following list contains non-Document Services applications that PDF Generator can use for PDF generation on the server side:

#### Windows-only Applications

- · Microsoft Office Word
- Microsoft Office Excel

- · Microsoft Office PowerPoint
- · Microsoft Office Project
- · Microsoft Office Visio
- · Microsoft Office Publisher
- · AutoDesk AutoCAD
- · Corel WordPerfect
- Adobe Photoshop CS
- · Adobe FrameMaker
- · Adobe PageMaker
- · Adobe Acrobat Professional

#### Multiplatform applications

- · OpenOffice Writer
- · OpenOffice Calc
- · OpenOffice Draw
- OpenOffice Impress

**Note:** In addition to these applications, your list may include additional applications that you added.

Of the above applications, the OpenOffice Suite (which includes Writer, Calc, Draw, and Impress) is available on Windows, Solaris, and Linux platforms, whereas other applications are available on Windows only.

#### 6.4.5.2 Adding new fonts to Windows applications only

All the Windows-only applications that are mentioned above can access all the fonts that are available in the C:\Windows\Fonts (or equivalent) folder. In addition to C:\Windows\Fonts, each of these applications may have its own private fonts folders.

Therefore, if you plan to add any custom fonts to the Document Services fonts repository, ensure that the same fonts are available to the Windows-only applications also by copying these fonts to either C:\Windows\Fonts or to an equivalent folder.

Your custom fonts must be licensed under an agreement that allows you to use them with the applications that have access to these fonts.

#### 6.4.5.3 Adding new fonts to other applications

If you added support for PDF creation in other applications, see the Help for these applications to add new fonts. In Windows, copying your custom fonts to the C:\Windows\Fonts (or equivalent) folder should be sufficient.

#### 6.4.6 Configuring HTML to PDF conversions

The HTML-to-PDF conversion process is designed to use the settings from Acrobat X that override the settings from PDF Generator.

**Note:** This configuration is required to enable the HTML-to-PDF conversion process, otherwise this conversion type will fail.

#### 6.4.6.1 Configure the HTML-to-PDF conversion

- 1 Install and validate Acrobat as described in "6.4.3 Configuring Acrobat Professional (Windows-based Computers Only)" on page 37.
- **2** Locate the pdfgen.api file in the [DocumentServices root]\plugins\x86\_win32 directory and copy it to [Acrobat root]\Acrobat\plug\_ins directory.

#### 6.4.6.2 Enable support for Unicode fonts in HTML to PDF conversions

*Important:* The HTML-to-PDF conversion fails if a zipped input file contains HTML files with double-byte characters in filenames. To avoid this problem, do not use double-byte characters when naming HTML files.

- 1 Copy the Unicode font to any of the following directories as appropriate for your system:
  - Windows

[Windows root]\Windows\fonts

[Windows root]\WINNT\fonts

UNIX

/usr/lib/X11/fonts/TrueType

/usr/openwin/lib/X11/fonts/TrueType

/usr/share/fonts/default/TrueType

/usr/X11R6/lib/X11/fonts/ttf

/usr/X11R6/lib/X11/fonts/truetype

/usr/X11R6/lib/X11/fonts/TrueType

/usr/X11R6/lib/X11/fonts/TTF

/Users/cfqauser/Library/Fonts

/System/Library/Fonts

/Library/Fonts

/Users/ + System.getProperty(<user name>, root) + /Library/Fonts

System.getProperty(JAVA\_HOME) + /lib/fonts

/usr/share/fonts (Solaris)

**Note:** Ensure that the directory /usr/lib/X11/fonts exists. If it does not, create a symbolic link from /usr/share/X11/fonts to /usr/lib/X11/fonts using the 1n command.

- 2 Modify the font-name mapping in the cffont.properties file located in the [DocumentServices root]/deploy/adobegeneratepdf-dsc.jar file:
  - Extract this archive, and locate the cffont.properties file and open it in an editor.
  - In the comma-separated list of Java font names, add a map to your Unicode system font for each font type. In the example below, kochi mincho is the name of your Unicode system font.

```
dialog=Arial, Helvetica, kochi mincho dialog.bold=Arial Bold, Helvetica-Bold, kochi mincho ...
```

• Save and close the properties file, and then repackage and redeploy the adobe-generatepdf-dsc.jar file.

**Note:** On a Japanese operating system, specify the font mapping in the cffont.properties.ja file as well, which takes precedence over the standard cffont.properties file.

Fonts in the list are searched from left to right, using the first font found. HTML-to-PDF conversion logs return a list of all the font names that are found in the system. To determine the font name you need to map, add the font to one of the directories above, restart the server, and run a conversion. You can determine from the log files the font name to use for mapping.

To embed the font in the generated PDF files, set the embedFonts property in the cffont.properties file to true (the default is false).

#### 6.4.7 Modify Microsoft Visio default macro settings

When a Microsoft Visio file containing macros is submitted for conversion, the resultant Microsoft Office Visio Security Notice dialog causes the conversion to time out. To successfully convert files that contain macros, the default macro settings in Visio must be changed.

- ❖ In Visio, click Tools > Trust Center > Macro Settings and select either of the following options and then click OK:
  - · Disable all macros without notification
  - · Enable all macros

#### 6.4.8 Installing the Network Printer Client

PDF Generator includes an executable file to install the PDF Generator network printer on a client computer. After the installation is complete, a PDF Generator printer is added to the list of existing printers on the client computer. This printer can then be used to send documents for conversion to PDF.

**Note:** The Network Printer Client installation wizard available in the Administration Console is supported only on Windows operating system. Ensure that you use a 32-bit JVM to launch the Network Printer Client installation wizard. You will encounter an error if you use a 64-bit JVM.

If the PDFG Network Printer fails to install on Windows or if you want to install the printer on UNIX or Linux platforms, use the operating system's native Add Printer utility and configure it as described in "6.4.8.2 Configure PDFG Network Printer on Windows using the native Add Printer wizard" on page 42

#### 6.4.8.1 Install the PDF Generator Network Printer Client

**Note:** Before installing the PDF Generator network printer client on Windows Server 2008, Ensure that you have the Internet Printing Client feature installed on your Windows Server 2008. For installing the feature, see Windows Server 2008 Help.

- 1 Ensure that you successfully installed PDF Generator on your server.
- **2** Do one of the following:
  - From a Windows client computer, enter the following URL in your web browser, where [host] is the name of the server where you installed PDF Generator and [port] is the application server port used:

```
http://[host]:[port]/pdfg-ipp/install
```

• In Administration Console, click **Home > Services > PDF Generator > PDFG Network Printer**. In the **PDFG Network Printer Installation** section, click **Click here** to launch the PDFG Network Printer Installation.

- 3 On the Configure Internet Port screen, select **Use the specified user account** option, and provide the credentials of a Document Services user who has the PDFG Administrator/User role. This user must also have an email address that can be used to receive the converted files. To have this security setting apply to all users on the client computer, select **Use the same security options for all users**, and then click **OK**.
  - **Note:** If the user's password changes, then users will need to reinstall the PDFG Network Printer on their computers. You cannot update the password from Administration Console.
  - Upon successful installation, a dialog box appears, indicating that "The Printer Adobe PDF has been successfully installed."
- **4** Click **OK**. You will now have a printer named *Adobe PDF* in your list of available printers.

#### 6.4.8.2 Configure PDFG Network Printer on Windows using the native Add Printer wizard

- 1 Click Start > Printers and Faxes and double-click Add Printer.
- 2 Click Next, select A network printer, or a printer attached to another computer, and then click Next.
- 3 Select **Connect to a printer on the internet or on a home or office network** and type the following URL for the PDFG printer, where [host] is the server name and [port] is the port number where the server is running: http://[host]:[port]/pdfg-ipp/printer
- 4 On the Configure Internet Port screen, select **Use the specified user account** and provide valid User credentials.
- 5 In the **Printer Driver Select** box, choose any standard PostScript-based printer driver (for example, HP Color LaserJet PS).
- **6** Complete the installation by choosing appropriate options (for example, setting this printer as default).
  - **Note:** The user credentials used while adding the printer must have a valid email ID configured in User Management to receive the response.
- 7 Configure the email service's sendmail service. Provide a valid SMTP server and authentication information in the service's configuration options.

## 6.4.8.3 Install and configure the PDF Generator Network Printer Client using Proxy server port forwarding

- 1 Configure port forwarding on the CC Proxy server on a particular port to the Document Server, and disable the authentication at proxy server level (because Document Services uses its own authentication). If a client connects to this Proxy server on the forwarded port, then all the requests will be forwarded to the Document Server.
- 2 Install PDFG Network Printer using the following URL:
  - http://[proxy server]:[forwarded port]/pdfg-ipp/install.
- 3 Provide the necessary credentials for authentication of the PDFG Network Printer.
- **4** The PDFG Network Printer will be installed on the client machine which you can use for PDF conversion using the firewall protected Document Server.

#### 6.4.9 Changing File Block Settings

Change Microsoft Office trust center settings to enable PDFG to convert older versions of Microsoft office documents.

- 1 Click the File tab in any office 2010 application. Under Help, click Options; the Options dialog box appears
- 2 Click Trust Center, and then click Trust Center Settings.
- 3 In the Trust Center settings, click File Block Settings.

4 In the File Type list, uncheck open for the file type that you want to be converted by PDFG.

#### 6.4.10 Watched folder performance parameters

To avoid java.io.IOException error messages indicating that not enough disk space is available to perform PDF conversions by using a watched folder, you can modify the settings for PDF Generator in Administration Console.

#### Set performance parameters for PDF Generator

- 1 Log in to Administration Console and click Services > Applications and Services > Service Management.
- 2 In the list of services, navigate to and click PDFGConfigService, and then set the following values:
  - PDFG Cleanup Scan Seconds: 1800
  - Job Expiration Seconds: 6000
  - Server Conversion Timeout: Change the default of 270 to a higher value, such as 450.
- 3 Click **Save** and restart the server.

## 6.5 Final setup for Rights Management

Rights Management requires the application server to be configured to use SSL. (See Document Services Administration Help.)

## **6.6 Setup for Content Services(deprecated)**

If your Document Services installation uses Content Services and you haven't configured your application server through Configuration Manager, you must perform additional manual configuration of the application server before deployment. Complete the following procedure on your application server.

**Note:** You must configure Document Services before you perform this procedure (see "Configuring Document Services for Deployment"). This procedure configures directories that are created only when you deploy Document Services.

#### **Configure Content Services for JBoss**

- 1 Open the application server run file in a text editor. The run file is located here:
  - (Windows) [appserver root]/bin/run.conf.bat
  - (Unix) [appserver root]/bin/run.conf
- **2** In the JAVA\_OPTS section, add the following code:

```
-Dalfresco.tcp.initial_hosts=<host name>[<port value>],<host name>
[<port value>]
-Dalfresco.cluster.name=cs_cluster
-Dalfresco.tcp.start_port=<port value>
-Dalfresco.tcp.port_range=3
-Dfile.encoding=utf8
```

**Note:** Replace <host name> with the name of a node in the cluster other than the node you are working on. Replace <port value> with the port number (any value between 7800 and 8000) for that node.

**Note:** For IPv6-based clusters, the <host name > should be mapped to an IPv6 address.

**Important:** You must include all JBoss Application Servers in the cluster, except for the server being configured. Use commas to separate the names of the servers in the argument list after the tcp.initial\_hosts=<host name>[<port value>].

- **3** Save the edited file.
- **4** Repeat steps 1 to 3 for each JBoss Application Server of the cluster.

## 6.7 Configuring LDAP access

#### 6.7.1 Configure User Management (Local Domain)

- 1 Open a web browser, navigate to http://[host]:[port]/adminui, and log in. (See "6.1.3.1 Accessing Administration Console" on page 32.)
- 2 Click Settings > User Management > Domain Management, and then click New Local Domain.
- 3 In the appropriate boxes, enter the domain ID and name. (See "Adding local domains" in Document Services Administration help.)
- 4 (Optional) Disable account locking by deselecting the **Enable Account Locking** option.
- 5 Click OK.

#### 6.7.2 Configure User Management with LDAP (Enterprise Domain)

- 1 Open a web browser, navigate to http://[host]:[port]/adminui and log in. (See "6.1.3.1 Accessing Administration Console" on page 32.)
- 2 Click Settings > User Management > Domain Management, and then click New Enterprise Domain.
- **3** In the **ID** box, type a unique identifier for the domain and, in the **Name** box, type a descriptive name for the domain.

**Note:** When using MySQL for your Document Services database, use only single-byte (ASCII) characters for the ID. (See "Adding enterprise domains" in Document Services Administration Help.)

- 4 Click Add Authentication and, in the Authentication Provider list, select LDAP.
- 5 Click OK.
- 6 Click **Add Directory** and, in the **Profile Name** box, type a name for your LDAP profile.
- 7 Click Next.
- 8 Specify values in the Server, Port, SSL, and Binding boxes, and in the Populate Page with box, select a directory settings option such as Default Sun ONE values. Also, specify values in the Name and Password box that would be used to connect to the LDAP database when anonymous access is not enabled. (See "Directory settings" in Document Services Administration Help.)
- 9 (Optional) Test your configuration:
  - Click **Test**. The screen displays a message indicating either a successful server test or any configuration errors that exist.
- **10** Click **Next** and configure the **User Settings** as required. (See "Directory settings" in Document Services Administration Help.)

- 11 (Optional) Test your configuration:
  - · Click Test.
  - In the Search Filter box, verify the search filter or specify a new search filter, and then click **Submit**. The screen displays a list of entries that match the search criteria.
  - Click **Close** to return to the User Settings screen.
- **12** Click **Next** configure the **Group Settings** as required. (See "Directory settings" in Document Services Administration Help.)
- **13** (Optional) Test your configuration:
  - · Click Test.
  - In the Search Filter box, verify the search filter or specify a new search filter, and then click **Submit**. The screen displays a list of entries that match the search criteria.
  - Click **Close** to return to the Group Settings screen.
- **14** Click **Finish** to exit the New Directory page and then click **OK** to exit.

## 6.8 Enabling FIPS mode

Document Services provides a FIPS mode to restrict data protection to Federal Information Processing Standard (FIPS) 140-2 approved algorithms using the RSA BSAFE Crypto-C 2.1 encryption module.

If you did not enable this option by using Configuration Manager during Document Services configuration or if you enable it but want to turn it off, you can change this setting through Administration Console.

Modifying FIPS mode requires you to restart the server.

FIPS mode does not support Acrobat versions earlier than 7.0. If FIPS mode is enabled and the Encrypt With Password and Remove Password processes include the Acrobat 5 setting, the process fails.

In general, when FIPS is enabled, the Assembler service does not apply password encryption to any document. If this is attempted, a FIPSModeException is thrown, indicating that "Password encryption is not permitted in FIPS mode." Additionally, the PDFsFromBookmarks element is not supported in FIPS mode when the base document is password-encrypted.

#### Turn FIPS mode on or off

- 1 Log in to Administration Console.
- 2 Click Settings > Core System Settings > Configurations.
- 3 Select Enable FIPS to enable FIPS mode or deselect it to disable FIPS mode.
- 4 Click **OK** and restart the application server.

**Note:** Document Services software does not validate code to ensure FIPS compatibility. It provides a FIPS operation mode so that FIPS-approved algorithms are used for cryptographic services from the FIPS-approved libraries (RSA).

## 6.9 Configuring HTML digital signature

To use the HTML digital signature feature of Forms, complete the following procedure.

- 1 Manually deploy the [DocumentServices root]/deploy/adobe-forms-ds.ear file to your application server.
- **2** Log in to Administration Console and click **Services** > **Forms**.
- 3 Select HTML Digital Signature Enabled and then click Save.

## **6.10 Configuring the Document Management service**

If you installed Content Services and your application server is running on a non-default port, modify the port that the Document Management service uses.

**Important:** If you performed an out-of-place upgrade to a new machine, you may have to change the host and http port for Document Management Service after upgrading the system.

#### Modify the port

- 1 Log in to Administration Console and click Services > Applications and Services > Service Management.
- 2 In the list, select **DocumentManagementService**.
- 3 On the Configuration tab, in the HTTP Port box, specify the port number you are using and then click Save.
- 4 In the External Public Url box provide load balancer url and then click save.

## 6.11 Configuring SharePoint client access

You can configure Microsoft SharePoint clients to access content services from Document Services. For this, you should add the SharePoint Alfresco Module Package using Configuration Manager. The SharePoint AMP file (adobe-vti-module.amp) is available in [DocumentServices root]\sdk\misc\ContentServices folder.

After you add the SharePoint AMP, perform the following steps:

#### 6.11.1 Obtain and edit the share.war file

Alfresco CMS uses the file share.war to connect with Content Services. You should modify the share.war file to enable SharePoint clients to access Content Services.

- 1 Obtain the share.war from the Alfresco installation. See your Alfresco documentation for more details.
- **2** Copy the file share.war to a directory in your file system.
- **3** Use a file archive utility such as WinRar to open the share.war file.
- **4** From the file archive utility window, extract the file WEB-INF/classes/alfresco/webscript-framework-config.xml and open it using a text editor.
- 5 Locate the line

```
<endpoint-url>http://[hostname]:[port]/alfresco/s</endpoint-url>
and change it to
<endpoint-url>http://[hostname]:[port]/contentspace/s</endpoint-url>
```

6 Save and close the file.

#### 6.11.2 Deploy the share.war file

- 1 Open the archive file adobe-contentservices.ear using an archive utility such as WinRar from the location appropriate to your application server.
  - (Adobe-preconfigured JBoss 5.1): [appserver root]\server\aep\_<db-name>\deploy.

    Note: In case of a cluster deployment, the location is [appserver root]\server\aep\_<db-name>\_cl\deploy.
  - (Manually-configured JBoss 5.1, single server): [appserver root]\server\standard\deploy
  - (Manually-configured JBoss 5.1, cluster): [appserver root]\server\all\deploy

- 2 Add the updated share.war file to the adobe-contentservices.ear archive that is opened in the archive utility window.
- 3 From the file archive utility window, extract the file application.xml to a folder in the local file system, and open it using a text editor. This file is in the adobe-contentservices.ear\META-INF directory.
- **4** Add the following lines under the <application > tag:

- **5** Copy the updated application.xml file back to the adobe-contentservices.ear archive.
- 6 Save and close the archive.
- 7 Deploy the updated EAR file.

Note: For a JBoss installation, you can copy the updated EAR file to the location as specified in Step 1 of this procedure.

## 6.12 Enabling CIFS in IPv6 mode

If you want to enable CIFS for Content Services on an IPv6 implementation, you must explicitly add an additional IPv6 address to the machine that hosts Document Services. This IPv6 address should be a static IP address that resides in the same subnet as the clients. You need to do the following tasks after you configure Document Services using Configuration Manager. Typically, you should pause the Configuration Manager after the EAR file configuration and then edit the EAR file.

For JBoss, after you have edited the EAR file, you need to manually deploy the updated EAR file along with other selected EAR files as described in the Deploying Document Services to JBoss section of the Installing and Deploying Document Services for JBoss document.

#### 6.12.1 Edit the contentservices.war file

- 1 Navigate to [DocumentServices root]\configurationManager\export directory.
- **2** Use a file archive utility such as WinRar to open the adobe-contentservices.ear file.
- **3** From the file archive utility window, extract the file contentservices.war\WEB-INF\classes\alfresco\extension\file-servers-custom.xml and open it using a text editor.
- 4 Locate the following line and change it by adding ipv6="enabled":

```
<tcpipSMB platforms="linux,solaris,macosx,windows,AIX"/>
to
<tcpipSMB platforms="linux,solaris,macosx,windows,AIX" ipv6="enabled"/>
```

- 5 Save and close the file.
- **6** From the file archive utility window, extract the file contentservices.war\WEB-INF\classes\alfresco\file-servers.properties and open it using a text editor.
- 7 Locate the line cifs.ipv6=disabled and replace it with cifs.ipv6=enabled.
- 8 Save and close the file.
- **9** Copy the updated file-servers-custom.xml file into the archive under contentservices.war\WEB-INF\classes\alfresco\extension\.
- **10** Copy the updated file-servers.properties file into the archive under contentservices.war\WEB-INF\classes\alfresco\.
- 11 Save the contentservices.war file.

**Note:** After you update the EAR files, you need to manually deploy the updated EAR file along with other selected EAR files as described in the Deploying Document Services to JBoss section of the Installing and Deploying Document Services for JBoss document.

## 6.13 Configuring Connector for EMC Documentum

**Note:** Document Services supports EMC Documentum, versions 6.0 and 6.5 only. Make sure your ECM is upgraded accordingly.

**Note:** Ensure that installing client for the connectors, copying of JAR's file and configuration changes tasks are performed on all the nodes of the cluster.

If you installed Connector for EMC Documentum as part of your Document Services solution, complete the following procedure to configure the service to connect to the Documentum repository.

#### **Configure Connector for EMC Documentum**

- 1 Locate the adobe-component-ext.properties file in the [appserver root]/bin folder (if the file does not exist, create it).
- 2 Add a new system property that provides the following Documentum Foundation Classes JAR files:
  - · dfc.jar
  - · aspectjrt.jar
  - · log4j.jar

- jaxb-api.jar
- (For Connector for EMC Documentum 6.5 only)
  - · configservice-impl.jar,
  - · configservice-api.jar

The new system property should take on this form:

```
[component id].ext=[JAR files and/or folders]
```

For example, using default Content Server and Documentum Foundation Classes installations, add to the file one of the following system properties on a new line, with no line breaks, and end the line with a carriage return:

• Connector for EMC Documentum 6.0 only:

```
com.adobe.livecycle.ConnectorforEMCDocumentum.ext=
C:/Program Files/Documentum/Shared/dfc.jar,
C:/Program Files/Documentum/Shared/aspectjrt.jar,
```

• Connector for EMC Documentum 6.5 only:

```
com.adobe.livecycle.ConnectorforEMCDocumentum.ext=
C:/Program Files/Documentum/Shared/dfc.jar,
C:/ProgramFiles/Documentum/Shared/aspectjrt.jar,
C:/Program Files/Documentum/Shared/log4j.jar,
C:/Program Files/Documentum/Shared/jaxb-api.jar,
C:/Program Files/Documentum/Shared/configservice-impl.jar,
C:/Program Files/Documentum/Shared/configservice-api.jar
```

**Note:** The above text contains formatting characters for line breaks. If you copy and paste this text, you must remove the formatting characters.

- **3** Repeat previous steps on each application server instance of the cluster.
- 4 Open a web browser and enter this URL:

```
http://[host]:[port]/adminui
```

5 Log in using the default user name and password:

User name: administrator

Password: password

- 6 Navigate to Services > Connector for EMC Documentum > Configuration Settings and perform these tasks:
  - Type all the required Documentum repository information.
  - To use Documentum as your repository provider, under Repository Service Provider Information, select EMC
     Documentum Repository Provider, and then click Save. For more information, click the Help link in the
     upper-right corner of the page in the Document Services Administration Help.
- 7 (Optional) Navigate to Services > Connector for EMC Documentum > Repository Credentials Settings, click Add, specify the Docbase information, and then click Save. (For more information, click Help in the upper-right corner.)
- 8 If the application server is not currently running, start the server. Otherwise, stop and then restart the server.
- **9** Open a web browser and enter this URL.

```
http://[host]:[port]/adminui
```

**10** Log in using the default user name and password:

User name: administrator

#### Password: password

- 11 Navigate to Services > Applications and Services > Service Management and select these services:
  - EMCDocumentumAuthProviderService
  - EMCDocumentumContentRepositoryConnector
  - EMCDocumentumRepositoryProvider
- 12 Click Start. If any of the services do not start correctly, check the settings you completed earlier.
- 13 Do one of the following tasks:
  - To use the Documentum Authorization service (EMCDocumentumAuthProviderService) to display content from a Documentum repository in the Resources view of Workbench, continue with this procedure. Using the Documentum Authorization service overrides the default Document Services authorization and must be configured to log in to Workbench using Documentum credentials.
  - To use the Document Services repository, log in to Workbench by using the Document Services super administrator credentials (by default, *administrator* and *password*).

You have now completed the required steps for this procedure. Use the credentials provided in step 19 for accessing the default repository in this case and use the default Document Services authorization service.

- 14 Restart the application server.
- 15 Log in to Administration Console and click Settings > User Management > Domain Management.
- **16** Click **New Enterprise Domain**, and type a domain ID and name. The domain ID is the unique identifier for the domain. The name is a descriptive name for the domain.

**Note:** When using MySQL for your Document Services database, use only single-byte (ASCII) characters for the ID. (See "Adding enterprise domains" in Document Services Administration Help.)

- **17** Add a custom authentication provider:
  - Click Add Authentication.
  - In the Authentication Provider list, select **Custom**.
  - Select EMCDocumentumAuthProvider and then click OK.
- **18** Add an LDAP authentication provider:
  - Click Add Authentication.
  - In the Authentication Provider list, select **LDAP**, and then click **OK**.
- **19** Add an LDAP directory:
  - Click Add Directory.
  - In the Profile Name box, type a unique name, and then click Next.
  - Specify values for the **Server**, **Port**, **SSL**, **Binding**, and **Populate page with** options. If you select User for the Binding option, you must also specify values for the **Name** and **Password** fields.
  - (Optional) Select Retrieve Base DN to retrieve base domain names, as required.
  - Click Next, configure the user settings, click Next, configure group settings, as required, and then click Next.
     For details about the settings, click User Management Help in the upper-right corner of the page.
- **20** Click **OK** to exit the Add Directory page and then click OK again.
- **21** Select the new enterprise domain and click **Sync Now**. Depending on the number of users and groups in your LDAP network and the speed on your connection, the synchronization process may take several minutes.

(Optional) To verify the status of the synchronization, click **Refresh** and view the status in the Current Sync State column.

#### 22 Navigate to Settings > User Management > Users and Groups.

23 Search for users that were synchronized from LDAP and perform these tasks:

- Select one or more users and click Assign Role.
- Select one or more Document Services roles and click **OK**.
- Click **OK** a second time to confirm the role assignment.

Repeat this step for all users that you assign roles to. For more information, click **User Management Help** in the upper-right corner of the page.

24 Start Workbench and log in by using the credentials for the Documentum repository:

**Username**: [username]@[repository\_name]

Password: [password]

After you log in, the Documentum repository appears in the Resources view within Workbench. If you do not log in using the *username@repository\_name*, Workbench attempts to log in to the default repository.

**25** (Optional) To install the Document Services Samples for Connector for EMC Documentum, create a Documentum repository named Samples, and then install the samples in that repository.

After you configure the Connector for EMC Documentum service, see *Document Services Administration Help* for information about configuring Workbench with your Documentum repository.

## 6.14 Creating the XDP MIME format in a Documentum repository

Before users can store and retrieve XDP files from a Documentum repository, you must do one of these tasks:

- Create a corresponding XDP format in each repository where users will access XDP files.
- Configure the Connector for EMC Documentum service to use a Documentum Administrator account when
  accessing the Documentum repository. In this case, the Connector for EMC Documentum service uses the XDP
  format whenever it is required.

#### Create the XDP format on Documentum Content Server using Documentum Administrator

- 1 Log in to Documentum Administrator.
- 2 Click Formats and then select File > New > Format.
- **3** Type the following information in the corresponding fields:

Name:xdp

Default File Extension:xdp

Mime Type: application/xdp

4 Repeat steps 1 to 3 for all other Documentum repositories where users will store XDP files.

#### Configure the Connector for EMC Documentum service to use a Documentum Administrator

1 Open a web browser and enter this URL:

http://[host]:[port]/adminui

**2** Log in using the default user name and password:

User name: administrator

Password: password

- 3 Click Services > Connector for EMC Documentum > Configuration Settings.
- 4 Under Documentum Principal Credentials Information, update the following information and then click Save:

**User Name:** [Documentum Administrator user name]

**Password:** [Documentum Administrator password]

- 5 Click Repository Credentials Settings, select a repository from the list or, if none exist, click Add.
- **6** Provide the appropriate information in the corresponding fields and then click **Save**:

**Repository Name:** [Repository Name]

**Repository Credentials User Name:**[Documentum Administrator user name]

**Repository Credentials Password:**[Documentum Administrator password]

7 Repeat steps 5 and 6 for all repositories where users will store XDP files.

## **6.15 Configuring the Connector for IBM Content Manager**

**Note:** Document Services supports IBM Content Manager, version 8.4 only. Make sure your ECM is upgraded accordingly.

**Note:** Ensure that installing client for the connectors, copying of JAR's file and configuration changes tasks are performed on all the nodes of the cluster.

If you installed the Connector for IBM Content Manager as part of your Document Services solution, complete the following procedure to configure the service to connect to the IBM Content Manager datastore.

#### **Configure Connector for IBM Content Manager**

- 1 Locate the adobe-component-ext.properties file in the [appserver root]/bin folder. If the file does not exist, create it.
- 2 Add a new system property that provides the location of the following IBM II4C JAR files:
  - cmb81.jar
  - · cmbcm81.jar
  - · cmbicm81.jar
  - · cmblog4j81.jar
  - · cmbsdk81.jar
  - · cmbutil81.jar
  - · cmbutilicm81.jar

- · cmbview81.jar
- cmbwas81.jar
- · cmbwcm81.jar
- cmgmt

Note: cmgmt is not a JAR file. On Windows, by default, this folder is at C:/Program Files/IBM/db2cmv8/.

- · common.jar
- db2jcc.jar
- db2jcc\_license\_cisuz.jar
- db2jcc\_license\_cu.jar
- · ecore.jar
- · ibmjgssprovider.jar
- · ibmjsseprovider2.jar
- · ibmpkcs.jar
- icmrm81.jar
- · jcache.jar
- log4j-1.2.8.jar
- · xerces.jar
- · xml.jar
- · xsd.jar

The new system property looks similar to the following:

[component id].ext=[JAR files and/or folders]

For example, using a default DB2 Universal Database Client and II4C installation, in the file, add the following system property on a new line, with no line breaks, and end the line with a carriage return:

```
C:/Program Files/IBM/db2cmv8/cmgmt,
C:/Program Files/IBM/db2cmv8/java/jre/lib/ibmjsseprovider2.jar,
C:/Program Files/IBM/db2cmv8/java/jre/lib/ibmjgssprovider.jar,
C:/Program Files/IBM/db2cmv8/java/jre/lib/ibmpkcs.jar,
C:/Program Files/IBM/db2cmv8/java/jre/lib/xml.jar,
C:/Program Files/IBM/db2cmv8/lib/cmbview81.jar,
C:/Program Files/IBM/db2cmv8/lib/cmb81.jar,
C:/Program Files/IBM/db2cmv8/lib/cmbcm81.jar,
C:/Program Files/IBM/db2cmv8/lib/xsd.jar,
C:/Program Files/IBM/db2cmv8/lib/common.jar,
C:/Program Files/IBM/db2cmv8/lib/ecore.jar,
C:/Program Files/IBM/db2cmv8/lib/cmbicm81.jar,
C:/Program Files/IBM/db2cmv8/lib/cmbwcm81.jar,
C:/Program Files/IBM/db2cmv8/lib/jcache.jar,
C:/Program Files/IBM/db2cmv8/lib/cmbutil81.jar,
C:/Program Files/IBM/db2cmv8/lib/cmbutilicm81.jar,
C:/Program Files/IBM/db2cmv8/lib/icmrm81.jar,
C:/Program Files/IBM/db2cmv8/lib/db2jcc.jar,
C:/Program Files/IBM/db2cmv8/lib/db2jcc license cu.jar,
C:/Program Files/IBM/db2cmv8/lib/db2jcc_license_cisuz.jar,
C:/Program Files/IBM/db2cmv8/lib/xerces.jar,
C:/Program Files/IBM/db2cmv8/lib/cmblog4j81.jar,
C:/Program Files/IBM/db2cmv8/lib/log4j-1.2.8.jar,
C:/Program Files/IBM/db2cmv8/lib/cmbsdk81.jar,
C:/Program Files/IBM/db2cmv8/lib/cmbwas81.jar
```

**3** If the application server is not currently running, start the server; otherwise, stop and then restart the server.

You can now connect to the IBM Content Manager datastore from the IBMCMConnectorService Property Sheets by using the User Credentials as the login mode.

You have now completed the required steps for this procedure.

(Optional) If you want to connect to IBM Content Manager datastore from IBMCMConnectorService Property Sheets by using the Use Credentials From Process Context as the login mode, complete the following procedure.

#### Connect using Use Credentials from process context login mode

1 Open a web browser and enter this URL:

http://[host]:[port]/adminui

2 Log in using the super administrator credentials. Default values set during installation are:

**User name:**administrator

Password:password

- 3 Click Services > Connector for IBM Content Manager > Configuration Settings.
- **4** Type all of the required repository information and click **Save**. For more information about the IBM Content Manager repository information, click the **Help** link in the upper-right corner of the page.
- **5** Do one of these tasks:
  - To use the IBM Content Manager Authorization service (IBMCMProviderService) to use content from an IBM
    Content Manager datastore, in the Processes view of Workbench, continue with this procedure. Using the IBM
    Content Manager Authorization service overrides the default Document Services authorization and must be
    configured to log in to Workbench by using IBM Content Manager credentials.

- To use the System Credentials provided in step 4 to use content from an IBM Content Manager datastore, in the Processes view of Workbench, log in to Workbench by using the Document Services super administrator credentials (by default, *administrator* and *password*). You have now completed the required steps for this procedure. The System Credentials that are provided in step 4 use the default Document Services authorization service for accessing the default repository in this case.
- 6 Log in to the Administration Console, and click Settings > User Management > Domain Management.
- 7 Click **New Enterprise Domain** and type a domain ID and name. The domain ID is the unique identifier for the domain. The name is a descriptive name for the domain.

**Note:** When using MySQL for your Document Services database, use only single-byte (ASCII) characters for the ID. (See Adding enterprise domains in Document Services Administration Help.)

- **8** Add a custom authentication provider:
  - · Click Add Authentication.
  - In the Authentication Provider list, select Custom, and then select IBMCMAuthProviderService and click OK.
- **9** Add an LDAP authentication provider:
  - · Click Add Authentication.
  - In the **Authentication Provider** list, select **LDAP** and then click **OK**.

**10** Add an LDAP directory:

- Click Add Directory.
- In the **Profile Name** box, type a unique name, and then click **Next**.
- Specify values for the Server, Port, SSL, Binding, and Populate page with options. If you select User for the
  Binding option, you must also specify values for the Name and Password fields. (Optional) Select Retrieve Base
  DN to retrieve base domain names, as required. When finished, click Next.
- Configure the user settings, click **Next**, configure group settings as required, and then click **Next**.

For details about the above settings, click the **Help** link in the upper-right corner of the page.

- 11 Click **OK** to exit the Add Directory page and click **OK** again.
- **12** Select the new enterprise domain and click **Sync Now**. Depending on the number of users and groups in your LDAP network and the speed on your connection, the synchronization process may take several minutes.
- 13 To verify the status of the synchronization, click Refresh and view the status in the Current Sync State column.
- 14 Navigate to Settings > User Management > Users and Groups.
- 15 Search for users that were synchronized from LDAP and do these tasks:
  - Select one or more users and click **Assign Role**.
  - Select one or more Document Services roles and click **OK**.
  - Click **OK** a second time to confirm the role assignment.

Repeat this step for all users that you want to assign roles to. For more information, click the **Help** link in the upperright corner of the page.

16 Start Workbench and log in using the following credentials for IBM Content Manager datastore:

**Username:**[username]@[repository\_name]

**Password:** [password]

The IBM Content Manager datastore can now be used in the Processes view within Workbench when the login mode for IBMCMConnectorService orchestrable components is selected as **Use Credentials from process context.** 

## 6.16 Configuring the Connector for IBM FileNet service

Document Services supports IBM FileNet, versions 4.0,4.5 and 5.0 only. Make sure your ECM is upgraded accordingly.

If you installed Connector for IBM FileNet as part of your Document Services solution, you must configure the service to connect to the FileNet object store.

**Note:** Ensure that installing client for the connectors, copying of JAR's file and configuration changes tasks are performed on all the nodes of the cluster.

Complete the following procedure to configure Connector for IBM FileNet.

#### Configure Connector for IBM FileNet using FileNet 4.x or FileNet 5.0 and CEWS transport

- 1 Open the application server run file in a text editor. The run file is as follows:
  - (JBoss 5.1, Windows) [appserver root]/bin/run.conf.bat
  - (JBoss 5.1, Non-Windows) [appserver root]/bin/run.conf
  - (JBoss 4.2.1, Windows) [appserver root]/bin/run.bat
  - (JBoss 4.2.1, Non-Windows) [appserver root]/bin/run.sh
- 2 Add the location of the FileNet Configuration files as a Java option to the application server start command, and then save the file.

Note: If JBoss is running as a service, add the Java option in the registry where other JVM arguments are defined.

```
-Dwasp.location= <configuration files location>
```

For example, using a default FileNet Application Engine installation on a Windows operating system, add this Java option:

```
-Dwasp.location=C:/Progra~1/FileNet/AE/CE_API/wsi
```

- **3** If your deployment uses the Process Engine Connector service, copy the file [appserver root]\client\logkit.jar to the following directory:
  - (Manually-configured JBoss 5.1, cluster) [appserver root]/server/all/lib
  - (Manually-configured JBoss 5.1, single server) [appserver root]/server/standard/lib
  - (Adobe-preconfigured JBoss 5.1, cluster)[appserver root]/server/aep\_<db-name>\_cl/lib
  - (Adobe-preconfigured JBoss 5.1, single server)[appserver root]/server/aep\_<db-name>/lib
  - (Manually-configured JBoss 4.2.1, cluster)[appserver root]/server/all/lib
  - (Manually-configured JBoss 4.2.1, single server) [appserver root]/server/all/lib
  - (Adobe-preconfigured JBoss 4.2.1, cluster)[appserver root]/server/lc\_<db-name>\_cl/lib
  - (Adobe-preconfigured JBoss 4.2.1, single server)[appserver root]/server/lc\_<db-name>/lib
- 4 Locate the adobe-component-ext.properties file in the [appserver root]/bin folder (if the file does not exist, create it).
- 5 Add a new system property that provides the location of these FileNet Application Engine JAR files:

For Filenet 4.x add following JAR files.

- · javaapi.jar
- · soap.jar
- · wasp.jar
- builtin\_serialization.jar (FileNet 4.0 only)
- · wsdl\_api.jar
- · jaxm.jar
- · jaxrpc.jar
- · saaj.jar
- jetty.jar
- · runner.jar
- p8cjares.jar
- · Jace.jar
- · (optional) pe.jar

For FileNet 5.0 add following JAR files

- · Jace.jar
- javaapi.jar
- · log4j.jar
- · mailapi.jar
- pe.jar
- stax-api.jar
- xlxpScanner.jar
- · xlxpScannerUtils.jar
- xml.jar

**Note:** Add the pe.jar file only if your deployment uses the IBMFileNetProcessEngineConnector service. The new system property should reflect this structure:

```
[component id].ext=[JAR files and/or folders]
```

For example, using a default FileNet Application Engine installation on a Windows operating system, add the following system property on a new line with no line breaks and end the line with a carriage return:

**Note:** The following text contains formatting characters for line breaks. If you copy this text to a location outside this document, remove the formatting characters when you paste it to the new location.

```
com.adobe.livecycle.ConnectorforIBMFileNet.ext=
C:/Program Files/FileNet/AE/CE_API/lib2/javaapi.jar,
C:/Program Files/FileNet/AE/CE_API/lib2/log4j-1.2.13.jar
```

- 6 (FileNet Process Engine Connector only) Configure the connection properties for the process engine as follows:
  - Using a text editor, create a file with the following content as a single line and end the line with a carriage return:

```
RemoteServerUrl = cemp:http://[contentserver_IP]:[contentengine_port] / wsi/FNCEWS40DIME/
```

- Save the file as WcmApiConfig.properties in a separate folder, and add the location of the folder that contains the WcmApiConfig.properties file to the adobe-component-ext.properties file.
  - For example, if you save the file as c:/pe\_config/WcmApiConfig.properties, add the path c:/pe\_config to the adobe-component-ext.properties file.

*Note:* The filename is case-sensitive.

- 7 Locate the login-config.xml file in the following folder and add the following application policy as a child of the <policy> node:
  - (Manually-configured JBoss 5.1, single server)[appserver root]/server/standard/conf
  - (Manually-configured JBoss 5.1, cluster)[appserver root]/server/all/conf
  - (Adobe-preconfigured JBoss 5.1, single server)[appserver root]/server/aep\_<db-name>/conf
  - (Adobe-preconfigured JBoss 5.1, cluster)[appserver root]/server/aep\_<db-name>\_cl/conf
  - (Manually-configured JBoss 4.2.1, single server)[appserver root]/server/all/conf
  - (Manually-configured JBoss 4.2.1, cluster)[appserver root]/server/all/conf
  - (Adobe-preconfigured JBoss 4.2.1, single server)[appserver root]/server/lc\_<dbname>/conf
  - (Adobe-preconfigured JBoss 4.2.1, cluster)[appserver root]/server/lc\_<dbname>\_cl/conf

**8** (FileNet Process Engine Connector only) If your deployment uses the process engine, add the following node to the login-config file:

- 9 If the application server is not currently running, start the server. Otherwise, stop and then restart the server.
- 10 If JBoss runs as a service, start (or restart) the JBoss for ADEP Document Services 10.0 service.
- **11** (*Cluster only*) Repeat all previous steps on each instance on the cluster.
- **12** Open a web browser and enter this URL:

```
http://[host]:[port]/adminui
```

13 Log in using the default user name and password:

User name: administrator

Password: password

- 14 Click Services > Connector for IBM FileNet.
- **15** Provide all of the required FileNet repository information and, under Repository Service Provider Information, select **IBM FileNet Repository Provider**.

If your deployment uses the optional process engine service, under Process Engine Settings, select **Use Process Engine Connector Service** and specify the process engine settings. For more information, click the **Help** link in the upper-right corner of the page.

**Note:** The credentials that you provide in this step are validated later when you start the IBM FileNet repository services. If the credentials are not valid, an error is thrown and the services will not start.

#### 16 Click Save and navigate to Services > Applications and Services > Service Management.

17 Select the check box next to each of these services and then click **Start**:

- IBMFileNetAuthProviderService
- IBMFileNetContentRepositoryConnector
- IBMFileNetRepositoryProvider
- IBMFileNetProcessEngineConnector (if configured)

If any of the services do not start correctly, verify the Process Engine settings.

#### 18 Do one of the following tasks:

- To use the FileNet Authorization service (IBMFileNetAuthProviderService) to display content from a FileNet object store in the Resources view of Workbench, continue with this procedure. Using the FileNet Authorization service overrides the default Document Services authorization and must be configured to log in to Workbench by using FileNet credentials.
- To use the Document Services repository, log in to Workbench by using the Document Services super administrator credentials (by default, *administrator* and *password*). The credentials provided in step 16 use the default Document Services authorization service for accessing the default repository in this case.

#### 19 Restart your application server.

20 Log in to Administration Console and click Settings > User Management > Domain Management.

**21** Click **New Enterprise Domain** and then type a domain ID and name. The domain ID is the unique identifier for the domain. The name is a descriptive name for the domain.

When using MySQL for your Document Services database, use only single-byte (ASCII) characters for the ID. (See "Adding enterprise domains" in Document Services Administration Help

#### 22 Add a custom authentication provider:

- Click Add Authentication.
- In the Authentication Provider list, select Custom.
- Select IBMFileNetAuthProviderService and then click OK.

#### **23** Add an LDAP authentication provider:

- Click Add Authentication.
- In the Authentication Provider list, select LDAP and then click OK.

#### 24 Add an LDAP directory:

- Click Add Directory and, in the Profile Name box, type a unique name, and then click Next.
- Specify values for the **Server**, **Port**, **SSL**, **Binding**, and **Populate page with** options. If you select **User** for the **Binding** option, you must also specify values for the **Name** and **Password** fields.
- (Optional) Select Retrieve Base DN to retrieve base domain names, as required. When finished, click Next.
- · Configure the user settings, click Next, configure group settings as required, and then click Next.

For details about the settings, click **Help** link in the upper-right corner of the page.

- 25 Click OK to exit the Add Directory page, and then click OK again.
- **26** Select the new enterprise domain and click **Sync Now**. Depending on the number of users and groups in your LDAP network and the speed on your connection, the synchronization process may take several minutes.

(Optional) To verify the status of the synchronization, click **Refresh** and view the status in the **Current Sync State** column.

- 27 Navigate to Settings > User Management > Users and Groups.
- **28** Search for users that were synchronized from LDAP and perform these tasks:
  - Select one or more users and click Assign Role.
  - Select one or more Document Services roles and click OK.
  - Click **OK** a second time to confirm the role assignment.

Repeat this step for all users you want to assign roles to. For more information, click the **Help** link in the upper-right corner of the page.

29 Start Workbench and log in using the following credentials for the IBM FileNet repository:

**User name:**[username]@[repository\_name]

**Password:** [password]

The FileNet object store should now be visible in the Resources view within Workbench. If you do not log in using the *username@repository name*, Workbench attempts to log in to the default repository specified in step 16.

**30** (Optional) If you intend to install the Document Services Samples for Connector for IBM FileNet, create a FileNet object store named *Samples* and install the samples in that object store.

After you configure Connector for IBM FileNet, it is recommended that you see Document Services Administration Help for information about configuring Workbench functions properly with your FileNet repository.

## 6.17 Removing redundant logging files

If you are installing Content Services on a JBoss 5.1 application server, edit the adobe-contentservices.ear file to remove the two JAR files that are redundant. If you don't remove these files, multiple warning messages are written to the log file because multiple SL4J libraries are present in the CLASSPATH. This, however, does not affect any functionality.

#### 6.17.1 Edit the adobe-contentservices.ear file

- 1 Navigate to [DocumentServices root]\configurationManager\export directory.
- 2 Use a file archive utility such as WinRar to open the adobe-contentservices.ear file.
- **3** From the file archive utility window, remove the two following JAR files:

```
adobe-contentservices.ear/contentservices.war/WEB-INF/lib/slf4j-log4j12-1.5.11.jar adobe-contentservices.ear/contentservices.war/WEB-INF/lib/slf4j-api-1.5.11.jar
```

4 Save the adobe-contentservices ear file.

**Note:** After you update the EAR files, you need to manually deploy the updated EAR file along with other selected EAR files as described in the Deploying Document Services to JBoss section of the Installing and Deploying Document Services for JBoss document.

## **6.18 Isolating JBoss Clusters (Cluster only)**

There are a lot of JBoss services that create multiple JGroup channels services. These channels should only communicate with specific channels.

To isolate JGroups clusters from other clusters on the network, ensure that

- The channels in the various clusters use different group names. Use ./run.sh -g QAPartition -b <ipaddress> -c all to create unique groups.
- The channels in the various clusters use different multicast addresses. Use /run.sh -u <UDP group Ip address> -g QAPartition -b <ipaddress> -c all to control the multicast address.
- The channels in each cluster use different multicast ports. Use /run.sh -u <UDP group Ip address> -g QAPartition -b <ipaddress> -c all \\-Djboss.jgroups.udp.mcast\_port=12345 Djboss.messaging.datachanneludpport=23456 to control the muticast sockets.

See, Isolating JGroups Channels in jbossclustering guide at http://docs.jboss.org/ for detailed information to isolate JBoss Clusters

## 6.19 Add cluster nodes and Load balancer to whitelist

Cluster nodes and load balancer should be added to the CSRF filter whitelist. See How allowed referers work section of the ADEP Document Services Administration help for detailed steps.

## **Chapter 7: Configuring Load Balancing**

You can configure your JBoss cluster to provide load-balancing functionality. You can use a load balancer to distribute the workload evenly across all nodes of your cluster. Apache web server and the mod\_jk plug-in may be used to implement load balancing for the cluster.

In addition, you may want to change the default configuration for message-driven beans to further tune load balancing. (See Configuring message-driven beans.)

#### To configure load balancing using Apache and mod\_jk:

- 1 Obtain the Apache web server software that is applicable to your operating system:
  - (Windows) Download the Apache web server from the Apache HTTP Server Project site.
  - (Solaris 64 bit) Download the Apache web server from the Sunfreeware for Solaris site.
  - (Linux) The Apache web server is preinstalled on a Linux system.
- **2** Go to the Apache Tomcat Connector site, select your operating system, and then download the mod\_jk plug-in file indicated by the Apache website.

Note: Ensure that the downloaded mod\_jk plug-in file is supported by the Apache version you downloaded.

- 3 Rename the downloaded file to mod\_jk.so and save it in the APACHE\_HOME/modules/ directory.
- **4** In a text editor, open the httpd.conf file located in APACHE\_HOME/conf and add the following line at the end of the file:

Include conf/mod-jk.conf

5 Using a text editor, create a new file with this content and save it as APACHE\_HOME/conf/mod-jk.conf:

```
# Load mod jk module
# Specify the filename of the mod_jk lib
LoadModule \ jk\_module \ modules/mod\_jk.so
# Where to find workers.properties
JkWorkersFile conf/workers.properties
# Where to put jk logs
JkLogFile logs/mod jk.log
# Set the jk log level [debug/error/info]
JkLogLevel info
# Select the log format
JkLogStampFormat "[%a %b %d %H:%M:%S %Y]"
# JkOptions indicates to send SSK KEY SIZE
JkOptions +ForwardKeySize +ForwardURICompat -ForwardDirectories
# JkRequestLogFormat
JkRequestLogFormat "%w %V %T"
# Mount your applications
JkMount /* loadbalancer
# You can use external file for mount points.
# It will be checked for updates each 60 seconds.
# The format of the file is: /url=worker
# /examples/*=loadbalancer
#JkMountFile conf/uriworkermap.properties
# Add shared memory.
\# This directive is present with 1.2.10 and
# later versions of mod_jk, and is needed
# for load balancing to work properly
JkShmFile logs/jk.shm
# Add jkstatus for managing run-time data
<Location /jkstatus/>
JkMount status
Order deny, allow
Deny from all
Allow from 127.0.0.1
</Location>
```

**6** Using a text editor, create a file with content similar to the following text and save the file to conf/workers.properties.

```
Define list of workers that will be used
# for mapping requests
worker.list=loadbalancer,status
# Define Node1
# modify the host as your host IP or DNS name.
worker.node1.port=8009
worker.node1.host=node1.mydomain.com
worker.node1.type=ajp13
worker.node1.lbfactor=1
worker.node1.cachesize=10
# Define Node2
# modify the host as your host IP or DNS name.
worker.node2.port=8009
worker.node2.host= node2.mydomain.com
worker.node2.type=ajp13
worker.node2.lbfactor=1
worker.node2.cachesize=10
# Load-balancing behavior
worker.loadbalancer.type=lb
worker.loadbalancer.balance_workers=node1,node2
worker.loadbalancer.sticky session=1
#worker.list=loadbalancer
# Status worker for managing load balancer
worker.status.type=status
```

- 7 In the file, define these items:
  - Each node of the cluster (in this example, two nodes named node1 and node2)
  - The worker.loadbalancer.balance workers entry to include all nodes defined in the file.
- **8** For each node in the cluster, open the server.xml file in a text editor from this location:

(JBoss Application Server 5.1)

- [appserver root]/server/all/deploy/jbossweb.sar
- 9 Search the server.xml file for the Engine name element and add a jvmRoute attribute. For example, on a node named node1, edit the element to read as follows:

```
<Engine name="jboss.web" defaultHost="localhost" jvmRoute="node1">
```

10 Save the edited server.xml file.

# **Chapter 8: Advanced Production Configuration**

This section describes advanced tuning for Adobe Digital Enterprise Platform Document Services - Output 10.0, Forms, and PDF Generator. This section should be completed only on a production system by an advanced application server administrator.

## 8.1 Configuring pool size for Output and Forms

The current default value for PoolMax is 4. The actual value to set depends on the hardware configuration and the expected usage in your environment.

For optimal use, we recommend that the lower limit of PoolMax not be less than the number of CPUs that are available. The upper limit must be determined by the load pattern on your server. Generally, the upper limit should be set to twice the number of CPUs cores on your server.

#### Modify the existing PoolMax value

- 1 Using a text editor, edit the JBoss startup script.
- 2 Add the following properties for ConvertPdf:
  - com.adobe.convertpdf.bmc.POOL MAX=[new value]
  - com.adobe.convertpdf.bmc.MAXIMUM\_REUSE\_COUNT=5000
  - com.adobe.convertpdf.bmc.REPORT TIMING INFORMATION=true
  - com.adobe.convertpdf.bmc.CT\_ALLOW\_SYSTEM\_FONTS=true
- **3** Add the following properties for XMLFM:
  - com.adobe.xmlform.bmc.POOL\_MAX=[new value]
  - com.adobe.xmlform.bmc.MAXIMUM REUSE COUNT=5000
  - com.adobe.xmlform.bmc.REPORT\_TIMING\_INFORMATION=true
  - com.adobe.xmlform.bmc.CT ALLOW SYSTEM FONTS=true

## **8.2 PDF Generator**

PDF Generator is capable of doing multiple PDF conversions simultaneously for some types of input files. This is enforced through the use of stateless session beans.

#### 8.2.1 Configuring EJB Pool Size

Four different stateless session beans exist for enforcing independent pool sizes for the following types of input files:

- · Adobe PostScript® and Encapsulated PostScript (EPS) files
- · Image files, such as BMP, TIFF, PNG, and JPEG files

- · OpenOffice files
- · All other file types (except HTML files), such as Microsoft Office, Photoshop®, PageMaker®, and FrameMaker® files

The pool size for HTML-to-PDF conversions is not managed through the use of stateless session beans.

The default pool size for PostScript and EPS files and for image files is set to 3, and the default pool size for OpenOffice and other file types (except HTML) is set to 1.

You can configure the PS/EPS and image pool size to a different value based on your server hardware configuration, such as the number of CPUs, the number of cores within each CPU, and so on. However, it is mandatory that the pool size for the OpenOffice and other file types be left unchanged at 1 for proper functioning of PDF Generator.

This section describes how the pool size for PS2PDF and Image2PDF can be configured for each of the supported application servers.

The text that follows assumes that the following two Document Services application EARs are deployed on the application server:

- · adobe-livecycle-jboss.ear
- adobe-livecycle-native-jboss-[platform].ear
   where [platform] should be replaced with one of the following strings, depending on your operating system:
- (Windows) x86\_win32
- (Linux) x86\_linux
- (SunOS<sup>™</sup>) sparc\_sunos

#### Configure the pool size for PS2PDF and Image2PDF

Refer to Distiller service settings and Generate PDF service settings under "Managing services" in the Document Services Administration Help.

## 8.3 Enabling CIFS on Windows

You will need to manually configure the Windows Server machine that host Document Services. When you enable CIFS support in Alfresco, users can access the Content Services repository as a network folder and perform various file operations as on their local file system. In Content Services, CIFS is supported for enterprise domain users with ActiveDirectory as their directory provider.

*Note:* Ensure that the server has a static IP address.

On Windows machines, you need to do the following:

#### 8.3.1 Enable NetBIOS over TCP/IP

You need to enable NetBIOS over TCP/IP so that clients connecting to the Document Server can have their requests revolved for the server host name.

- 1 In the Local Area Connection Properties dialog box, on the General tab, select Internet Protocol, and then click Properties.
- 2 In the General tab of the Internet Protocol (TCP/IP) Properties dialog box, ensure that the server has a static IP address. Click Advanced.
- 3 In the Advanced TCP/IP Settings dialog box, select the WINS tab and select Enable NetBIOS over TCP/IP.

#### 8.3.2 Add additional IP addresses

- 1 In the **Local Area Connection Properties** dialog box, on the **General** tab, select **Internet Protocol**, and then click **Properties**.
- 2 In the **General** tab of the **Internet Protocol** (TCP/IP) **Properties** dialog box, ensure that the server has a static IP address. Click **Advanced**.
- 3 In the Advanced TCP/IP Settings dialog box, select the IP Settings tab and click Add.
- 4 Specify a static IP address and click Add.

#### 8.3.3 Disable File and Printer Sharing (Windows Server 2008 only)

• Go to Network Settings, deselect File and Printer Sharing for Microsoft Clients, and c lick Apply.

# **Chapter 9: Appendix - Install Command Line Interface**

#### 9.1 Overview

Document Services provides a command line interface (CLI) for the installation program. The CLI is intended to be used by advanced users of Document Services or in server environments which do not support the use of the Graphical User Interface (GUI) of the installation program. The CLI runs in console mode with one interactive session for all install operations.

Before you install the modules using the CLI install option, ensure that you have prepared your environment required to run Document Services according to the Preparing guide for fresh single server installation, cluster setup, or upgrade, as appropriate. The completed ADEP documentation is available at <a href="http://www.adobe.com/go/learn\_dep\_documentation\_10">http://www.adobe.com/go/learn\_dep\_documentation\_10</a>.

For an overview of the installation process, see "4.1 Before you begin" on page 16.

After you start the installation process, follow the on-screen instructions to choose your installation options. Respond to each prompt to proceed to the next step in the installation.

**Note:** If you want to change a choice that you made on a previous step, type back. You can cancel the installation at any time by typing quit.

## 9.2 Install Document Services

- 1 Open a command prompt and navigate to the folder in the installation media or your hard disk that contains the installer executable:
  - (Windows)  $server\Disk1\InstData\Windows\_64\VM$
  - (Linux) server/Disk1/InstData/Linux/NoVM
  - (Solaris) server/Disk1/InstData/Solaris/NoVM
- 2 Open a command prompt and run the following command:
  - (Windows) install.exe -i console
  - (Non-Windows) ./install.bin -i console

*Note:* Entering the command without the -i console option launches the GUI-based installer.

3 Respond to the prompts as described in the following table:

| Prompt                            | Description                                                                                                    |  |
|-----------------------------------|----------------------------------------------------------------------------------------------------|--|
| Choose Locale                     | Select the locale for the installation to use by entering a value between 1 and 3. You can select the default value by pressing <b>Enter</b> .                                 |  |
|                                   | The options are Deutsch, English, and Français. English is the default language.                                                                                               |  |
| Choose Install Folder             | On the Destination screen, press <b>Enter</b> to accept the default directory or type the new installation directory location.                                                 |  |
|                                   | Default install folders are:                                                                                                    |  |
|                                   | (Windows): C:\Adobe\ADEP\Document Services 10.0                                                                                                    |  |
|                                   | (Non-Windows): /adobe/adep/document_services_10.0                                                                                                    |  |
|                                   | Do not use accented characters in the directory name. Otherwise, the CLI will ignore the accents and create a directory after modifying the accented characters.               |  |
| Choose Operating System           | (Windows only)                                                                                                    |  |
|                                   | Select the operating system that you want to install Document Services to.                                                                                                    |  |
|                                   | The options are Windows and Linux, Solaris. Windows (Local) is the default.                                                                                                    |  |
|                                   | Select a different target operating system so that you can use the installation on Windows as the staging platform to deploy Document Services on to another operating system. |  |
| Document Server License Agreement | Press <b>Enter</b> to read through the pages of the license agreement.                                                                                                    |  |
|                                   | If you agree to the agreement, type Y and press <b>Enter</b> .                                                                                                    |  |
| Pre-Installation Summary          | Review the installation choices you have made and press <b>Enter</b> to continue installation with the choices you have made.                                                  |  |
|                                   | Type back to go back to previous steps and change any of the settings.                                                                                                    |  |
| Ready To Install                  | Installer displays the installation directory.                                                                                                    |  |
|                                   | Press <b>Enter</b> to start the installation process.                                                                                                    |  |
| Installing                        | During the installation process, the progress bar advances to indicate the progress of installation.                                                                           |  |
| Configuration Manager             | Press <b>Enter</b> to complete the installation of Document Services.                                                                                                    |  |
|                                   | You can run the Configuration Manager in GUI mode by invoking the following script:                                                                                            |  |
|                                   | (Windows): C:\Adobe\ADEP\Document Services 10.0\configurationManager\bin\ConfigurationManager.bat                                                                              |  |
|                                   | (Non-Windows):                                                                                                    |  |
|                                   | /adobe/adep/document_services_10.0/configurationManager/bin/ConfigurationManager.sh                                                                                            |  |
| Installation Complete             | The installation completion screen displays the status and the location of install.                                                                                            |  |
|                                   | Press <b>Enter</b> to exit the installer.                                                                                                    |  |

## 9.3 Error logs

If an error occurs, you can review the install.log in the log directory of your installation:

- (Windows) [DocumentServices root]\log
- (Linux, Solaris) [DocumentServices root]/log

For information about errors that may occur during the installation, see the appropriate troubleshooting guide.

## 9.4 Uninstalling Document Services in console mode

**Note:** If you had installed Document Services using the command line option, you can uninstall Adobe Digital Enterprise Platform only by running the uninstaller from the command line. If you want a silent uninstallation, omit the "-i console" flag.

1 Open a command prompt, and navigate to the directory which contains the uninstall script:

**Note:** On UNIX systems, you should manually navigate to the directory that contains the uninstall script because the directory name contains spaces.

- (Windows) cd C:\Adobe\ADEP\Document Services 10.0\Uninstall ADEP Document Services 10.0
- (UNIX-like systems) cd /adobe/adep/document sevices 10.0/Uninstall ADEP Document Services 10.0
- **2** Type the following command at the prompt and press Enter:
  - (Windows) Uninstall ADEP Document Services 10.0 -i console
  - (Linux, Solaris) ./Uninstall ADEP Document Services 10.0 -i console
- **3** Follow the on-screen instructions.

| Prompt                                      | Description                                                                                                    |
|---------------------------------------------|----------------------------------------------------------------------------------------------------|
| Uninstall Adobe Digital Enterprise Platform | Press <b>Enter</b> to continue uninstallation. Enter <b>quit</b> to close the uninstall program.                                                                                                    |
| Uninstalling Uninstall Complete             | After the uninstallation starts, the rest of the uninstallation process is completed and the cursor returns to the prompt.  Note that some items may not be removed. Also, any folder created after installing Document Services are not removed. You must remove these files and folders manually. |

# **Chapter 10: Appendix - Configuration Manager Command Line Interface**

Document Services provides a Command Line Interface (CLI) for the Configuration Manager. The CLI is intended to be used by advanced users of Document Services, for example in server environments which do not support the use of the Graphical User Interface (GUI) of the Configuration Manager.

## 10.1 Order of operations

The Configuration Manager CLI must follow the same order of operations as the GUI version of the Configuration Manager. Ensure that you use the CLI operations in this order:

- 1 Download Customer Experience Solutions
- 2 Configure Document Services.
- 3 Configure Content Services.
- **4** Configure the application server.
- 5 Initialize Document Services.
- 6 Validate Document Services.
- 7 Deploy the Document Services modules.
- 8 Validate the Document Services module deployment.
- 9 Check system readiness for PDF Generator.
- **10** Add administrator user for PDF Generator.
- 11 Configure Connector for IBM Content Manager.
- **12** Configure Connector for IBM FileNet.
- **13** Configure Connector for EMC Documentum.
- 14 Configure Connector for SharePoint.
- 15 Configure Integrated Content Review.

## 10.2 Command Line Interface property file

You should create the property file according to your installation. Use one of the following methods.

- Create a property file and populate the values according to your installation and configuration scenarios.
- Copy the property file cli\_propertyFile\_template.txt to use it as a template and edit the values based on the Configuration Manager operations you intend to use.

• Use the GUI of the Configuration Manager and then use the property file created by the GUI version as the CLI version property file. When you run the [DocumentServices root]/configurationManager/bin/ConfigurationManager.bat file, the userValuesForCLI.properties file is created in the [DocumentServices root]/configurationManager/config directory. You can use this file as input for the Configuration Manager CLI.

**Note:** In the CLI properties file, you must use the escape character (\) for Windows paths directory separator (\). For example, if the Fonts folder to be mentioned is  $C:\Windows\Fonts$ , in the Configuration Manager CLI script, you should enter it as  $C:\Windows\Fonts$ .

## 10.3 General configuration properties

## **10.3.1 Common properties**

Common properties are:

**Document Server specific properties:** Required for the Initialize Document Services and Deploy Document Services Components operations.

These properties are required for the following operations:

- · Initialize Document Services
- Deploy Document Services components.

| Property                            | Values | Description                                                          |
|-------------------------------------|--------|----------------------------------------------------------------------|
| Document Server specific properties |        |                                                                      |
| LCHost                              | String | The hostname of the server where Document Services will be deployed. |

| Property                     | Values                              | Description                                                                             |
|------------------------------|-------------------------------------|-----------------------------------------------------------------------------------------|
| LCPort                       | Integer                             | The web port number where Document Services will be deployed.                           |
| excludedSolutionComponents   | String. Values include:             | (Optional) List the Document Services modules you do not want to configure. Specify the |
|                              | ALC-LFS-Forms,                      | excluded modules in a comma separated list.                                             |
|                              | ALC-LFS-ConnectorEMCDocumentum,     |                                                                                         |
|                              | ALC-LFS-ConnectorIBMFileNet,        |                                                                                         |
|                              | ALC-LFS-ConnectorIBMContentManager, |                                                                                         |
|                              | ALC-LFS-ContentServices,            |                                                                                         |
|                              | ALC-LFS-DigitalSignatures,          |                                                                                         |
|                              | ALC-LFS-DataCapture,                |                                                                                         |
|                              | ALC-LFS-Output,                     |                                                                                         |
|                              | ALC-LFS-PDFGenerator,               |                                                                                         |
|                              | ALC-LFS-ProcessManagement,          |                                                                                         |
|                              | ALC-LFS-ReaderExtensions,           |                                                                                         |
|                              | ALC-LFS-RightsManagement            |                                                                                         |
| excludedSolutionAccelerators | ALC-SA-CorrespondenceManagement     | (Optional) List of Customer Experience Solutions                                        |
|                              | ALC-SA-InteractiveStatements        | you do not want to configured. Specify the excluded modules in a comma separated list.  |
|                              | ALC-SA-ManagedReviewAndApproval     |                                                                                         |

## **10.3.2 Download Customer Experience Solutions**

These properties only apply to the deploy Customer Experience Solutions operation:

| Property     | Description                                                                                                    | Required | Can be empty |
|--------------|----------------------------------------------------------------------------------------------------|----------|--------------|
| crx.host     | Name or IP address of the system that hosts the Content<br>Repository server. The default is <b>localhost</b> . If the Content<br>Repository Server is on a different machine, specify the fully<br>qualified machine name or IP address of the system. | Yes      | No           |
| crx.port     | HTTP Service Port of the Content Repository server. The default is <b>4502</b> .                                                                                                    | Yes      | No           |
| crx.userid   | Administrator User ID to connect to the Content Repository server. The default is <b>admin</b> .                                                                                                    | Yes      | No           |
| crx.password | Password for the Administrator User ID. The default is <b>admin</b> .                                                                                                    | Yes      | No           |

## **10.3.3 Configure Document Services properties**

These properties only apply to the configure Document Services operation.

| Property         | Values | Description                                   |
|------------------|--------|-----------------------------------------------|
| AdobeFontsDir    | String | Location of the Adobe server fonts directory. |
| customerFontsDir | String | Location of the customer fonts directory.     |
| systemFontsDir   | String | Location of the system fonts directory.       |

| Property                                                         | Values                                                                                                    | Description                                                                                                    |  |  |
|------------------------------------------------------------------|----------------------------------------------------------------------------------------------------|----------------------------------------------------------------------------------------------------|--|--|
| LCTempDir                                                        | String                                                                                                    | Location of the temporary directory.                                                                                                    |  |  |
| LCGlobcalDocStorageDir                                           | String                                                                                                    | The global document storage root directory.                                                                                                    |  |  |
|                                                                  |                                                                                                    | Specify a path to an NFS shared directory used to store long-lived documents and to share them among all cluster nodes.                                                                                                    |  |  |
|                                                                  |                                                                                                    | Specify this property only when deploying Document Services components in a clustered environment.                                                                                                    |  |  |
| EnableDocumentDBStorage                                          | true or false                                                                                                    | Enables or disables document storage in database for persistent documents.                                                                                                    |  |  |
|                                                                  | Default: false                                                                                                    | Even if you enable document storage in database, you will need the file system directory for GDS.                                                                                                    |  |  |
| enableFIPS                                                       | true or false                                                                                                    | Enabling the Federal Information Processing                                                                                                    |  |  |
|                                                                  | Default:                                                                                                    | Standards (FIPS) option restricts data protection to FIPS 140-2 approved algorithms using the RSA                                                                                                    |  |  |
|                                                                  | false                                                                                                    | BSAFE Crypto-J 3.5.2 encryption module with FIPS 140-2 validation certificate #590. Set this value to true only if you require FIPS to be enforced.                                                                                    |  |  |
| Content Services Note: The following properties are specified in | Content Services  Note: The following properties are specified in the cli_propertyFile_content_services_template.txt file. |                                                                                                    |  |  |
| content Services. root Dir                                       | String                                                                                                    | [Content Services only] Specify the root directory used by Content Services. If Document Services is in clustered environment, this directory must be a location shared by all nodes in a cluster with the same path across all nodes. |  |  |
| contentServices.topology                                         | String. Specify either SERVER or CLUSTER.  Default: SERVER                                                                 | [Content Services only] SERVER for single node, CLUSTER for a cluster configuration.                                                                                                    |  |  |
| contentServices.cifs.enable                                      | true or false  Default: false                                                                                              | [Content Services only] Enables or disables CIFS.                                                                                                    |  |  |
| content Services. cifs. servername                               | String                                                                                                    | [Content Services only] Server name of the CIFS server.                                                                                                    |  |  |
| contentServices.cifs.implementation                              | String. Specify one of the following:  • NetBIOS                                                                           | [Content Services only] Specifies how Content Services connects to the CIFS server.                                                                                                    |  |  |
|                                                                  | • PureJava                                                                                                    |                                                                                                    |  |  |
| contentServices.cifs.dllpath                                     | String.                                                                                                    | [Content Services only] Path where NetBios DLL                                                                                                    |  |  |
|                                                                  | Specify the path from where the NetBIOS DLL will be copied.                                                                | will be copied. Required if "contentServices.cifs.implementation=NetBIOS" . This path must be present in the environment.                                                                                                    |  |  |
| contentServices.cifs.alternateIP                                 | Numeric                                                                                                    | [Content Services only] Alternate IP Address of the CIFS Server. It should be static IP and it is required field if "contentServices.cifs.implementation=PureJava".                                                                    |  |  |

| Property                                          | Values                                                           | Description                                                                                                    |
|---------------------------------------------------|------------------------------------------------------------------|----------------------------------------------------------------------------------------------------|
| contentServices.cifs.WinsOrBrdcast                | String. Specify one of the following:  • winsServer  • broadcast | [Content Services only] DNS discovery method. It can be "winsServer" or "broadCast" and it is required field if "contentServices.cifs.implementation=PureJava ".                                                                  |
| contentServices.cifs.winsPrmIP                    | Numeric                                                          | [Content Services only] Primary WINS Server IP address. It can obtained from ipconfig /all command. It is required field if "contentServices.cifs.implementation=PureJava" and "contentServices.cifs.WinsOrBrdcast=winsServer".   |
| contentServices.cifs.winsSecIP                    | Numeric                                                          | [Content Services only] Secondary WINS Server IP address. It can obtained from ipconfig /all command. It is required field if "contentServices.cifs.implementation=PureJava" and "contentServices.cifs.WinsOrBrdcast=winsServer". |
| contentServices.cifs.brdCastIP                    | Numeric                                                          | [Content Services only] Broadcast IP address. It is required field if "contentServices.cifs.implementation=PureJava" and "contentServices.cifs.WinsOrBrdcast=broadCast".                                                          |
| contentServices.dbType                            | String                                                           | [Content Services only] Content Services database type.                                                                                                    |
| contentServices.configureamps.selectedLCA MPs     | Comma separated list of strings                                  | [Content Services only] File names of Content Services AMPs that need to be installed.  For example, genericservice-action.amp, lc-assemble-clipboard-items.amp                                                                   |
| contentServices.configureamps.externalAMP sDir    | String                                                           | [Content Services only] Directory containing the custom AMPs that need to be installed.  Note: All AMPs present in this directory will be installed.                                                                              |
| contentServices.ftp.port                          | NumericDefault: 8021                                             | FTP Port Value for Content Services.                                                                                                    |
| contentServices.ftp.enable                        | True or False                                                    | <b>True</b> to enable internal email server settings and <b>False</b> to disable                                                                                                    |
| content Services. email. server Domain            | String                                                           | Domain of the internal email server. If email settings are enabled, this is a required field.                                                                                                    |
| contentServices.email.serverPort                  | NumericDefault: 25                                               | Email Server Port. If email settings are enabled, this is a required field.                                                                                                    |
| content Services. internal Email Settings. enable | True or false                                                    | <b>True</b> to enable internal email server settings and <b>False</b> to disable                                                                                                    |
| contentServices.propagateEventsToLC.enable        | True or false                                                    | <b>True</b> to propogate events to Document Services and <b>False</b> to disable                                                                                                    |
| contentServices.usageQuota                        | Numeric                                                          | If disk quota is enabled, this is a required field.                                                                                                    |
| content Services.email.server Allowed Senders     | String                                                           | These are the senders from whom emails will be accepted.                                                                                                    |

| Property                                   | Values        | Description                                                                                       |
|--------------------------------------------|---------------|---------------------------------------------------------------------------------------------------|
| contentServices.email.serverBlockedSenders | String        | These are senders for whom emails will be blocked.                                                |
| content Services.email.unknown Users       | String        | The username to authenticate when sender address is not recognized.                               |
| contentServices.audit.enable               | True or false | When selected, application or user interactions with Content Services repository can be recorded. |

## 10.3.4 Configure or validate application server properties

## 10.3.4.1 Configure JBoss properties

If you are installing Document Services with a JBoss application server, you must manually configure JBoss. Use the Adobe preconfigured JBoss provided on the Document Services DVD, download from the internet or use the JBoss turnkey option.

## **10.3.5 Initialize Document Services properties**

These initialize Document Services properties only apply to the initialize Document Services operation.

| Property                                                        | Values | Description |
|-----------------------------------------------------------------|--------|-------------|
| For more information, see "10.3.1 Common properties" on page 72 |        |             |

## 10.3.6 Deploy Document Services Components properties

These properties apply to the following operations:

- Deploy Document Services Components
- Validate Document Services Component Deployment
- Validate Document Server.

| Property                                                                                                | Values | Description                                                                                                    |
|----------------------------------------------------------------------------------------------------|--------|----------------------------------------------------------------------------------------------------|
| You must configure the Document Server Information section. For more information, see Common properties |        |                                                                                                    |
| LCAdminUserID                                                                                           | String | The user ID to assign to the Document<br>Services Administrator user. This User ID is<br>used to login to the Administrator Console.   |
| LCAdminPassword                                                                                         | String | The password to assign to the Document<br>Services Administrator user. This password is<br>used to login to the Administrator Console. |

## 10.3.7 Add administrator user for PDF Generator

These properties apply only to the adding administrator user for PDF Generator operation.

| Property                         | Values  | Description                                                                                                    |
|----------------------------------|---------|----------------------------------------------------------------------------------------------------|
| LCHost                           | String  | Hostname where Document Server is installed.                                                                                     |
| LCPort                           | Integer | Port number where Document Services application server is configured                                                             |
| LCAdminUserID                    | String  | The user ID to assign to the Document Services Administrator user. This User ID is used to login to the Administrator Console.   |
| LCAdminPassword                  | String  | The password to assign to the Document Services Administrator user. This password is used to login to the Administrator Console. |
| LCServerMachineAdminUser         | String  | The user ID of the Administrator user of the Operation System hosting Document service                                           |
| [LCServerMachineAdminUserPasswd] | String  | The password of the Administrator user of the Operation System hosting Document service                                          |

## **10.3.8 Configure Connector for IBM Content Manager**

| Property                     | Values        | Description                                                                                                    |
|------------------------------|---------------|----------------------------------------------------------------------------------------------------|
| LCHost                       | String        | Hostname where Document Server is installed.                                                                                                    |
| LCPort                       | Integer       | Port number where Document Services application server is configured                                                                              |
| LCAdminUserID                | String        | The user ID to assign to the Document Services Administrator user. This User ID is used to login to the Administrator Console.                    |
| LCAdminPassword              | String        | The password to assign to the Document Services Administrator user. This password is used to login to the Administrator Console.                  |
| jndiPortNumber               | String        | JNDI port corresponding to Document Services application server.                                                                                  |
| jboss.clientjar.location     | String        | The location of the jbossall-client.jar file (JBoss only)                                                                                         |
| CDVTopology.appserverrootdir | String        | The root directory of the application server instance that you are configuring on a remote server (on which you plan to deploy Document Services) |
| ConfigureIBMCM               | true or false | Specify true to configure Connector for IBM<br>Content Manager                                                                                    |
| IBMCMClientPathDirectory     | String        | Location of IBM Content Manager client installation directory.                                                                                    |
| DataStoreName                | String        | Name of the DataStore of IBM Content Manager<br>Server that you want to connect to                                                                |

| Property         | Values | Description                                                                                                    |
|------------------|--------|----------------------------------------------------------------------------------------------------|
| IBMCMUsername    | String | The user name assign to the IBM Content<br>Manager Administrator user. This User ID is used<br>to login to the IBM Content Manager.    |
| IBMCMPassword    | String | The password to assign to the IBM Content<br>Manager Administrator user. This password is<br>used to login to the IBM Content Manager. |
| ConnectionString | String | Additional arguments used in the connection string to connect to IBM Content Manager(Optional).                                        |

## 10.3.9 Configure Connector for IBM FileNet

| Property                     | Values             | Description                                                                                                    |
|------------------------------|--------------------|----------------------------------------------------------------------------------------------------|
| LCHost                       | String             | Hostname where Document Server is installed.                                                                                                    |
| LCPort                       | Integer            | Port number where Document Services application server is configured                                                                              |
| LCAdminUserID                | String             | The user ID to assign to the Document Services Administrator user. This User ID is used to login to the Administrator Console.                    |
| LCAdminPassword              | String             | The password to assign to the Document Services Administrator user. This password is used to login to the Administrator Console.                  |
| jndiPortNumber               | String             | JNDI port corresponding to Document Services application server.                                                                                  |
| jboss.clientjar.location     | String             | The location of the jbossall-client.jar file (JBoss only)                                                                                         |
| CDVTopology.appserverrootdir | String             | The root directory of the application server instance that you are configuring on a remote server (on which you plan to deploy Document Services) |
| ConfigureFilenetCE           | true or false      | Specify true to configure Connector for IBM Filenet                                                                                               |
| Filenet Configure CEVersion  | String             | The FileNet client version to configure. Specify FilenetClientVersion4.0 or FilenetClientVersion4.5                                               |
| FilenetCEClientPathDirectory | String             | Location of IBM Filenet Content Manager client installation directory.                                                                            |
| ContentEngineName            | String             | Hostname or IP address of the machine where IBM Filenet Content Engine is installed                                                               |
| ContentEnginePort            | String             | The port number used by IBM Filenet Content Engine                                                                                                |
| CredentialProtectionSchema   | CLEAR or SYMMETRIC | Specify the level of protection.                                                                                                    |
| EncryptionFileLocation       | String             | Location of the encryption file. This is required only when you select SYMMETRIC option for CredentialProtectionSchema attribute.                 |
|                              |                    | Use a forward slash (/) or double backward slashes (\\) as a path seperator.                                                                      |

| Property                          | Values        | Description                                                                                                 |
|-----------------------------------|---------------|----------------------------------------------------------------------------------------------------|
| DefaultObjectStore                | String        | Name of the ObjectStore for the Connector for IBM Filenet Content Server.                                   |
| FilenetContentEngineUsername      | String        | The user ID to connect to the IBM FileNet Content server.                                                   |
|                                   |               | The user ID with read-access privileges would be allowed to connect to the Default object Store.            |
| FilenetContentEnginePassword      | String        | The password to assigned to the IBM FileNet user. This password is used to connect to Default object Store. |
| ConfigureFilenetPE                | true or false | Specify true to configure Connector for IBM FileNet                                                         |
| FilenetPEClientPathDirectory      | String        | Location of IBM FileNet client installation directory                                                       |
| FilenetProcessEngineHostname      | String        | Hostname or IP address of the process router.                                                               |
| FilenetProcessEnginePortNumber    | Integer       | Port number for IBM FileNet Content Server                                                                  |
| FilenetPERouterURLConnectionPoint | String        | Name of the process router.                                                                                 |
| FilenetProcessEngineUsername      | String        | The user ID to connect to the IBM FileNet<br>Content Server                                                 |
| FilenetProcessEnginePassword      | String        | The password to connect to the IBM FileNet Content Server                                                   |

## **10.3.10 Configure Connector for EMC Documentum**

| Property                     | Values        | Description                                                                                                    |
|------------------------------|---------------|----------------------------------------------------------------------------------------------------|
| LCHost                       | String        | Hostname where Document Server is installed.                                                                                                    |
| LCPort                       | Integer       | Port number where Document Services application server is configured                                                                              |
| LCAdminUserID                | String        | The user ID to assign to the Document Services Administrator user. This User ID is used to login to the Administrator Console.                    |
| LCAdminPassword              | String        | The password to assign to the Document Services Administrator user. This password is used to login to the Administrator Console.                  |
| jndiPortNumber               | String        | JNDI port corresponding to Document Services application server.                                                                                  |
| jboss.clientjar.location     | String        | The location of the jbossall-client.jar file (JBoss only)                                                                                         |
| CDVTopology.appserverrootdir | String        | The root directory of the application server instance that you are configuring on a remote server (on which you plan to deploy Document Services) |
| ConfigureDocumentum          | true or false | Specify true to configure Connector for EMC Documentum                                                                                            |

| Property                           | Values | Description                                                                                                    |
|------------------------------------|--------|----------------------------------------------------------------------------------------------------|
| DocumentumClientVersion            | String | The EMC Documentum client version to configure. Specify DocumentumClientVersion6.0 or DocumentumClientVersion6.0 |
| DocumentumClientPathDirectory      | String | Location of EMC Docum,entum client installation directory                                                        |
| ConnectionBrokerHostName           | String | Hostname or IP address of the EMC Documentum Content Server.                                                     |
| ConnectionBrokerPortNumber         | String | Port number for EMC Documentum Content<br>Server                                                                 |
| DocumentumUsername                 | String | The user ID to connect to the EMC Documentum Content Server.                                                     |
| DocumentumPassword                 | String | The password ID to connect to the EMC Documentum Content Server.                                                 |
| Documentum Default Repository Name | String | Name of the default repository of MC<br>Documentum Content Server                                                |

## 10.3.11 Configure Connector for Microsoft SharePoint

| Property                     | Values        | Description                                                                                                    |
|------------------------------|---------------|----------------------------------------------------------------------------------------------------|
| LCHost                       | String        | Hostname where Document Server is installed.                                                                                                    |
| LCPort                       | Integer       | Port number where Document Services application server is configured                                                                              |
| LCAdminUserID                | String        | The user ID to assign to the Document Services Administrator user. This User ID is used to login to the Administrator Console.                    |
| LCAdminPassword              | String        | The password to assign to the Document Services Administrator user. This password is used to login to the Administrator Console.                  |
| jndiPortNumber               | String        | JNDI port corresponding to Document Services application server.                                                                                  |
| jboss.clientjar.location     | String        | The location of the jbossall-client.jar file (JBoss only)                                                                                         |
| CDVTopology.appserverrootdir | String        | The root directory of the application server instance that you are configuring on a remote server (on which you plan to deploy Document Services) |
| Configure Share Point        | true or false | Specify true to configure Connector for Microsoft<br>SharePoint                                                                                   |
| SharePointServerAddress      | String        | Hostname or IP address of the Sharepoint Server                                                                                                   |
| SharePointUsername           | String        | The user ID to connect to the Sharepoint Server                                                                                                   |
| SharePointPassword           | String        | The password to connect to the Sharepoint Server                                                                                                  |

| Property          | Values | Description                                                                                     |
|-------------------|--------|-------------------------------------------------------------------------------------------------|
| SharePointDomain  | String | The Domain Name of the Sharepoint Server                                                        |
| SharePointVersion | String | The version of the Microsoft Sharepo installed for Document Services.                           |
| ConnectionString  | String | Additional arguments used in the connection string to connect to the Sharepoint Server(optional |

## 10.3.12 Command Line Interface Usage

Once you have configured your property file, you must navigate to the [DocumentServices root]/configurationManager/bin folder.

To view a complete description of the Configuration Manager CLI commands, type: ConfigurationManagerCLI help <command name>.

## **10.3.12.1 Download Customer Experience Solutions**

The Deploy Customer Experience Solutions operation requires the following syntax:

extractCRXInstallationContent [-crx\_password < password>] -f < propertyFile>

#### Where:

- [-crx\_password < password>]: Password for the Administrator User ID of Content Repository server.
- -f < propertyFile>: A property file containing the required arguments. For more information on creating a property file, see Command Line Interface property file.

#### 10.3.12.2 Configure Content Services (deprecated) CLI Usage

The Configure Content Services operation requires the following syntax:

configureContentServices -f propertyFile>

#### where:

• -f -f -

### 10.3.12.3 Initialize Document Services CLI Usage

The initialize Document Services operation requires the following syntax:

initializeLiveCycle -f ropertyFile>

#### Where:

• -f < propertyFile>: A property file containing the required arguments. For more information on creating a property file, see Command Line Interface property file.

## 10.3.12.4 Deploy Document Services Components CLI Usage

The Deploy Document Services Components operation requires the following syntax:

deployLiveCycleComponents -f ropertyFile> -LCAdminPassword <password>

#### Where:

- -f < propertyFile>: A property file containing the required arguments. For more information on creating a property file, see Command Line Interface property file.
- -LCAdminPassword <password>: Allows you to set the Admin password on the command line. If this argument is present, it will override the targetServer.adminPassword property in the property file.

## 10.3.12.5 Validate database connectivity CLI Usage

The validate Database Connectivity operation is optional and requires the following syntax:

validateDBConnectivity -f cpropertyFile> -datasource\_dbPasssword <password>

#### Where:

- -f < propertyFile>: A property file containing the required arguments. For more information on creating a property file, see Command Line Interface property file.
- -datasource\_dbPassword <password>: Allows you to set the database user password on the command line. If this argument is present, it will override the datasource.dbPassword property in the property file.

## 10.3.12.6 Validate Document Server CLI Usage

The Validate Document Server operation is optional and requires the following syntax:

#### Where:

- -f < propertyFile>: A property file containing the required arguments. For more information on creating a property file, see Command Line Interface property file.
- -LCAdminPassword <password>: Allows you to set the Admin password on the command line. If this argument is present, it will override the targetServer.adminPassword property in the property file.

#### 10.3.12.7 Validate Document Services Component Deployment CLI Usage

The Validate Document Services Component Deployment operation is optional and requires the following syntax:

#### Where:

- -f < propertyFile>: A property file containing the required arguments. For more information on creating a property file, see Command Line Interface property file.
- -LCAdminPassword <password>: Allows you to set the Admin password on the command line. If this argument is present, it will override the targetServer.adminPassword property in the property file.

## 10.3.12.8 Check system readiness for PDF Generator

The Checking system readiness for PDF Generator operation requires the following syntax:

pdfg-checkSystemReadiness

## 10.3.12.9 Adding administrator user for PDF Generator

The adding administrator user for PDF Generator operation requires the following syntax:

pdfg-addAdminUser -f propertyFile>

#### **Appendix - Configuration Manager Command Line Interface**

#### Where:

• -f < propertyFile>: A property file containing the required arguments. For more information on creating a property file, see Command Line Interface property file.

## 10.3.12.10 Configure Connector for IBM Content Manager

The Configure Connector for IBM Content Manager operation is optional and requires the following syntax:

IBMCM-configurationCLI -f propertyFile>

#### Where:

• -f < propertyFile>: A property file containing the required arguments. For more information on creating a property file, see Command Line Interface property file.

*Important:* Modify the ropertyFile> called cli\_propertyFile\_ecm\_ibmcm\_template.txt located in the [Document Services root]\configurationManager\bin\ directory.

- 1 Copy the *adobe-component-ext.properties* file from [DocumentServices root]/configurationManager/configure-ecm/jboss to the following [appserver root]/bin directory.
- 2 Restart the Application Server.
- 3 Start the following services from ADEP Document Services Administration Console
  - IBMCMAuthProviderService
  - IBMCMConnectorService

### 10.3.12.11 Configure Connector for IBM FileNet

The Configure Connector for IBM FileNet operation is optional and requires the following syntax:

#### Where:

• -f < propertyFile>: A property file containing the required arguments. For more information on creating a property file, see Command Line Interface property file.

*Important:* Modify the called cli\_propertyFile\_ecm\_filenet\_template.txt located in the [Document Services root]\configurationManager\bin\ directory.

Perform the following steps manually to complete the configuration for Connector for IBM Content Manager.

- 1 Copy the *adobe-component-ext.properties* file from [DocumentServices root]/configurationManager/configure-ecm/jboss to the following [appserver root]/bin directory.
- **2** Locate the login-config.xml file in the [appserver root]/server/[profile]/conf folder and add to it contents of login-config.xml file available in [DocumentServices root]/configurationManager/configure-ecm/jboss directory.
  - Default jboss setup comes up with a [profile] value as "all". However, for Adobe Configured Jboss use [aep\_DatabaseName] (e.g. aep\_mysql, aep\_oracle).
- 3 Copy the logkit.jar file from [appserver root]/client to the following [appserver root]/server/[profile]/lib directory. Default jboss setup comes up with a [profile] value as "all". However, for Adobe Configured Jboss use [aep\_DatabaseName] (e.g. aep\_mysql, aep\_oracle).
- 4 Add the Java option Dwasp.location = [FileNetClient root]/wsi to the Application Server startup options.
- **5** Restart the Application Server.

- 6 Start the following services from ADEP Document Services Administration Console
  - IBMFileNetAuthProviderService
  - IBMFileNetContentRepositoryConnector
  - IBMFileNetRepositoryProvider
  - IBMFileNetProcessEngineConnector(If configured)

#### 10.3.12.12 Configure Connector for EMC Documentum

The Configure Connector for EMC Documentum operation is optional and requires the following syntax:

documentum-configurationCLI -f cpropertyFile>

#### Where:

• -f < propertyFile>: A property file containing the required arguments. For more information on creating a property file, see Command Line Interface property file.

**Important:** Modify the propertyFile> called cli\_propertyFile\_ecm\_documentum\_template.txt located in the
[Document Services root]\configurationManager\bin\ directory.

Perform the following steps manually to complete the configuration for Connector for EMC Documentum.

- 1 Copy the *adobe-component-ext.properties* file from [DocumentServices root]/configurationManager/configure-ecm/jboss to the following [appserver root]/bin directory.
- 2 Restart the Application Server.
- 3 Start the following services from ADEP Document Services Administration Console
  - EMCDocumentumAuthProviderService
  - EMCDocumentumRepositoryProvider
  - $\bullet \quad EMCDocumentum Content Repository Connector$

## 10.3.12.13 Configure Connector for Microsoft SharePoint

The Configure Connector for Microsoft SharePoint operation is optional and requires the following syntax:

sharepoint-configurationCLI -f cpropertyFile>

#### Where:

• -f < propertyFile>: A property file containing the required arguments. For more information on creating a property file, see Command Line Interface property file.

**Important:** Modify the called cli\_propertyFile\_ecm\_sharepoint\_template.txt located in the
[Document Services root]\configurationManager\bin\ directory.

## 10.3.12.14 Configure Integrated Content Review

The Configure Integrated Content Review operation is required only if you have downloaded and installed Integrated Content Review. The operation requires the following command syntax:

configureICR -f cpropertyFile>

**Important:** This operation uses the IntegratedContentReview.url property. To run this command successfully, you must add this property in the following format in the cli\_propertyFile\_template.txt file or the custom property file.

IntegratedContentReview.url=<ICR URL>

For example:

IntegratedContentReview.url=http://localhost:4502/content/icr/managecampaigns.html

## 10.4 Examples Usage

From the C:\Adobe\ADEP\Document Services 10.0\configurationManager\bin, type:

ConfigurationManagerCLI configureLiveCycle -f cli propertyFile.txt

Where cli\_propertyFile.txt is the name of the property file you created.

## 10.5 Configuration Manager CLI Logs

If an error occurs, you can review the CLI logs located here in the [DocumentServices root]\configurationManager\log folder. The log file generated will have a naming convention such as lcmCLI.0.log where the number in the filename (0) will increment when the log files are rolled over.

## 10.6 Next steps

If you used Configuration Manager CLI to configure and deploy Document Services, you can now do the following tasks:

- Verify the deployment. (See "6.1.3 Verify the deployment" on page 32.)
- Access Administration Console. (See "6.1.3.1 Accessing Administration Console" on page 32.)
- Configure Document Services modules to access LDAP. (See "6.7 Configuring LDAP access" on page 44.)

# **Chapter 11: Appendix - Configuring JBoss as a Windows Service**

This appendix describes how you can configure the JBoss application server to run as a Windows service using the JBoss Web Native Connectors. Use this procedure on Windows Server 2008, both 32- and 64-bit versions.

## 11.1 Download the Web Native Connector

- 1 Download the JBoss Web Native Connector for Windows from the *JBoss Web Native Connectors Current packages* download page. Depending upon your Windows version, download either of the following files:
  - (64-bit): http://download.jboss.org/jbossweb/2.0.8.GA/jboss-native-2.0.8-windows-x64-ssl.zip
  - (32-bit): http://download.jboss.org/jbossweb/2.0.8.GA/jboss-native-2.0.8-windows-x86-ssl.zip
- 2 Extract the ZIP file and copy all contents of the \bin folder (except the \native folder) to the \bin folder of your JBoss installation folder.
- 3 Open the service.bat file in a text editor and update the variables.

You should update the variables for Service Name (SVCNAME), Service Display (SVCDISP) and Service Description (SVCDESC) with values that reflect your JBoss environment. For example, if your JBoss version is 5.1, enter the following:

```
set SVCNAME=JBAS51SVC
set SVCDISP=JBossAS 5.1 for ADEP Document Services 10.0
set SVCDESC=JBoss Application Server 5.1 GA/ Platform: Windows x64
```

4 In the :cmdStart section, locate and edit the call run.bat line to add the configuration name and bind IP address (0.0.0.0 for binding to all IP addresses of the server) such as follows:

```
call run.bat -c crofilename> -b 0.0.0.0 < .r.lock >> run.log 2>&1
```

**5** Repeat the edits in step 4 for the :cmdRestart section:

```
call run.bat -c <profilename> -b 0.0.0.0 < .r.lock >> run.log 2>&1
```

**6** Save and close the file.

Note: Provide add JBoss cluster arguments in Step 4 and 5 to include above mentioend JBoss instance in cluster.

## 11.2 Install the Windows service

1 From the \bin folder of JBoss, create the Windows service using the following command:

```
service.bat install
```

If the command is successful, you will get a response such as:

Service JBossAS 5.1 for ADEP Document Services 10.0 installed

- **2** Check the Services applet in Windows Control Panel for a new service listed as *JBossAS 5.1 for ADEP Document Services 10.0* which is the value of the SVCDISP variable in the service.bat file.
- **3** Using the Services applet in Windows Control Panel, set the *Startup type* to Automatic.
- **4** (*Optional*) In the *Recovery* tab, set the *First failure* and *Second failure* recovery options such as *Restart the Service* and *Restart the Computer* respectively.

**Note:** If necessary, you can change the Logon as value from the default Local System account to another user or service account.

## 11.3 Start and stop JBoss Application Server as a Windows service

#### Start JBoss as a Windows service

❖ On the Windows server, select **Start** > **Control Panel** > **Administrative Tools** > **Services**, then select the Windows service for JBoss Application Server and click **Start**.

**Note:** When starting JBoss Application Server as a Windows service, the console output is redirected to the file run.log. You can inspect the file to discover any errors that occur during service startup.

#### Stop JBoss as a Windows service

On the Windows server, select Start > Control Panel > Administrative Tools > Services, then select the Windows service for JBoss Application Server and click Stop.

**Note:** When stopping JBoss Application Server as a Windows service, the console output is redirected to the file run.log. You can inspect the file to discover any errors that occur during service shutdown.

## 11.4 Verify the installation

- 1 Start the service from the Services applet in Windows Control Panel.
- 2 Watch (tail) the [appserver root] \sprofile\_name > \logs\server.log file to make sure that the service starts successfully.
- **3** Shutdown the service from the Services applet in Windows Control Panel and verify that it is shut down successfully.
- 4 Make sure that you are able to restart the service from the Services applet in Windows Control Panel.

## 11.5 Additional configuration

In addition to these steps, you can also perform additional configuration steps using either the Services applet in Windows Control Panel or by using the built-in Windows Service Configuration utility (sc).

For example, if you have a Microsoft SQL Server as the database, and the database service runs on the same machine instance, you can create a dependency on that service with the following command:

sc config JBAS51SVC depend= MSSQL\$MYSERVER

## Appendix - Configuring JBoss as a Windows Service

 $Update \ the \ {\tt MSSQL} \\ {\tt SHYSERVER} \ variable \ with \ service \ name \ of the \ Microsoft \ SQL \ Server \ 2005 \ service \ running \ on \ the \ same \ server \ instance.$ 

**Note:** Ensure that there is no space before the = sign but after the = sign.

If the command is successful, you will get a response such as follows:

[SC] ChangeServiceConfig SUCCESS

# **Chapter 12: Appendix - Manually Configuring JBoss**

This appendix describes the configuration that is required for JBoss 5.1 EAP that you can download from Red Hat. This option should be considered for advanced installations only. Advanced knowledge of JBoss is typically required.

Document Services runs on JBoss Windows Server 2008 R1/R2 (Enterprise or Standard Edition), Red Hat Linux ES/AS 5.5, SUSE Linux ES 11 platforms, and Solaris 10.

## 12.1 Installing the JDK for JBoss

You must download and install Oracle JDK 6.0 update 26 or later updates to 6.0 versions from http://www.oracle.com/technetwork/java/javase/downloads/index.html

Create or set the JAVA HOME environment variable to point to the location where the JDK is installed.

## 12.1.1 Set the JAVA\_HOME environment variable (Windows)

- 1 Select Start > Control Panel > System.
- 2 Click the Advanced tab.
- 3 Click Environment Variables and, under System Variables, click New.
- **4** In the **New System Variable** box, type JAVA\_HOME as the variable name and enter the directory where you installed the JDK. This directory is the directory that contains the /bin subdirectory. For example, type the following path:

```
C:\Program Files\Java\jdk1.6.0_26
```

## 12.1.2 Set the PATH environment variable (Windows)

- 1 Select Start > Control Panel > System.
- 2 Click the Advanced tab and click Environment Variables.
- 3 In the System Variables area, select the PATH variable and then click Edit.
- **4** Append the following text to the beginning of the variable value:

%JAVA HOME%\bin;

## 12.1.3 Set the JAVA\_HOME environment (Linux and Solaris)

• It is recommended that you set the JAVA\_HOME variable for Bourne and Bash as shown in the following example:

```
JAVA_HOME=/usr/java
export JAVA HOME
```

## 12.1.4 Set the PATH environment variable (Linux and Solaris)

• Set the PATH variable for Bourne and Bash as shown in the following example:

```
PATH=$JAVA_HOME/bin:$PATH export PATH
```

## 12.1.5 Verify JAVA\_HOME environment variable setting (Windows, Linux, or Solaris)

(Optional) Open a command prompt and run the following command:

```
java -version
```

The command returns the Java version installed on your system.

## 12.2 Manually installing JBoss

You can download and install JBoss 5.1 EAP from http://www.jboss.org/jbossas/downloads/.

## 12.3 Starting and stopping JBoss

Several procedures in this appendix require you to stop and start the instance of JBoss where you want to deploy the product.

All JBoss start configurations are located in the [appserver root]/server directory. For JBoss obtained directly from Red Hat, either use one of the JBoss provided start configurations (all, default or minimal) or a custom configuration.

#### 12.3.1 Start JBoss

- 1 From a command prompt, navigate to [appserver root]/bin.
- 2 Start the application server by typing the following command:
  - (Windows) run.bat -c [profile\_name] -b [server\_IP\_Address]
  - (Linux and Solaris) ./run.sh -c [profile\_name] -b [server\_IP\_Address]

where <code>[profile\_name]</code> is the configuration required for your database and <code>[server\_IP\_Address]</code> is the IP address of the server.

## 12.3.2 Stop JBoss

- 1 From a command prompt, navigate to [appserver root]/bin.
- 2 Stop the application server by typing the following command:
  - (Windows) shutdown.bat -s [server IP Address]:<jndi -port>
  - (Linux and Solaris) ./shutdown.sh -s [server IP Address]:<jndi -port>

## 12.4 Modifying the JBoss configuration

The JBoss Application Server is configured using various XML configuration files. JBoss must be shut down before editing any of these configuration files. If JBoss is running and these files are changed, JBoss will probably crash. JBoss also has a few configuration files that are formatted as .property files. You must ensure that the .property files are saved as UNIX text files on Linux or Solaris if you edit these files on Windows environments at any time.

For single-server installations, you may use jboss profile located at [appserver root]\server\standard\ as a template. For cluster installations, use jboss profile located at [appserver root]\server\all\ as a template.

It is recommended that you make a copy of the profile (all or standard) and make changes to the copied profile.

## 12.4.1 Remove JMS and configuration files (optional)

Because Document Services does not use JMS configuration, you can delete the following files and directories that are part of JBoss. Ensure that you delete the entire directory and its contents listed below.

**Note:** Skip this step if you need to enable Document Services Foundation JMS services or deploy other services or applications that depend on the JMS service.

- [appserver root]\server\<profile\_name>\deploy\messaging
- [appserver root]\server\<profile\_name>\deploy\jms-ra.rar

## 12.4.2 Modify the JBoss configuration

Perform the following steps to modify the JBoss configuration to customize JBoss for Document Services.

- Update the jacorb.properties file
- Update the URI Encoding in the JBoss server.xml file
- Modify the run.conf.bat file (Windows)
- · Modify run.conf (Linux and Solaris)
- · Modify log4J.xml
- · Modify the jmx-invoker-service.xml file so that authenticated users are not required
- · Modify the jbossts-properties.xml file
- Change path of the session cookie

#### 12.4.2.1 Update the jacorb.properties file

- 1 Open the [appserver root]/server/<profile\_name>/conf/jacorb.properties file in a text editor.
- **2** Open the [appserver root]/server/<profile\_name>/conf/jacorb.properties file in a text editor.
- 3 Locate the jacorb.poa.thread pool max setting and change the value to 16.
- 4 Save and close the file.

### 12.4.2.2 Update the URI Encoding in the JBoss server.xml file

- 1 Open the [appserver root]/server/<profile\_name>/deploy/jbossweb.sar/server.xml file in a text editor.
- 2 Locate the following lines:

```
<Connector protocol="HTTP/1.1" port="8080" address="${jboss.bind.address}"
connectionTimeout="20000" redirectPort="8443" />
```

**3** Append URIEncoding="UTF-8":

```
<Connector protocol="HTTP/1.1" port="8080" address="${jboss.bind.address}"
connectionTimeout="20000" redirectPort="8443" URIEncoding="UTF-8" />
```

4 Save and close the file.

## 12.4.2.3 Modify EAR file class-loading isolation

- 1 Open the [appserver root]/server/profile\_name>/deployers/ejb-deployer-jboss-beans.xml file in an editor.
- 2 Open the [appserver root]/server//profile\_name>/deployers/ejb-deployer-jboss-beans.xml file in an editor.
- 3 Locate cproperty name="CallByValue"> and change the value to true.
- 4 Open the [appserver root]/server/<profile\_name>/deployers/ear-deployer-jboss-beans.xml file in an editor.
- 5 Locate cproperty name="isolated"> and change the value to true.
- 6 Locate cproperty name="CallByValue"> and change the value to true.
- 7 Save and close the file.

## 12.4.2.4 Modify the run.conf.bat file (Windows only)

- 1 Open the [appserver root]/bin/run.conf.bat file in an editor.
- 2 Add the following lines

for 32-bit JVM:

```
set "JAVA_HEAP_ARGS=-Xms1024m -Xmx1024m -XX:PermSize=128m -XX:MaxPermSize=192m" for 64-bit JVM:
set "JAVA HEAP ARGS=-Xms1024m -Xmx2048m -XX:PermSize=256m -XX:MaxPermSize=512m -
```

XX:+UseCompressedOops" for 32-bit and 64-bit JVM:

```
set "JAVA_OPTS=%JAVA_OPTS% -Dadobeidp.serverName=server1 -Dfile.encoding=utf8 -
Djava.net.preferIPv4Stack=true"
set "JAVA_OPTS=%JAVA_OPTS% -DentityExpansionLimit=10000"
set "JAVA_OPTS=%JAVA_OPTS% -XX:+HeapDumpOnOutOfMemoryError"
```

- 3 (Optional)Modify JBoss Application Server to run in IPv6 mode as follows:
  - Locate and modify -Djava.net.preferIPv4Stack=false
  - Insert the string-Djava.net.preferIPv6Stack=true

**Note:** If the application server log contains the following error on startup, remove the value for the IPv6 stack and set the IPv4 value back to true:

"13:37:44,488 WARN [HANamingService] Failed to start AutomaticDiscovery java.net.SocketException: bad argument for IP\_MULTICAST\_IF: address not bound to any interface at java.net.PlainDatagramSocketImpl.socketSetOption(Native Method)at java.net.PlainDatagramSocketImpl.setOption(PlainDatagramSocketImpl.java:260)"

Save and close the file.

## 12.4.2.5 Modify the run.conf file (JBoss with Solaris 10, Red Hat 5.5, 64-bit only)

Solaris JDKs from Sun require an additional argument to use 64-bit features. Without this configuration change, the Sun JDK defaults to 32-bit support only.

**Note:** If you're running JBoss as a non-root user, use -Djava.io.tmpdir="location" to set the location of the temporary directory to a directory to which you have access.

- 1 Open the [appserver root]/bin/run.conf file in an editor.
- 2 Locate the section starting with:

```
if [ "x\$JAVA\_OPTS" = "x" ]; then
```

Modify the section to look like:

```
if [ "x$JAVA_OPTS" = "x" ]; then
    #JAVA_OPTS="-Xms1303m -Xmx1303m -XX:MaxPermSize=256m -Dorg.jboss.resolver.warning=true -
Dsun.rmi.dgc.client.gcInterval=3600000 -Dsun.rmi.dgc.server.gcInterval=3600000 -
Dsun.lang.ClassLoader.allowArraySyntax=true"
    JAVA_OPTS="$JAVA_OPTS -Xms1024m -Xmx2048m -XX:MaxPermSize=512m -
Dorg.jboss.resolver.warning=true -Dsun.rmi.dgc.client.gcInterval=3600000 -
Dsun.rmi.dgc.server.gcInterval=3600000 -Dsun.lang.ClassLoader.allowArraySyntax=true"
    JAVA_OPTS="$JAVA_OPTS -Dadobeidp.serverName=server1 -Dfile.encoding=utf8 -
Djava.net.preferIPv4Stack=true"
    JAVA_OPTS="$JAVA_OPTS -DentityExpansionLimit=10000"
    JAVA_OPTS="$JAVA_OPTS -XX:+UseCompressedOops -XX:+HeapDumpOnOutOfMemoryError"
```

**Note:** Ensure that this entry appears as a single line in the run.conf file.

- 3 (optional)Modify JBoss Application Server to run in IPv6 mode as follows:
  - Locate and modify -Djava.net.preferIPv4Stack=false
  - Add -Djava.net.preferIPv6Stack=true
- 4 Save and close the file.

#### 12.4.2.6 Modify the log4j.xml file to increase the logging level from DEBUG to INFO

- 1 Open the [appserver root]/server/cprofile\_name>/conf/jboss-log4j.xml file in an editor.
- 2 Open the [appserver root]/server/profile name>/conf/jboss-log4j.xml file in an editor.
- 3 Locate the following text in the FILE appender section and add the line/change the value that appears in bold:

```
<appender name="FILE" class="org.jboss.logging.appender.DailyRollingFileAppender">
        <errorHandler class="org.jboss.logging.util.OnlyOnceErrorHandler"/>
        <param name="File" value="${jboss.server.home.dir}/log/server.log"/>
        <param name="Threshold" value="INFO"/>
        <param name="Append" value="false"/>
```

4 Locate the following text in the CONSOLE appender section:

Modify the last line to read as follows:

```
<param name="Threshold" value="WARN"/>
```

5 Locate the Limit categories section and add the following:

```
<category name="jacorb.config">
<priority value="ERROR"/>
   </category>
<category name="com.adobe">
   <priority value="INFO"/>
</category>
<category name="org.apache.xml.security.signature.Reference">
   <priority value="WARN"/>
</category>
<category name="org.alfresco">
    <priority value="WARN"/>
</category>
<category name="org.alfresco.repo.policy">
    <priority value="WARN"/>
</category>
<category name="org.springframework">
    <priority value="WARN"/>
<category name="org.hibernate">
    <priority value="WARN"/>
</category>
<category name="org.hibernate.cache.ReadWriteCache">
    <priority value="ERROR"/>
</category>
<category name="org.hibernate.cache.EhCacheProvider">
   <priority value="ERROR"/>
</category>
<category name="org.hibernate.engine. StatefulPersistenceContext.ProxyWarnLog">
    <priority value="ERROR"/>
</category>
<category name="org.jbpm.jpdl.xml.JpdlXmlReader">
    <priority value="ERROR"/>
</category>
```

6 Save and close the file.

#### 12.4.2.7 Modify the jmx-invoker-service.xml file

- 1 Navigate to the [appserver root]/server//profile\_name>/deploy directory and open the jmx-invoker-service.xml file in a text editor.
- 2 Navigate to the [appserver root]/server//profile\_name>/deploy directory and open the jmx-invoker-service.xml file in a text editor.
- **3** Ensure that the following lines are commented out in the invoke section:

```
<interceptor code="org.jboss.jmx.connector.invoker.AuthenticationInterceptor"
securityDomain="java:/jaas/jmx-console"/>
```

4 Save and close the file.

## 12.4.2.8 Modify the jbossts-properties.xml file:

- 1 Ensure that transaction management works as expected by locating the jbossts-properties.xml file in the [appserver root]/server/conf directory and opening the file in an editor.
- **2** Locate and modify the properties element as follows (modification in bold). Add the property in bold if it doesn't already exist in the jbossts-properties.xml file.

3 If you are not using messaging, locate and comment out following lines

4 Save and close the file.

Note: For more information, see the JBoss article 11443 at http://www.jboss.org/community/docs/DOC-11443.

## 12.4.2.9 Change path of the session cookie

1 Locate the context.xml file in the following location and open it in an editor.

```
[appserver root]/server/all/deploy/jbossweb.sar
```

2 Locate following line:

```
<InstanceListener>org.jboss.web.tomcat.security.RunAsListener</InstanceListener>
```

3 Add following text after above line:

```
<SessionCookie path="/" />
```

4 Save and close the file.

## 12.5 Copying jar files

Copy all the JAR files, except the JDBC JAR file from [DVD root]/third\_party/jboss.zip/server/aep\_<db-name>\_cl/lib to the [appserver root]/server//cl/lib directory of your downloaded JBoss.

## 12.6 Document Services database connectivity for manually installed JBoss

To configure the Document Services database connectivity, you must complete the following tasks:

- · Configure the Document Services data source.
- Configure JBoss to use your database as the default data source.

You must install database drivers to the installation directories of the application server. Drivers are required to enable Configuration Manager and the application server to connect to the Document Services database. Install the drivers for the type of database that you use for the database.

You must configure the data source to connect to the database. For JBoss, you can configure an MySQL, Oracle, or SOL Server data source.

*Note:* Before proceeding with the following tasks, ensure that JBoss is not running.

## 12.6.1 Configuring MySQL for manually installed JBoss

To enable JBoss to connect to the MySQL database that stores Document Services data, you must complete these tasks.

- Obtain and copy the MySQL JDBC driver to the instance of JBoss where you will deploy Document Services.
- Create a data source file and deploy it to the instance of JBoss where you will deploy Document Services.
- Encrypt the password in the data source files (adobe-ds.xml and mysql-ds.xml) and the login-config.xml file using one of the methods described at http://community.jboss.org/wiki/EncryptingDataSourcePasswords. You can also use the instructions available on http://blogs.adobe.com/livecycle/2009/10/livecycle\_-\_encrypting\_clearte.html.

## 12.6.1.1 Configuring the MySQL data source

Before you configure the MySQL data source, you must have the database created on MySQL. (See Creating a MySQL database.)

## 12.6.1.2 Install the MySQL database driver:

- Copy the mysql-connector-java-5.1.6-bin.jar driver file from the [DVD\_root]/third\_party/db/mysql directory on the installation DVD to the [appserver root]/server/cprofile\_name/lib directory.
- Copy the mysql-connector-java-5.1.6-bin.jar driver file from the [DVD\_root]/third\_party/db/mysql directory on the installation DVD to the [appserver root]/server/cprofile\_name>/lib directory.

#### 12.6.1.3 Edit adobe-ds.xml file

- 1 Copy the adobe-ds.xml file from the [DVD\_root]/third\_party/additional/datasources/aep\_mysql/deploy directory on the installation DVD to the [appserver root]/server/cprofile\_name>/deploy directory.
- 2 Open the adobe-ds.xml file in a text editor and locate this line:

```
<connection-url>jdbc:mysql://localhost:3306/adobe</connection-url>
<driver-class>com.mysql.jdbc.Driver</driver-class>
<user-name>adobe</user-name>
<password>adobe</password></password>
```

- 3 Replace the following values with values that are specific to your database:
  - **localhost:** The name, IP address, or fully-qualified path of the computer that hosts the database. The default is localhost.
  - 3306: The port used to access the database. The default port is 3306.
  - **adobe:** The name of the database that stores the Document Services data. You will need to update the default value, adobe, with your database name.
- 4 In the lines that follow the <connection-url> settings, locate the user-name and password settings and replace the default values with the user name and password that the application server uses to access your database.
- 5 Modify the minimum and maximum values for the data source connections:
  - IDP\_DS:

```
<min-pool-size>1</min-pool-size>
<max-pool-size>30</max-pool-size>
```

· EDC DS:

```
<min-pool-size>1</min-pool-size>
<max-pool-size>20</max-pool-size>
```

**Note:** If your Document Server handles heavy load, increase the number of maximum JDBC connections to ensure that all jobs are processed. In such cases, increase <max-pool-size> to 50 or more for both IDP\_DS and EDC\_DS.

**6** Save and close the file.

## 12.6.1.4 Set MySQL as the data source

- 1 Navigate to the [appserver root]/server//profile\_name/deploy directory and delete the hsqldb-ds.xml file.
- 2 Navigate to the [appserver root]/server//profile\_name/deploy directory and delete the hsqldb-ds.xml file.
- **3** Navigate to the [appserver root]/docs/examples/jca directory and copy the mysql-ds.xml file to the [appserver root]/server/croot]/server/croot]/server/
- **4** Navigate to the [appserver root]/docs/examples/jca directory and copy the mysql-ds.xml file to the [appserver root]/server/croot]/server/croot]/server/
- **5** Open the [appserver root]/server/<profile\_name>/deploy/mysql-ds.xml file in a text editor and modify the <local-tx-datasource> element with your MySQL connection settings:

```
<jndi-name>MySqlDS</jndi-name>
<connection-url>jdbc:mysql://mysql-hostname:3306/jbossdb</connection-url>
<driver-class>com.mysql.jdbc.Driver</driver-class>
<user-name>x</user-name>
<password>y</password>
```

- **6** Replace the bold values with values that are specific to your database:
  - MySqlDS: Change to DefaultDS.
  - mysql-hostname, 3306, jbossdb, x, and y: The database values that the application server uses to access the database.
- 7 Add the following line to the <local-tx-datasource> section, if it does not already exist.

```
<transaction-isolation>TRANSACTION READ COMMITTED</transaction-isolation>
```

8 Save and close the file.

## 12.6.1.5 Edit the login-config.xml file

1 Open the [appserver root]\server\<profile\_name>\conf\login-config.xml file in a text editor and add the following text within the <policy> element:

- 2 Replace the bold values with values that are specific to your database.
- **3** Save and close the file.

4 Start JBoss.

## 12.6.2 Configuring Oracle for manually installed JBoss

To enable JBoss to connect to the Oracle database that stores Document Services data, you must complete the following tasks if you are manually deploying Document Services:

- Obtain and copy the Oracle JDBC driver to the instance of JBoss where you will deploy Document Services.
- Create a data source file and deploy it to the instance of JBoss where you will deploy Document Services.
- Encrypt the password in the data source files (adobe-ds.xml and oracle-ds.xml) and the login-config.xml file
  using one of the methods described at http://community.jboss.org/wiki/EncryptingDataSourcePasswords. You can
  also use the instructions available on http://blogs.adobe.com/livecycle/2009/10/livecycle\_\_encrypting\_clearte.html.

## 12.6.2.1 Install the Oracle 11g database driver

Copy the ojdbc6.jar for JDK 1.6 driver file from the [DocumentServices root]/lib/db/oracle directory to the [appserver root]/server/croot]/server/croot]/se

#### 12.6.2.2 Edit adobe-ds.xml file

- 1 Copy the adobe-ds.xml file from the [DVD\_root]/third\_party/additional/datasources/aep\_oracle/deploy directory to the [appserver root]/server/cprofile\_name>/deploy directory.
- 2 Open the adobe-ds.xml file in a text editor and locate this line:

```
<connection-url>jdbc:oracle:thin:@localhost:1521:adobe</connection-url>
<driver-class>oracle.jdbc.driver.OracleDriver</driver-class>
<user-name>adobe</user-name>
<password>adobe</password></password>
```

- **3** Replace the following values with values that are specific to your database:
  - localhost: The name, IP address, or fully-qualified path of the computer that hosts the database. The default is localhost.
  - 1521: The port used to access the database. The default port is 1521.
  - adobe: Change the default value, adobe, with your database SID.
- 4 In the lines that follow the <connection-url> settings, locate the user-name and password settings and replace the default values with the user name and password that the application server uses to access your database.
- 5 (Only for Oracle RAC) Replace the connection URL mentioned in step 2 with the following connection URL:

```
jdbc:oracle:thin:@(DESCRIPTION=(ENABLE=broken) (ADDRESS_LIST=(ADDRESS= (PROTOCOL=TCP)
(HOST=yourhost1) (PORT=1521)) (ADDRESS=(PROTOCOL=TCP) (HOST=yourhost2) (PORT=1521))
(LOAD_BALANCE=on) (FAILOVER=on)) (CONNECT_DATA=(SERVER=dedicated)
(SERVICE_NAME=service.yourcompany.com) (FAILOVER_MODE=(TYPE=session) (METHOD=basic)
(RETRIES=10) (DELAY=3))))
```

*Note:* Ensure that this entry appears as a single line in the adobe-ds.xml file.

- **6** (*Only for Oracle RAC*) Replace the following text from the connection URL in step 5 with values that are specific to your database:
  - yourhost1: The name, IP address, or fully-qualified domain name of the first node in the cluster that hosts the
    database.

yourhost2: The name, IP address, or fully-qualified domain name of the second node in the cluster that hosts
the database.

**Note:** The cluster hosting the database could have n nodes. **yourhost1** and **yourhost2** are examples in the case of a two-node cluster.

- **service.yourcompany.com:** The service name for the Oracle RAC database.
- 7 Modify the minimum and maximum values for the data source connections:
  - IDP\_DS:

```
<min-pool-size>1</min-pool-size>
<max-pool-size>30</max-pool-size>
```

• EDC DS:

```
<min-pool-size>1</min-pool-size>
<max-pool-size>20</max-pool-size>
```

**Note:** If your Document Server handles heavy load, increase the number of maximum JDBC connections to ensure that all jobs are processed. In such cases, increase <max-pool-size> to 50 or more for both IDP\_DS and EDC\_DS.

8 Save and close the file.

#### 12.6.2.3 Set Oracle as the data source

If you are running Document Services with a Oracle database, you must set Oracle to be the default data source for JBoss. This procedure assumes that the Oracle JDBC driver is installed in the [appserver root]/server/cprofile\_name>/lib directory.

- 1 Navigate to the [appserver root]/server//profile\_name/deploy directory and delete the hsqldb-ds.xml file.
- **2** Copy the oracle-ds.xml file from the [appserver root]/docs/examples/jca directory to the [appserver root]/server/croot]/server/croot
- **3** Open the [appserver root]/server/<profile\_name>/deploy/oracle-ds.xml file in a text editor and modify the <local-tx-datasource> element with your Oracle connection settings:

```
<jndi-name>OracleDS</jndi-name>
<connection-url>jdbc:oracle:thin:@youroraclehost:1521:yoursid </connection-url>
<driver-class>oracle.jdbc.driver.OracleDriver</driver-class>
<user-name>x</user-name>
cpassword>y</password>
```

- 4 Replace the bold values with values that are specific to your database:
  - OracleDS: Change this value to DefaultDS.
  - youroraclehost: Replace this value with the host name of your Oracle server.
  - 1521: If Oracle is not using the default port, replace this value with the appropriate port number.
  - yoursid: Replace this value with your Oracle System Identifier.
- 5 In the lines that follow the <connection-url> settings, locate the user-name and password settings and replace the default values with the user name and password that the application server uses to access your database.
- 6 (Only for Oracle RAC) Replace the connection settings mentioned in step 3 with the following connection URL:

```
jdbc:oracle:thin:@(DESCRIPTION=(ENABLE=broken) (ADDRESS_LIST=(ADDRESS= (PROTOCOL=TCP)
(HOST=yourhost1) (PORT=1521)) (ADDRESS=(PROTOCOL=TCP) (HOST=yourhost2) (PORT=1521))
(LOAD_BALANCE=on) (FAILOVER=on)) (CONNECT_DATA=(SERVER=dedicated)
(SERVICE_NAME=service.yourcompany.com) (FAILOVER_MODE=(TYPE=session) (METHOD=basic)
(RETRIES=10) (DELAY=3))))
```

*Note:* Ensure that this entry appears as a single line in the oracle-ds.xml file.

- 7 (Only for Oracle RAC) Replace the following text from the connection URL in step 6 with values that are specific to your database:
  - yourhost1: The name, IP address, or fully-qualified domain name of the first node in the cluster that hosts the
    database.
  - yourhost2: The name, IP address, or fully-qualified domain name of the second node in the cluster that hosts the database.

**Note:** The cluster hosting the database could have n nodes. **yourhost1** and **yourhost2** are examples in the case of a two-node cluster.

- **service.yourcompany.com:** The service name for the Oracle RAC database.
- 8 Save and close the file.

## 12.6.2.4 Edit the login-config.xml file

1 Open the [appserver root]/server/<profile\_name>/conf/login-config.xml file in a text editor and add the following text within the <policy> element:

- 2 Replace the bold values with values that are specific to your database.
- **3** Save and close the file.
- 4 Start JBoss.

## 12.6.3 Configuring SQL Server for manually installed JBoss

To enable JBoss to connect to the SQL Server database that stores Document Services data, you must complete the following tasks:

- Obtain and copy the SQL Server JDBC driver files to the instance of JBoss where you will deploy Document Services.
- Create a SQL Server data source file and deploy it to the instance of JBoss where you will deploy Document Services, such as [appserver\_root]/server/cprofile\_name/deploy.

Encrypt the password in the data source files (adobe-ds.xml and mssql-ds.xml) and the login-config.xml file using one of the methods described at http://community.jboss.org/wiki/EncryptingDataSourcePasswords. You can also use the instructions available on http://blogs.adobe.com/livecycle/2009/10/livecycle\_-\_encrypting\_clearte.html.

## 12.6.3.1 Configuring the SQL Server database connectivity

Before you configure the SQL Server data source, you must have the Document Services database created on SQL Server. (See Creating a SQL Server database.)

## 12.6.3.2 Install the SQL database driver for JBoss

- 1 Obtain the SQL Server JDBC 3.0 database driver from the Microsoft website.
  Note: Use SQL Server JDBC Driver 3.0 for both Microsoft SQL Server 2005 SP2 and Microsoft SQL Server 2008.
- 2 (Windows) Download the \*.exe file and run it, and then extract the files to a temporary directory (referred to as the [SQL\_root] directory in the remainder of this section).
- **3** (Linux) Extract the \*.tar.gz files to a temporary directory (referred to as the [SQL\_root] directory in the remainder of this section).
- **4** Copy the sqljdbc.jar file from the [SQL\_root]/sqljdbc\_3.0/enu directory to the [appserver root]/server/ <profile\_name>/lib directory.
- **5** Delete the mysql-connector-java-3.1.12-bin.jar file located in the [appserver root]/server/cprofile\_name>/lib directory.

#### 12.6.3.3 Edit adobe-ds.xml file

- 1 Copy the adobe-ds.xml file from the [DVD\_root]/third\_party/additional/datasources/aep\_sqlserver/deploy directory to the [appserver root]/server/cprofile\_name>/deploy directory.
- 2 Open the adobe-ds.xml file in a text editor and modify the <local-tx-datasource> element with your SQL Server connection settings:

```
<connection-url>jdbc:sqlserver://localhost:1433;DatabaseName=adobe</connection-url>
<driver-class>com.microsoft.sqlserver.jdbc.SQLServerDriver</driver-class>
<user-name>adobe</user-name>
cpassword>adobe
/password>
```

- **3** Replace the following values with values that are specific to your database:
  - *localhost*: The name, IP address, or fully-qualified path of the computer that hosts the database. The default is localhost.
  - 1433: The port used to access the database.
  - *adobe*: The name of the database that stores the Document Services data. You will need to update the default value, adobe, with your database name.
- 4 Change the <driver-class> element as follows:

```
<driver-class>com.microsoft.sqlserver.jdbc.SQLServerDriver</driver-class>
```

- 5 In the lines that follow the <driver-class> settings, locate the user-name and password settings and replace the default values with the user name and password that the application server uses to access your database. Modify the minimum and maximum values for the data source connections:
  - · IDP DS:

```
<min-pool-size>1</min-pool-size>
<max-pool-size>30</max-pool-size>
```

· EDC DS:

```
<min-pool-size>1</min-pool-size>
<max-pool-size>20</max-pool-size>
```

**Note:** If your Document Server handles heavy load, increase the number of maximum JDBC connections to ensure that all jobs are processed. In such cases, increase <max-pool-size> to 50 or more for both IDP\_DS and EDC\_DS.

**6** Save and close the file.

## 12.6.3.4 Edit the mssql-ds.xml file

- 1 Navigate to the [appserver root]/server//profile\_name/deploy directory and delete the hsqldb-ds.xml file.
- 2 Navigate to the [appserver root]/docs/examples/jca directory and copy the mssql-ds.xml file to the [appserver root]/server/croot]/server/croot]/server/<p
- 3 Open the mssql-ds.xml file in a text editor and change the <local-tx-datasource> element with your SQL Server connection settings (not necessarily on consecutive lines):

```
<jndi-name>MSSQLDS</jndi-name>
<datasource-mapping>MS SQLSERVER2000</datasource-mapping>
<connection-url>jdbc:sqlserver://localhost:1433; DatabaseName=MyDatabase</connection-url>
<driver-class>com.microsoft.sqlserver.jdbc.SQLServerDriver </driver-class>
<user-name>x</user-name>
cpassword>y</password>
```

- The <jndi-name> element to DefaultDS
- The <datasource-mapping> element to MS SQLSERVER2000
- The Database name MyDatabase to your database name
- The <user-name>xelement to your user name
- The <password>y element to your password

**Note:** The **<datasource-mapping>** element should point to MS SQLSERVER2000, even if you are using MS SQL Server 2005.

4 Save and close the file.

## 12.6.3.5 Edit the login-config.xml file

1 Open the [appserver root]/server/<profile\_name>/conf/login-config.xml file in a text editor and add the following lines within the <policy> element:

- 2 Replace the bold values with values that are specific to your database.
- **3** Save and close the file.
- 4 Start JBoss.

## 12.6.3.6 Configure Integrated Security on Windows

1 Modify the adobe-ds.xml and mssql-ds.xml files, located in [appserver root]\server\<profile\_name>\deploy, to add integratedSecurity=true to the connection URL, as shown in this example:

```
<connection-url>jdbc:sqlserver://<serverhost>:<port>;
databaseName=<dbname>;integratedSecurity=<true></connection-url>
```

- 2 Add the sqljdbc\_auth.dll file to the Windows systems path (C:\Windows) on the computer that is running JBoss. The sqljdbc\_auth.dll file is located within the Microsoft SQL JDBC 3.0 driver installation. The default location is [SQL\_root]/sqljdbc\_3.0/enu/auth/x86 for 32-bit operating systems and [SQL\_root]/sqljdbc\_3.0/enu/auth/x64 for 64-bit operating systems.
- **3** Open the properties for the JBoss for ADEP Document Services 10.0 service or the JBoss service that you configured, and click the **Log On** tab.
- 4 Select **ThisAccount** and type the value of a valid user account. This change is not required if you are running JBoss from the command line.
- 5 Change SQL Server Security from Mixed mode to Windows Authentication only.

## 12.7 Next steps

Configure Document Services on JBoss Cluster by following the instructions provided in Configuring ADEP Document Services Application Server Clusters Using JBoss